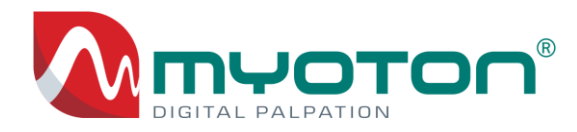

# **MyotonPRO Digital Palpation Device USER MANUAL**

**Device model: 1B, device firmware v.1.8.1 Myoton Desktop Software v.5.0.0.261**

## **For Research Use Only**

Revision 32 10th July 2024

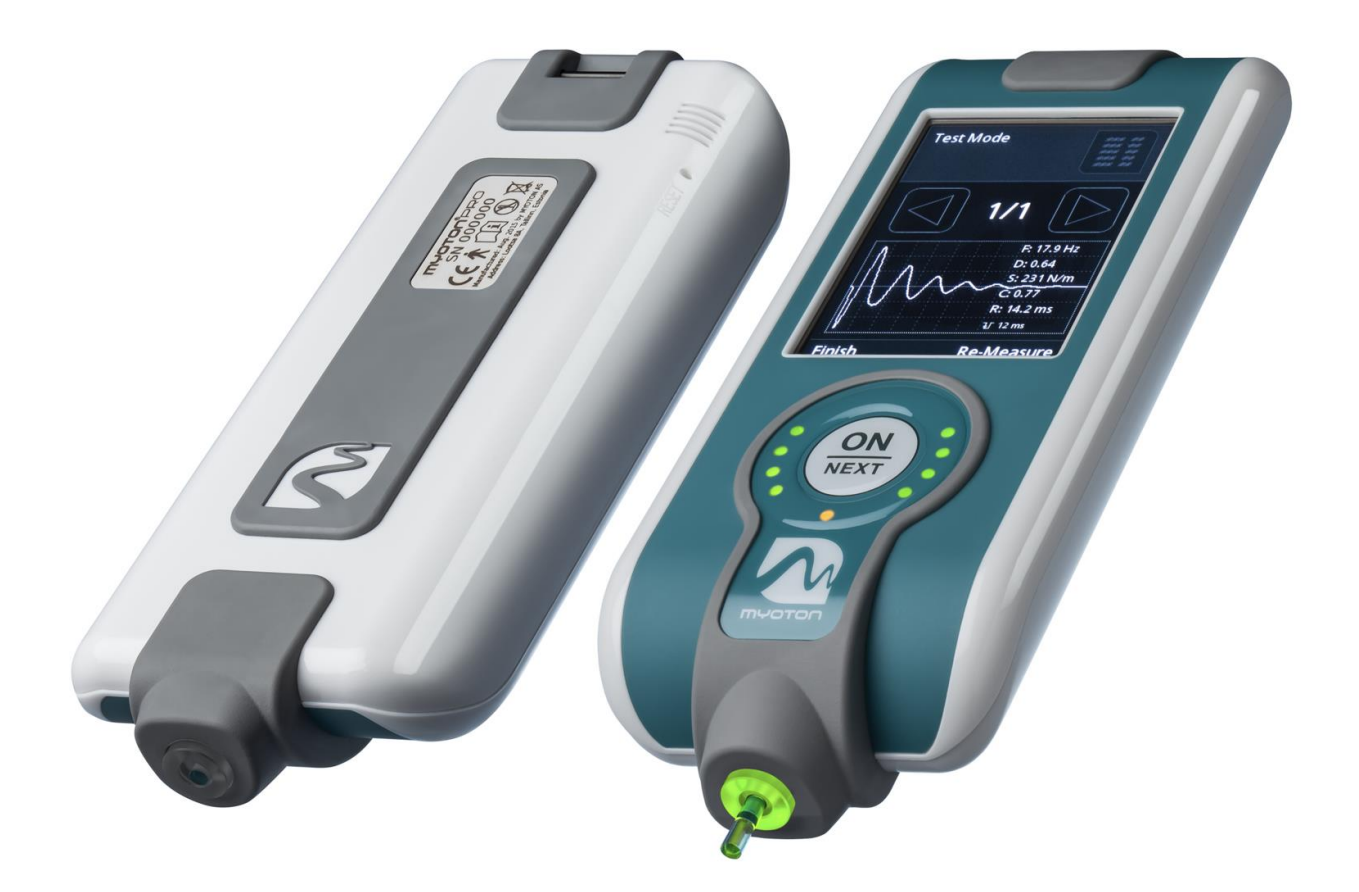

**MYOTON AS**, Lootsa Str.8A, Tallinn 11415, ESTONIA [www.myoton.com;](http://www.myoton.com/) [contact@myoton.com](mailto:contact@myoton.com)

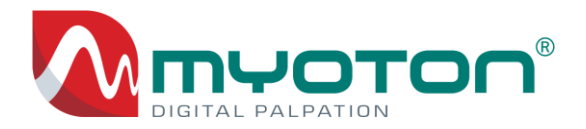

### **Copyright**

Copyright © 2010, Myoton AS Address: Lootsa Str.8A, Tallinn 11415, Estonia e-mail[: contact@myoton.com](mailto:contact@myoton.com) web: www.myoton.com

### **Trademarks**

Windows and MS Excel are registered trademarks of Microsoft Corporation.

All the other trademarks and product names in this document are registered trademarks of Myoton AS.

#### **WARRANTY**

The materials and technological appliances of the MyotonPRO (hereinafter referred to as "the Device") have a two years warranty period if not agreed otherwise starting from the selling date of the item.

During the warranty period, Myoton AS undertakes to repair and/or replace the defective parts of the Device.

No other warranties will apply to the Device.

Myoton AS will apply the warranties mentioned above only for the purposes described below.

Myoton AS will take responsibility for the safety and reliability of service of the Device only if:

• the Device is assembled or dismantled, changed or repaired by people authorised by Myoton AS;

• the Device is used in accordance with the guidelines provided in the product user manual.

#### **WARRANTY RESTRICTIONS**

The warranties described above will not apply to defects that have been caused to the Device by:

- improper storage by the buyer; or
- mishandling; or
- use of the Device outside the environment described in the specification of the product.

In addition to the restrictions described above, the warranty will not be extended to the cable, battery, power adapter or skin marker.

**Warranty will NOT apply** if the Device housing has been opened or any change has been made, or damage done to the Device.

#### **MAINTENANCE**

**The Manufacturer guarantees the device DOES NOT need regular maintenance or re-calibration.**

Repair, battery change, calibration and testing can be performed ONLY by the Manufacturer. Depend on Device usage the battery may need replacement with new one in every 5 to 10 years of service.

**Global Medical Devices Nomenclature (GMDN)**

\_\_\_\_\_\_\_\_\_\_\_\_\_\_\_\_\_\_\_\_\_\_\_\_\_\_\_\_\_\_\_\_\_\_\_\_\_\_\_\_\_\_\_\_\_\_\_\_\_\_\_\_\_\_\_\_\_\_\_\_\_\_\_\_\_\_\_\_\_\_\_\_\_\_\_\_\_\_\_\_\_\_\_\_\_\_

The five-digit GMDN code is defined in "EN ISO 15225, Annex A, Code 04 (Electro-mechanical medical devices)".

### **European Legislation on Medical Devices**

The MyotonPRO Digital Palpation Device is FOR RESEARCH USE ONLY. The Device conforms essential safety requirements of MDD 93/42/EEC + 2007/47/EC.

The Device is designed and manufactured in accordance with EN 60601-1-2: 2007; EN 55011: 2007 + A2: 2007; EN 61000 Part 3 and Part 4.

### **Storage of the product and opening of the package**

When unpacking, please check that the package has not been damaged during the shipping. In case of any damage to the package, please contact the Manufacturer.

Open the package and compare its contents with the list of product items in the documentation.

One package contains one set of the Device. If the content of the package does not conform to the list of documentation, contact the Manufacturer immediately.

### **Manufacturer:**

Myoton AS, Address: Lootsa Str.8A, Tallinn 11415, Estonia e-mail[: contact@myoton.com](mailto:contact@myoton.com) website: www.myoton.com

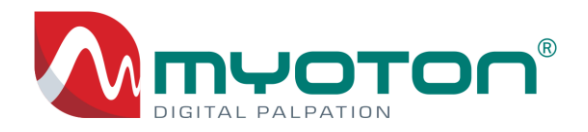

## **Contents**

<span id="page-2-0"></span>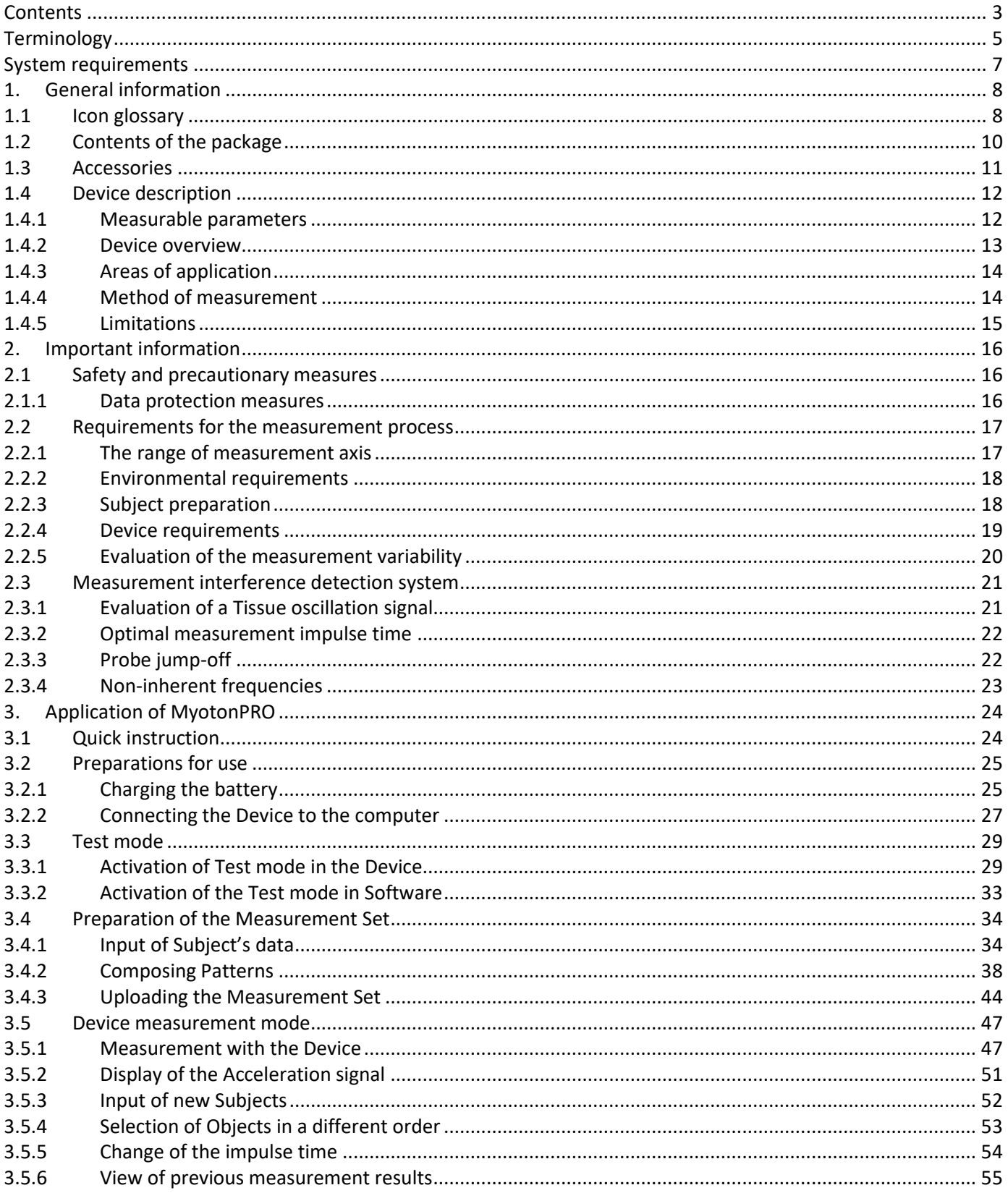

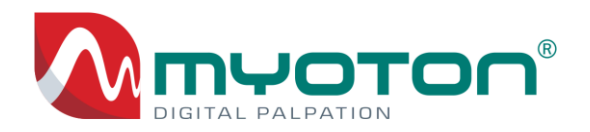

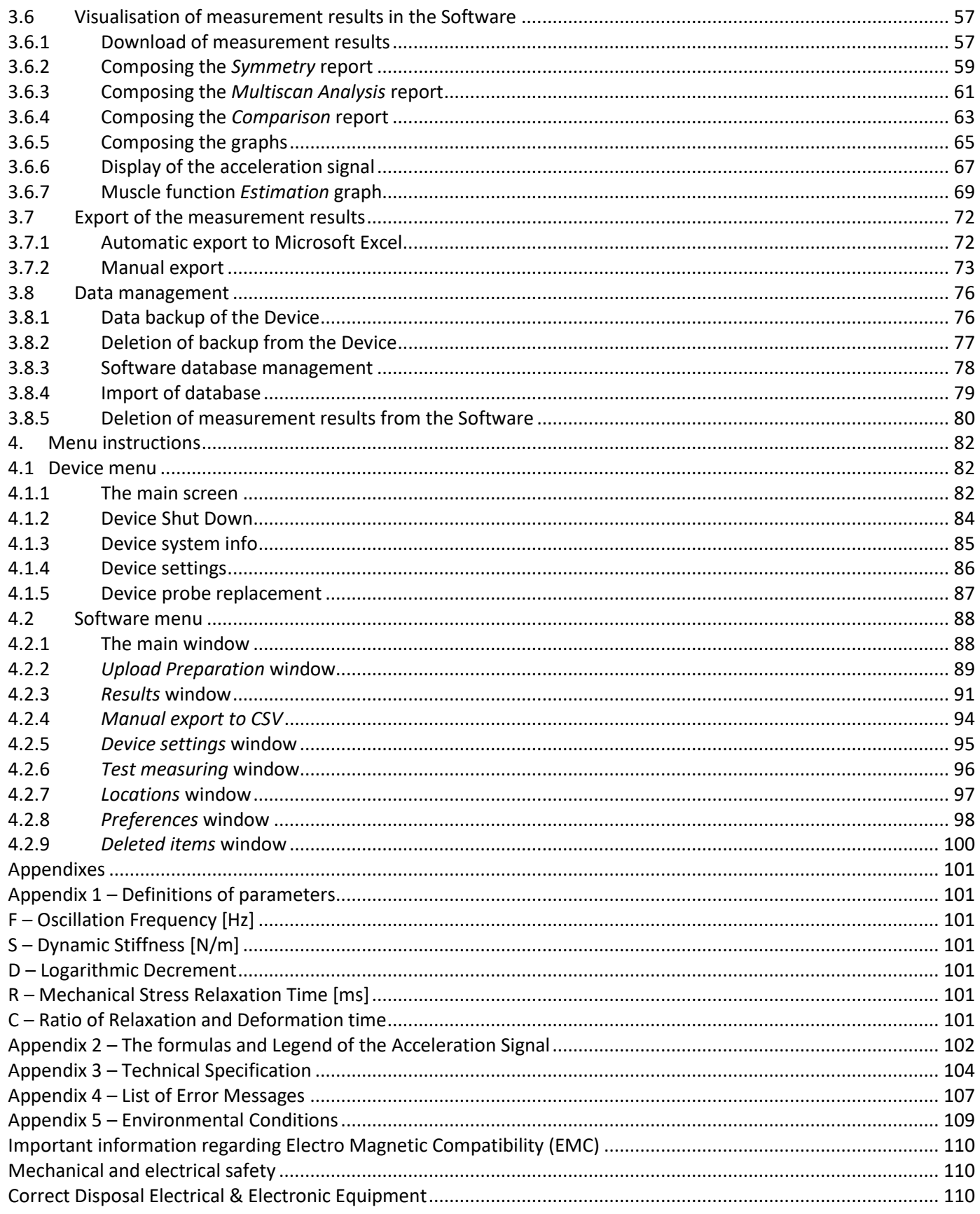

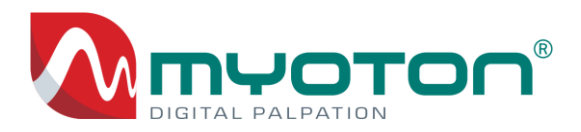

## <span id="page-4-0"></span>**Terminology**

**Following terminology used in the User Manual, Software and Device:**

- **Device** the MyotonPRO Digital Palpation Device, also called in the literature as Myotonometer, Myometer, Myoton technology;
- **Software** the Myoton Desktop Software;
- **Computer** a computer with Myoton Desktop Software installed for Microsoft Windows;
- **Subject**  a person being measured;
- **Operator** a person performing measurements;
- **Pattern** a Measurement protocol consisting: Pattern name, Measurement mode, Object names, and Measurement profiles;
- **Measurement** a Measurement series that consist of single measurements, conducted under the measurement mode;
- **Measurement mode** the mode in which the Measurement is conducted, Triplescan or Multiscan;
- **Triplescan** a measurement mode consists of three single measurements. The device displays the median of the Frequency parameter. Other parameters: S, D, R, and C, displayed on the device screen, correspond to that particular single measurement.
- **Multiscan** a measurement mode which consists of more than three single measurements (by default five single measurements). The Device displays the average value.;
- **CV**  Coefficient of Variation of the Measurement, to describe relative dispersion of data points;
- **Tissue** the soft biological tissue;
- **Tissue layer** a set of different types of tissues located under the Probe and being involved in the Measurement (e.g. skin, adipose fat, fascia, skeletal muscles, tendons);
- **Object** the Latin name of a tissue being measured (a skeletal muscle, tendon, skin, etc.);
- **Muscle** a superficial skeletal muscle;
- **Tendon** a superficial skeletal tendon;
- **Accel.Graph** the raw acceleration signal of an Object's natural oscillation;

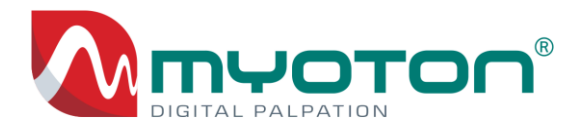

- **Co-oscillation**  an oscillation consisting of an Object, pre-compressed subcutaneous tissues, the Probe and the Device measurement system;
- **Measurement set**  a list of Subjects and Patterns selected for upload to the Device;
- **Measurement result** a result containing the set of measured parameters (chapter 1.4.1);
- **Upload** a transfer of the Measurement set from the Software to the Device;
- **Download** a transfer of the Measurement results from the Device to the Software;
- **Probe** the flat end cylindrical polycarbonate rod (standard diameter 3mm);
- **Probe disk** the probe disk attachment (chapter 1.3);
- **Measurement position** is the Probe position within the range of 3mm, indicated with the green light, and where the Device automatically conducts the Measurement;
- **Delay** the time delay preceding the first measurement impulse of a Measurement (default Delay 0.7 seconds);
- **Tap time**<sup>[1](#page-5-0)</sup> the measurement impulse time duration (default impulse 15ms);
- **Tap Interval** the interval between the measurement impulses in a Measurement Series (default value 0.8 seconds);
- **Measurement profile** a list of aspects of how an Object is measured (see below);

### **The Measurement profile consists of:**

- **1. Tissue** the type of Object being measured:
	- *Muscle*
	- *Tendon*
	- *Ligament*
	- *Skin, Other*
- **2. Object** the Latin name of an Object being measured;
- **3. Position** a Subject position when measured:
	- *Lying*
	- *Sitting*
	- *Standing*
- **4. Side** the body side being measured:
	- *Left*
	- *Right*

<span id="page-5-0"></span>\_\_\_\_\_\_\_\_\_\_\_\_\_\_\_\_\_\_\_\_\_\_\_\_\_\_\_\_\_\_\_\_\_\_\_\_\_\_\_\_\_\_\_\_\_\_\_\_\_\_\_\_\_\_\_\_\_\_\_\_\_\_\_\_\_\_\_\_\_\_\_\_\_\_\_\_\_\_\_\_\_\_\_\_\_\_ <sup>1</sup> The standard Tap time of 15 milliseconds is optimal for most of the measurements. By changing the Tap time, the Impulse Force will be changed as *Impulse Force = Force \* impulse duration.* The impulse force is not separately adjustable.

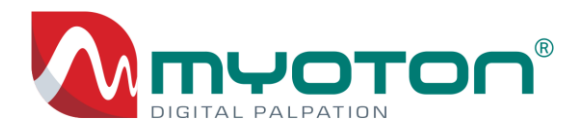

- *Centre (Axial)*
- **5. Location** anatomical location of the measurement point on Object:
	- *Central* on the middle part, e.g. on the muscle belly
	- *Superior* on the upper part
	- Inferior at the lower part
	- *Medial* on the side of the centre line of the body
	- Lateral on the side of the outward line of the body
- **6. State** the state of the Object being measured:
	- *Relaxed (complete relaxation, full rest)*
	- *Contracted (low, medium, sub-maximum, maximum)*

## <span id="page-6-0"></span>**System requirements**

The Device and Software is a stand-alone system.

### **Running on Windows**

The Software is for Windows Operating System starting from Windows XP or later versions (32 or 64-bit Operating System).

### **Running on Mac**

The Software can be operational on a Mac computer equipped with Windows OS as the mandatory operation system. Mac and Windows OS can be simultaneously used via Parallels Desktop Software. Read for more at https://www.parallels.com.

### **Disk space**

Installation of the Software requires at least 25Mb of free disk space. Software database files (file extension .sdf) will require additional disk space. The size of database files depends on the amount of collected data which may be up to the 10th of Mb.

### **Display size**

The minimum required display size is 12-inch.

### **Analytics**

For the automatic export of Measurement results for analytical purposes, it is recommended to install Microsoft Excel as a part of the MS Office package.

The Software contains a feature of an automatic data export to MS Excel (chapter 3.7.1.). MS Excel provides comprehensive tools for data processing, statistics and visualisation of the results.

### **Communication**

The Device connects to the computer via USB cable (chapter 3.2.2).

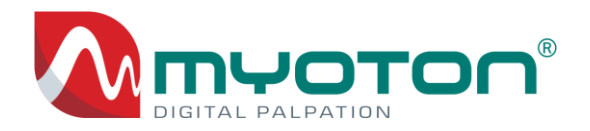

# **1. General information**

## <span id="page-7-1"></span><span id="page-7-0"></span>**1.1 Icon glossary**

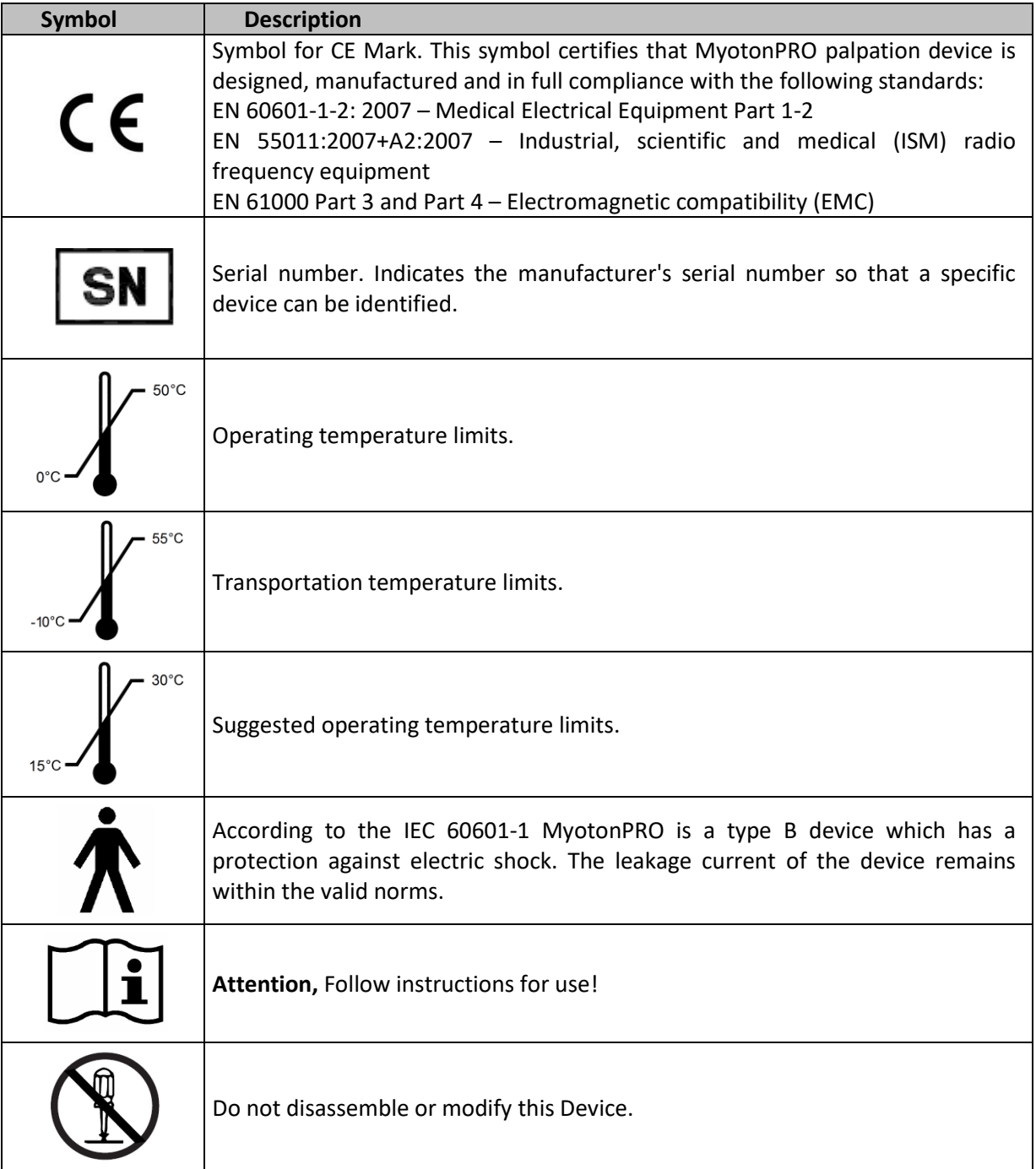

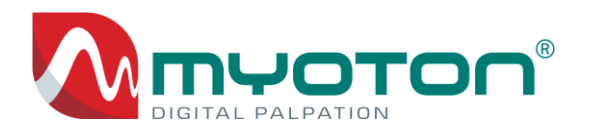

Ë

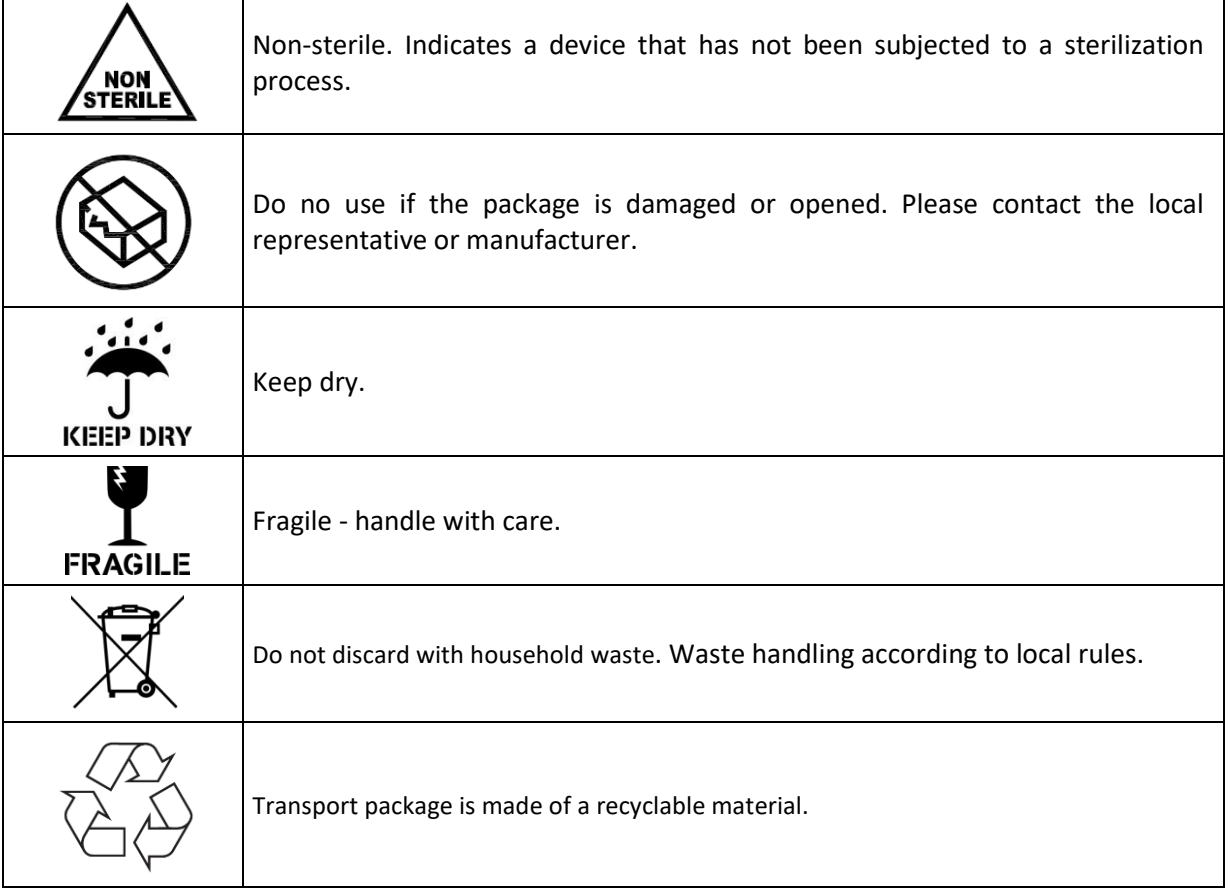

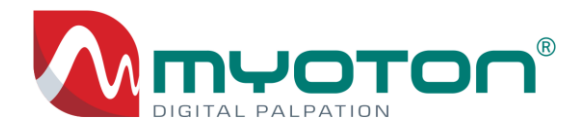

# <span id="page-9-0"></span>**1.2 Contents of the package**

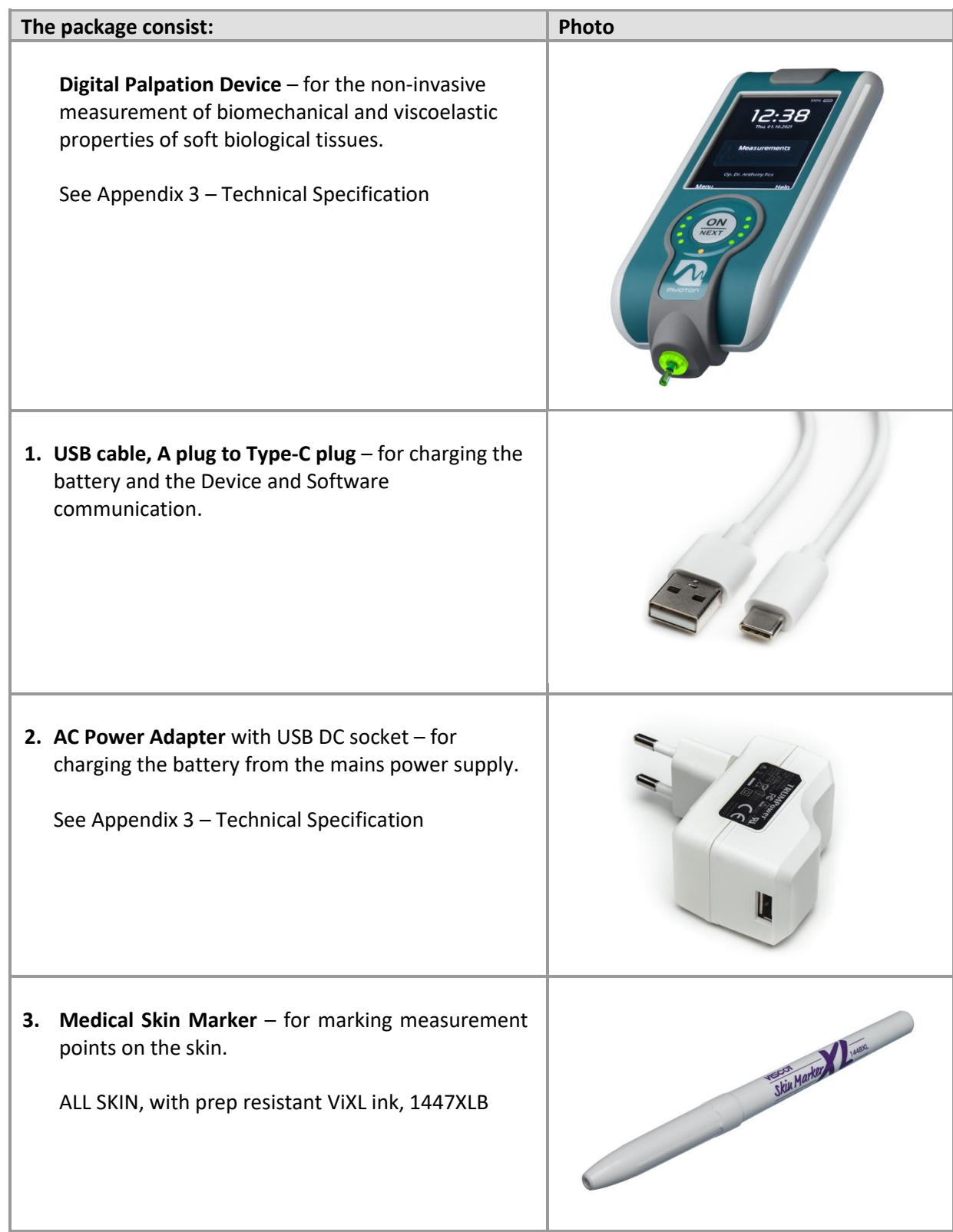

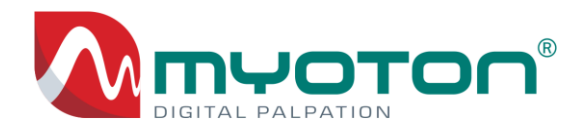

## <span id="page-10-0"></span>**1.3 Accessories**

**Following accessories can be separately ordered. Please contact Myoton AS for quotation.**

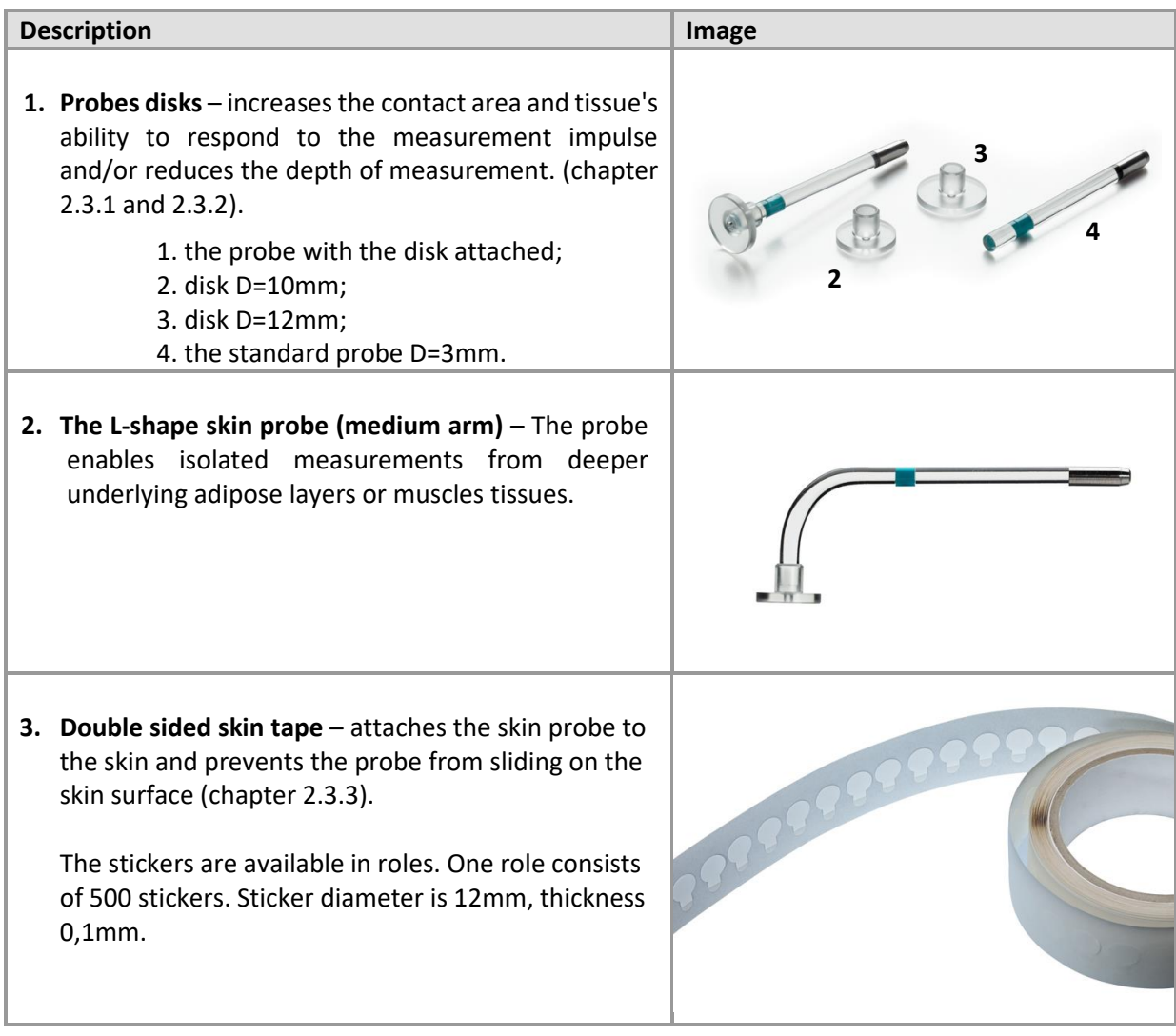

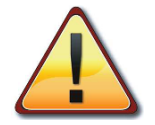

**For thin tissues, increase the probe contact area by using the Probe disk D=10mm. The Probe disk reduces the measurement depth or helps thin facial Muscles better to respond to the measurement impulse (chapter 1.3 p.1).**

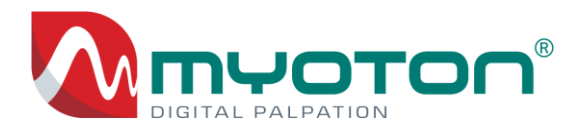

## <span id="page-11-0"></span>**1.4 Device description**

The Device is for the non-invasive measurement of biomechanical and viscoelastic properties of superficial soft biological tissues. Skeletal muscles or tendons can be measured at different regions, at full rest or in contraction.

The Device measurement system enables measurements in any direction to the vector of the gravity and in weightlessness (zero gravity).

Mathematically, the measurement result describes the property of the tissue layers involved in the measurement as a weighted average.

### **The tissue types that can be measured:**

- single superficial skeletal muscles or different regions,
- tendons and ligaments,
- fascia and underlying fibrous layers,
- skin (experimental use),
- other superficial soft biological tissues.

### **The Device features:**

- non-invasive and painless,
- reliable, reproducible, repeatable,
- fully automatic measurement sequence,
- measures at any angle to the vector of the gravity,
- functional in different gravity fields (from Earth's gravity to zero gravity),
- the depth of measurement 20-30mm, depending on dampening of underlying tissue structures,
- measures underlying tissues in 3D (three dimensionally);
- hand-held, cost-effective, quick and easy to use.

### <span id="page-11-1"></span>**1.4.1 Measurable parameters**

### **The Device measures (computes simultaneously) the following five parameter[s](#page-11-2)<sup>2</sup> :**

### • **State of tension:**

**1.** F - Natural oscillation frequency [Hz] characterising TONE<sup>[3](#page-11-3)</sup> or state of tension;

### • **Biomechanical properties:**

- **2.** S Dynamic STIFFNESS [N/m];
- **3.** D Logarithmic Decrement, characterising ELASTICITY or dissipation of natural oscillation;

### • **Viscoelastic properties:**

- **4.** R Mechanical Stress Relaxation time [ms];
- **5.** C ratio of Relaxation time to Deformation time, characterising CREEP (Deborah number).

<span id="page-11-2"></span><sup>2</sup> Definitions of parameters – see Appendix 1.

<span id="page-11-3"></span><sup>&</sup>lt;sup>3</sup> Muscle Resting Tone must be measured at full rest. Muscle measurement in contraction characterises the state of functional tension. **Classification of tone:** Passive Tone, Resting Tone, Postural Tone.

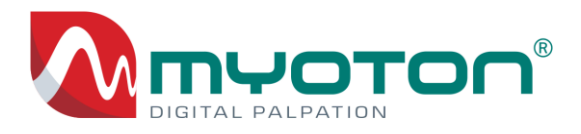

### **1.4.2 Device overview**

<span id="page-12-0"></span>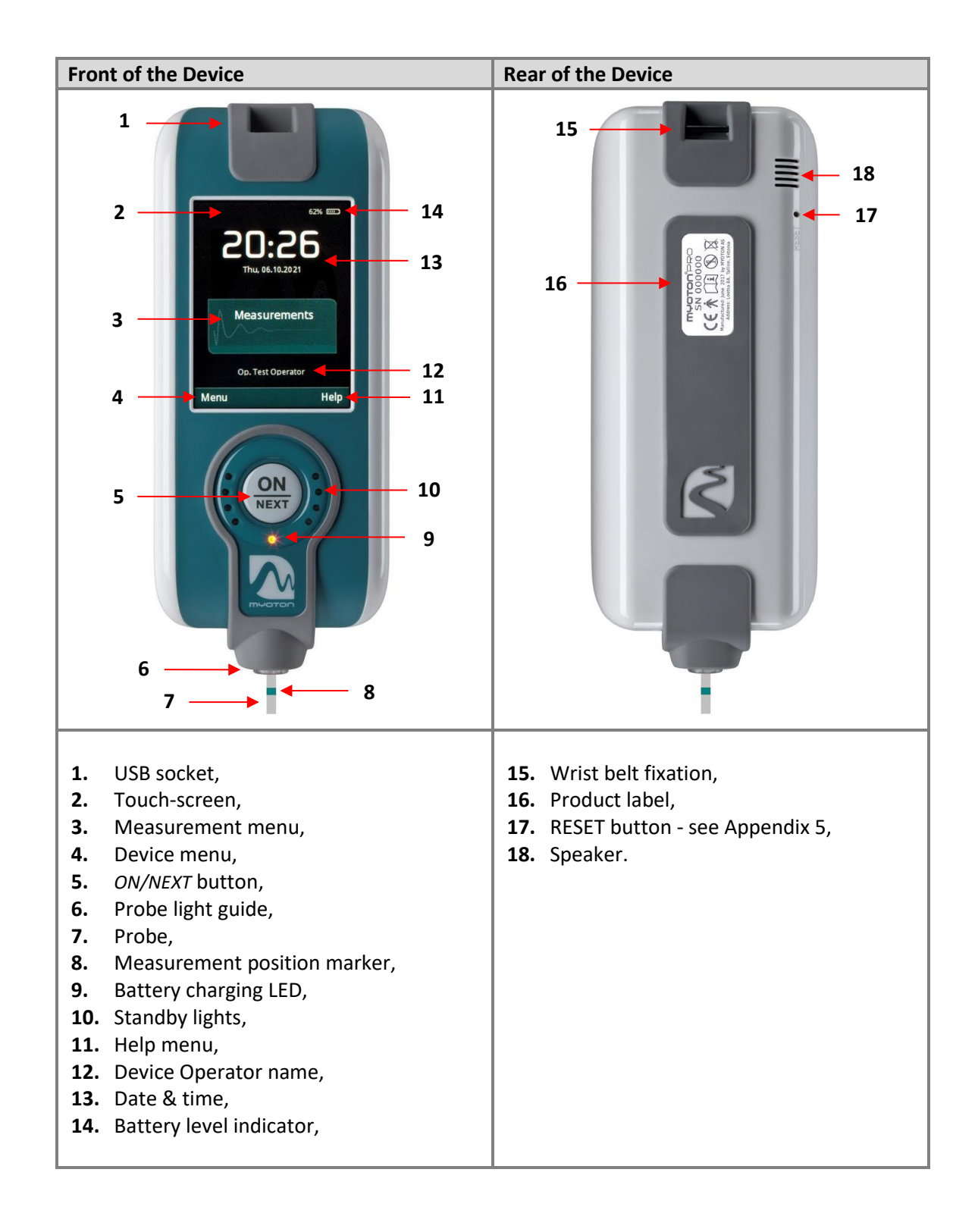

<span id="page-13-0"></span>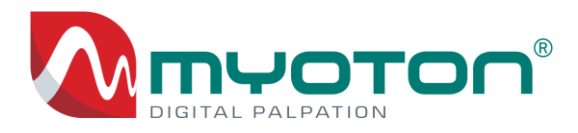

## **1.4.3 Areas of application**

MyotonPRO Digital Palpation Device is for research use only!

The Device can be used for basic science research, clinical research and other types of research.

### **Potential application areas:**

### **1. Clinical medicine:**

- monitoring the changes in tissues caused by health disorders,
- disease progression monitoring;
- obtaining supplementary information for health or disease diagnosis,
- intervention efficacy evaluation,
- physiotherapy or rehabilitation outcome monitoring;

### **2. Sports medicine:**

- monitoring of key Muscles training efficacy,
- detection of fatigue and Muscle's overtraining,
- determination of the optimal training load for Muscles,
- prevention of Muscle and tendon injuries;

### **3. Occupational health care:**

- prevention of trauma caused by Muscle overload due to uncomfortable positions assumed when working over a prolonged period,
- monitoring the changes to Muscle condition due to uncomfortable working positions assumed over a prolonged period,
- obtaining supplementary information when diagnosing Muscle diseases;

#### **4. Veterinary medicine:**

- prevention of Muscle and tendon injuries,
- evaluation of the applied interventions or treatments.

### <span id="page-13-1"></span>**1.4.4 Method of measurement**

The Device measurement method is non-invasive, safe and painless, easily applicable anywhere on the field, cost-effective and practical in clinical ward settings.

The method consists of recording the damped natural oscillation of soft biological tissue in the form of an acceleration signal and the subsequent simultaneous computation of the parameters, including State of Tension, Biomechanical and Viscoelastic properties.

#### **To measure:**

1. place the Probe perpendicular to the skin surface over an Object in interest;

- 2. lower the Device towards the skin until green light illuminates;
- 3. hold the Device gently and steadily in the Measurement position;

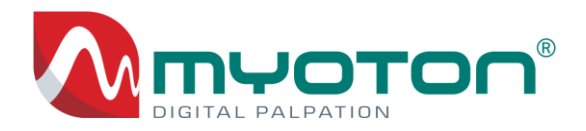

4. the Device performs the pre-defined Measurement automatically.

The Measurement series consisting of single measurements is executed with an interval of 0.8 seconds.

#### **The Measurement consists of following automatic stages:**

- 1. Pre-compression of subcutaneous adipose tissues throughout the measurement;
- 2. Mechanical impulse followed with quick release;
- 3. Registration of tissue response to the mechanical impulse in the form of acceleration signal of damped natural oscillation;
- 4. Processing of the raw acceleration signal;
- 5. Simultaneous computation of parameters.

### **A diagram of the measuring process:**

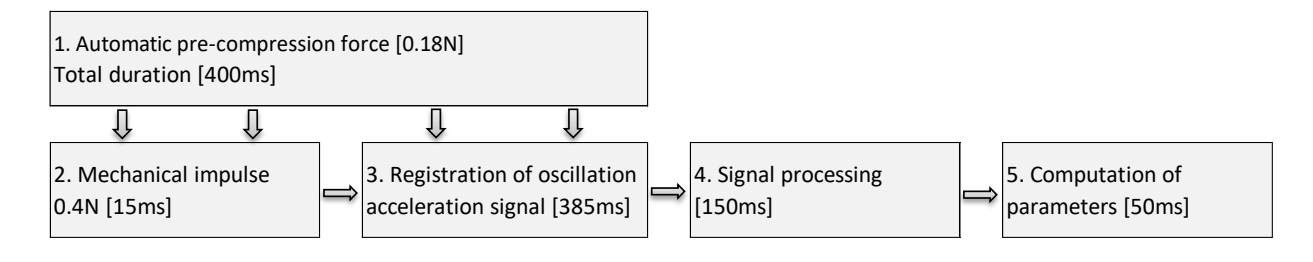

The duration of the measurement impulse is 15ms and involves minimal force (pre-load 0.18N + impulse 0.42N = **0,60N)**, hence, it does not cause residual mechanical deformations nor neurological reactions of the tissues being evaluated.

### <span id="page-14-0"></span>**1.4.5 Limitations**

#### **The Device cannot measure:**

- Isolated tissues or tissue layers;
- Muscle groups;
- Thin muscles or tissues (close to the skin surface, supported by bone surfaces), but below < 2mm of its thickness;
- Small muscles between other muscles other tissue layers;
- Un-palpable deep Muscles or tissues located below other tissue layers;
- Muscles covered by subcutaneous fat over >20mm of its thickness;
- Tissues that are not classified as soft biological tissue.

#### **The following can compromise meaningful measurement results:**

- the Muscle or tendon is measured at its maximum or minimum length;
- visual or gentle palpatory test of a Muscle location is obstructed with a thick subcutaneous fat layer;
- the Subject's body position is not convenient for full relaxation;
- continuous muscle tremor due to a neurological condition;
- an Operator's device holding hand is not supported and trembles.

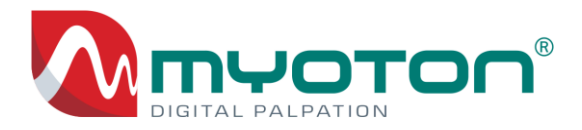

# **2. Important information**

## <span id="page-15-1"></span><span id="page-15-0"></span>**2.1 Device safety and precautionary measures**

- Do not attempt to disassemble the Device under any circumstances! Unauthorised disassembly of the Device will void the warranty and cause damage to the Device!
- Do not place heavy items on it, Do not drop or apply strong shock.
- Do not place the Device near strong permanent magnets or strong electromagnetic fields.
- $\bullet$  Do not submerge<sup>4</sup>[,](#page-15-3) rinse, or spray excessive amounts of any liquids to clean the device.

The device can be sterilized only in a UV Sterilizer Cabinet, without heat and moisture. Cold sterilization, using approved liquid sterilants and disinfectants, is allowed only for the probe.

### **Cleaning the Device by Alcohol Wipes:**

The device housing can be cleaned on the outside using semi-dry medical cotton wipes containing either isopropyl or isopropanol alcohol. Retrieve an alcohol wipe and unfold it. Gently and thoroughly wipe the surface of the device with the alcohol wipe. Ensure all surfaces of the device are wiped, paying attention to crevices, corners, and any areas that are touched frequently. Extend the probe by pressing the "Probe" button, pull out the probe, clean it thoroughly with a separate alcohol wipe, and position it back into the device. Press Done.

#### **Do not store the Device:**

- under direct sunlight, dusty or salty environments,
- on inclined surfaces, or subject to vibration and or shock,
- in freezing or high temperatures or high humidity.

#### **Precautions:**

- Disconnect the Device from the adapter and mains power supply before use.
- Do not use the Device if damaged and contact the manufacturer.
- The repair or battery change, re-calibration or testing can be performed ONLY by the manufacturer.
- To ensure the best use of the Device, it is recommended to take training from trainers authorised by the manufacturer.

### <span id="page-15-2"></span>**2.1.1Data protection measures**

Use confidentiality and data protection measures, such as:

- Ensure that any confidential personal data contained in the Software and the Device will not be disclosed or accessed by unauthorised third parties;
- storage of the Device in a secured place, not accessible to unauthorised personnel;
- download the results and delete the entire measurement history before handing the Device over to third parties (chapter 3.8.2).

<span id="page-15-3"></span><sup>&</sup>lt;sup>4</sup> Rinsing or submerging the device in any liquid will cause permanent damage to its electronics and inevitable malfunction, making repair impossible and voiding the warranty.

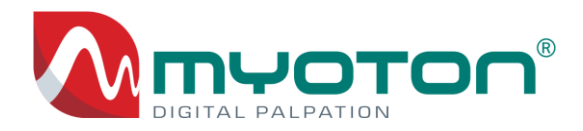

## <span id="page-16-0"></span>**2.2 Requirements for the measurement process**

This chapter focuses on the information and procedures of reliable measurement results.

<span id="page-16-1"></span>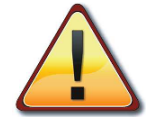

**Please read the following instructions carefully!**

### **2.2.1 The range of measurement axis**

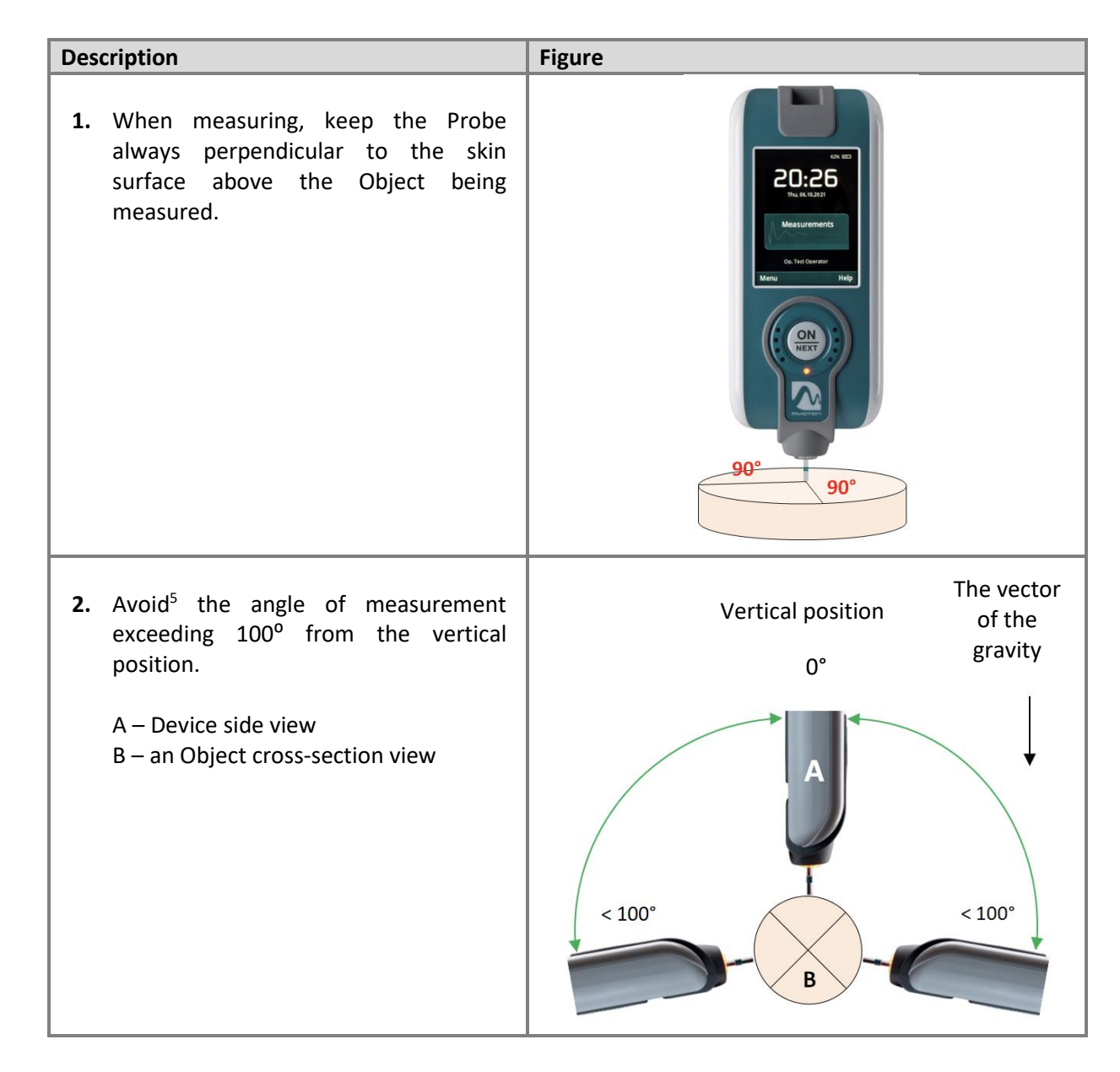

<span id="page-16-2"></span><sup>&</sup>lt;sup>5</sup> Avoid measurements opposite to the vector of gravity, i.e. the Probe facing up. The force of the gravity suppresses the measurement impulse and subsequent oscillation of an Object being measured.

\_\_\_\_\_\_\_\_\_\_\_\_\_\_\_\_\_\_\_\_\_\_\_\_\_\_\_\_\_\_\_\_\_\_\_\_\_\_\_\_\_\_\_\_\_\_\_\_\_\_\_\_\_\_\_\_\_\_\_\_\_\_\_\_\_\_\_\_\_\_\_\_\_\_\_\_\_\_\_\_\_\_\_\_\_\_

MyotonPRO User Manual **Rev.32 10<sup>th</sup> July 2024** Page 17 of 110

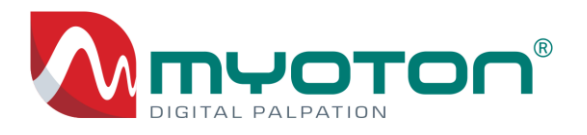

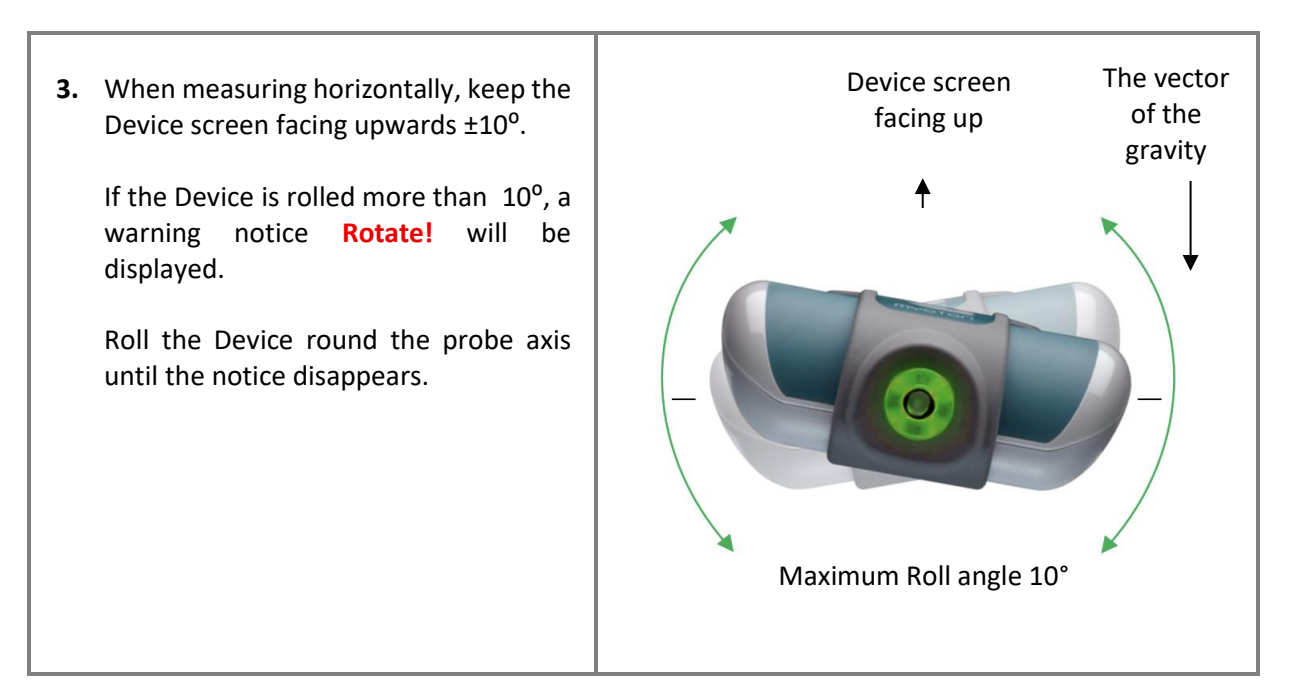

## <span id="page-17-0"></span>**2.2.2 Environmental requirements**

The measurement environment should be favourable for conducting measurements with minimal external disturbances. Avoid disturbing factors such as bright light, loud noises, vibration, too hot or cold ambient temperature or participation of unauthorised persons.

The most suitable temperature for measurements is room temperature, e.g. 22C° (72F).

<span id="page-17-1"></span>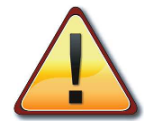

**For eg. hot temperature decreases the stiffness of tissues, but cold temperature increases the stiffness.**

## **2.2.3 Subject preparation**

Explain to new Subjects the measuring procedure is non-invasive, painless, and convenient. The explanation aims to ensure the person feels good and relaxed.

Instruct the Subject to arrive in good time for at least five minutes before the session. If necessary, instruct Subjects to avoid intensive physical activities or consume medications for at least three hours before the measurement session. Some medicines may affect the measurements results.

The long-term monitoring measurements are advisable to conduct approximately at the same time of the day and environments so that the Subject's condition would be as similar as possible throughout the measurement program.

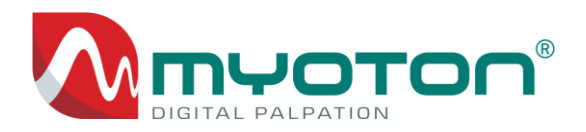

### **1. Ensure following:**

- the Subject's position allows to be fully relaxed and is easily reproducible in subsequent measurement sessions. Use an examination or massage table if possible;
- allow the Subject to rest for at least 5 minutes prior to the measurements (use this time for preparatory activities, e.g. marking the measurement points);
- clothes or items are not in contact with the Tissue being measured, as it may obstruct free oscillation and influence results;
- t[h](#page-18-1)e Muscle is not measured at its maximum or minimum length<sup>6</sup>;
- the Object is supported, either naturall[y](#page-18-2)<sup>7</sup> by the ske[l](#page-18-3)eton or by artificial<sup>8</sup> means;
- repetitive or comparative measurements are always taken at the same measurement point and the constant Muscle length;
- when positioning the Subject, ensure the repetitive or comparative measurements are always taken at the same angle;
- during the measurements, the Subject focuses on full rest.

### **2. On establishing and marking the measurement point:**

- $\bullet$  e[s](#page-18-4)tablish the location and contours<sup>9</sup> of the Object and mark the measurement point by the **Medical Skin Marker** (chapter 1.2);
- in case of a muscle measurements, mark the measurement point above the Muscle belly (above the biggest cross-section);
- ensure that the measurement points are marked symmetrically when measuring the same Object on either side of the body;
- check immediately before measuring, by both the palpatory test and questioning the Subject, whether the Object being measured is fully relaxed.

<span id="page-18-0"></span>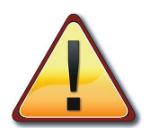

**Whenever necessary, take a photo of the Subject's body position to reproduce the same body position for subsequent measurement sessions.**

### **2.2.4 Device requirements**

### **When measuring with the Device ensure:**

- 1. the characteristics of the mechanical impulses of repetitive or comparative measurements are always identical **The Probe**[10](#page-18-5) – standard probe diameter 3mm.
- **Tap time** default value 15ms,
- **Tap interval** default value 0.8 sec,

<span id="page-18-1"></span><sup>6</sup> Unless if it is the aim of the study.

<span id="page-18-2"></span> $<sup>7</sup>$  Natural support – an Object being measured is supported by the skeletal system.</sup>

<span id="page-18-3"></span><sup>8</sup> Artificial support – an Object being measured is supported by an artificial supporting means. For more detailed information, don't hesitate to get in touch with the manufacturer.

<span id="page-18-4"></span><sup>&</sup>lt;sup>9</sup> For establishing the location and contours of the Muscle, use simultaneously the manual palpation and resistance to the limb movement to cause medium contraction of the Muscle in interest (e.g. ref. Kendall, et al. 2005 "Muscles Testing and Functions with Posture and Pain").  $10$  In the case of experimental measurements, the standard Probe can be replaced with custom made probes or with a bigger diameter or/and

<span id="page-18-5"></span>\_\_\_\_\_\_\_\_\_\_\_\_\_\_\_\_\_\_\_\_\_\_\_\_\_\_\_\_\_\_\_\_\_\_\_\_\_\_\_\_\_\_\_\_\_\_\_\_\_\_\_\_\_\_\_\_\_\_\_\_\_\_\_\_\_\_\_\_\_\_\_\_\_\_\_\_\_\_\_\_\_\_\_\_\_\_ length. For more detailed information please contact the manufacturer.

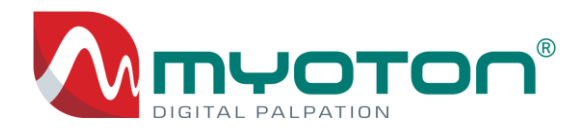

2. nothing but the Probe is in physical contact with the skin surface located directly above the Object being measured;

3. the Probe is always perpendicular to the skin surface;

4. the Device is held as stable as possible within the range of the measurement position indicated by the:

- green light,
- probe marker,
- **"Hold position!"** instruction on the Device screen;
- 5. the measurements are performed at the same measuring point;
- 6. during the measurement impulse, the Probe does not slide on the skin surface;

7. the Device holding hand, is well supported to ensure stability of the Device and comfortable measuring positions throughout the session;

- 8. the Device is held gently without gripping it tightly<sup>[11](#page-19-1)</sup>;
- 9. the focus on the Probe while conducting the measurements.

<span id="page-19-0"></span>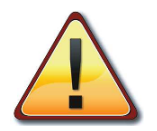

**Re-measure, if any of the above listed aspects where not maintained.**

### **2.2.5 Evaluation of the measurement variability**

The Device offers the Coefficient of Variation for all five Parameters (hereinafter – "CV"). The CV describes the relative dispersion (variability) of the Measurement series.

The CV of the measurement depends on the Subject, Object, Operator, Device and the measurement environment.

The lower the CV, the higher the stability of the Measurement.

**On the Device screen evaluate the results CV. If the CV is above 3% tap "Re-measure", otherwise tap "Next" or "Save".** 

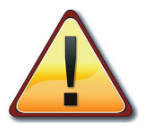

**The CV above 3% is show in red. If the CV remains above 3%, try to determine the source of higher variability and make corrective actions.**

However, higher CV > 3% may also be caused by the Subject's neurological condition and tremor. In this case, the variability reflects the current health condition and should be accepted.

<span id="page-19-1"></span> $11$  A tight grip of the Device may cause the hand tremor and decrease the accuracy of the results.

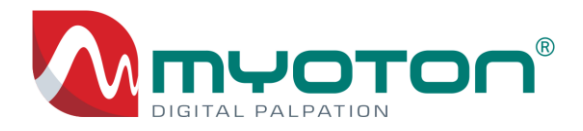

## <span id="page-20-0"></span>**2.3 Measurement interference detection system**

**The Device contains an automatic interference detection[12](#page-20-2) system. Measurement raw signals are verified for:**

- **1.** required datapoints that are mandatory for parameters computing;
- **2.** optimal impulse time (Tap time);
- **3.** probe jump-off (loss of contact with the skin surface).
- **4.** non-inherent frequencies;

**On detection of the above-listed interferences, the following notices are displayed on the device screen[13](#page-20-3):**

- **1.** *Measurement data invalid!*
- *2. Optimizing impulse!*
- **3.** *Probe jump-off detected!*
- **4.** *Excessive noise detected!*

### <span id="page-20-1"></span>**2.3.1 Evaluation of a Tissue oscillation signal**

For computing all five Parameters, the oscillation acceleration signal must contain at least two positive peaks  $a_1$  and  $a_3$  (Appendix 2).

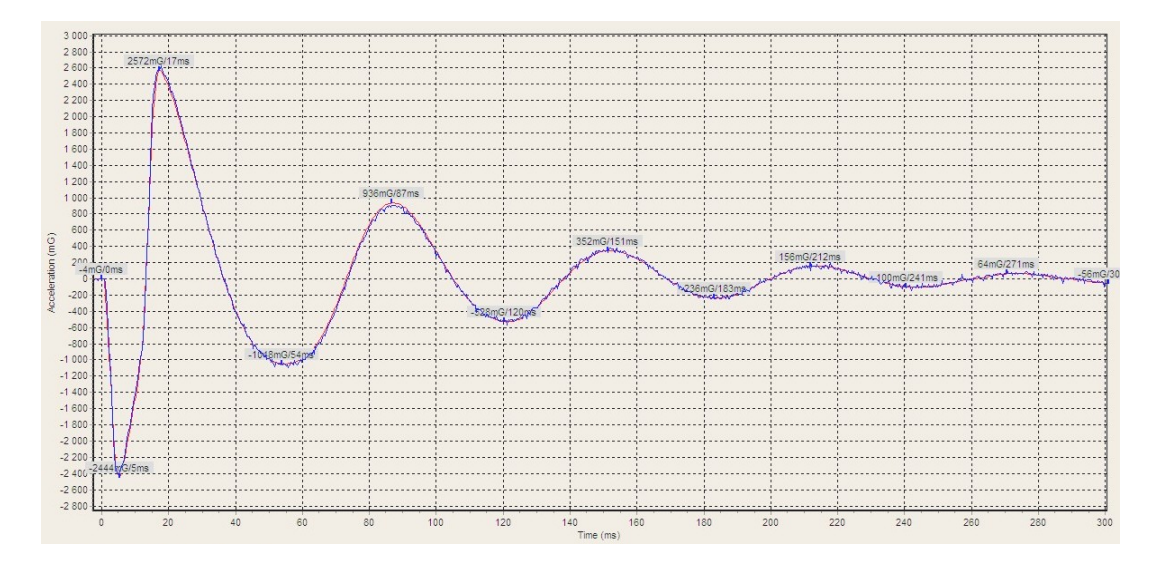

**Figure 1:** A typical soft tissue oscillation acceleration signal. The blue line - raw acceleration signal.

The acceleration signal with at least three positive peaks is typical for a tissue natural oscillation.

<span id="page-20-3"></span><span id="page-20-2"></span><sup>13</sup> See also chapter 3.5.1 p.7.

<span id="page-21-0"></span>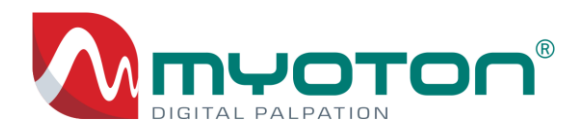

## **2.3.2 Optimal measurement impulse time**

The measurement's standard impulse time (Tap time) is 15 milliseconds in duration.

The Device contains Optimal impulse time identification system. In case of non-optimal impulse Device provides "Optimizing impulse"<sup>[14](#page-21-2)</sup> notice while optimising the impulse automatically.

### <span id="page-21-1"></span>**2.3.3 Probe jump-off**

In the event of the Probe jump-off, the Probe disconnects from the skin surface. The short-term disconnection may occur when a tissue oscillates more forcefully than the Device measurement system can physically follow.

The phenomenon may occur while measuring contracted tendons or muscles (see Figure 2).

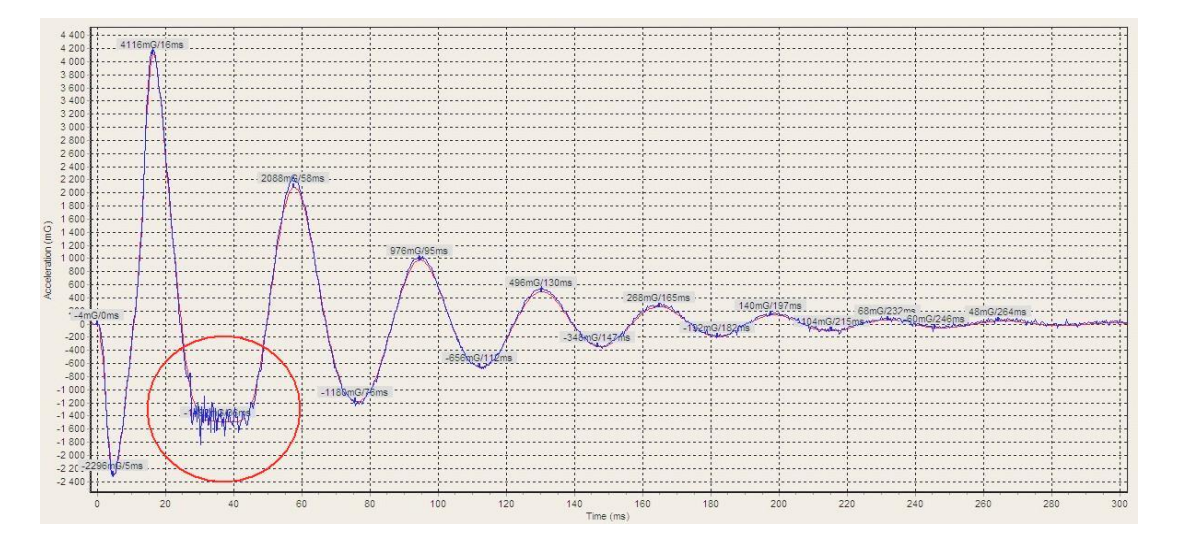

**Figure 2:** A typical Probe jump-off.

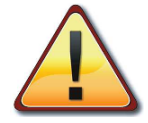

**Due to the computation algorithms, parameters F, S, R and C are not affected by the Probe jumpoff phenomenon.**

**To avoid Probe jump-off decrease the impulse time duration by adjusting the Tap time, e.g. from 15ms to 10ms.**

<span id="page-21-2"></span><sup>&</sup>lt;sup>14</sup> "Optimizing impulse" system is available from November 2022, MyotonPRO device, Model 1B, device firmware v. 1.6.2.

<span id="page-22-0"></span>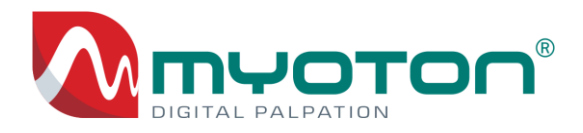

## **2.3.4 Non-inherent frequencies**

The acceleration signal may contain non-inherent frequencies, which may influence the results and increase the measurement variation.

**Non-inherent frequencies or Excessive noise may occur e.g.:**

- a) during the oscillation the Probe is in contact with the Device probe opening (see Figure 3),
- b) A damaged<sup>[15](#page-22-1)</sup> Device, measurement system or loose components.

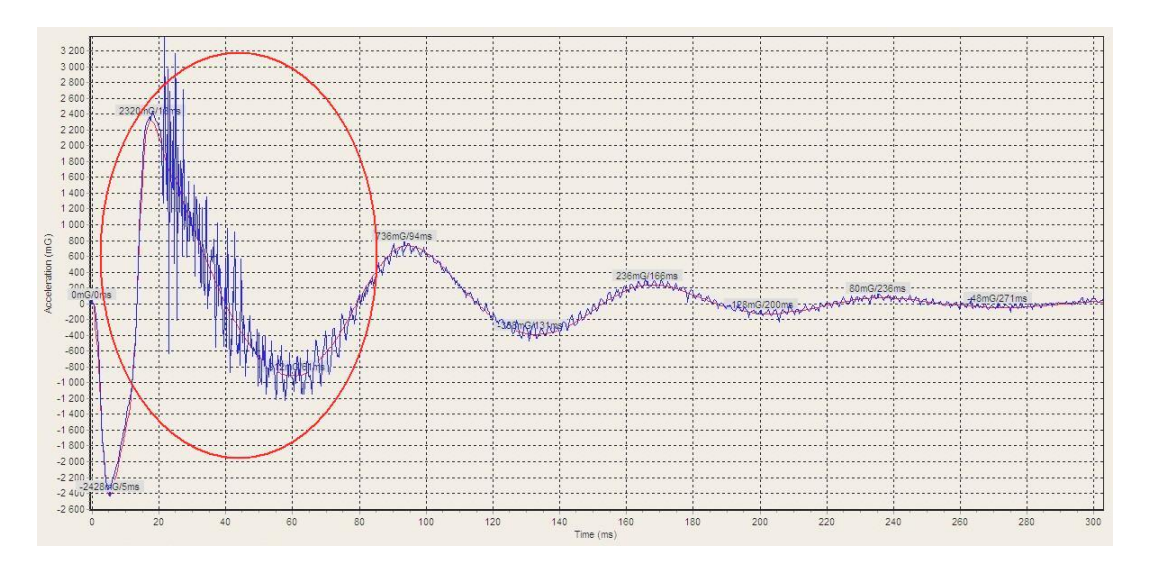

**Figure 3:** A raw acceleration signal with excessive noise. The figure illustrates a measurement signal while the Probe was in contact with the probe opening of the Device.

A signal of good quality is shown in the Figure 1.

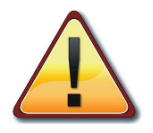

**Possible damage to the Device measurement system can be identified using the test mode by generating a raw acceleration signal - blue line (see also chapter 3.3.2).**

**In the event of damage to the Device, don't hesitate to contact the manufacturer.**

<span id="page-22-1"></span><sup>&</sup>lt;sup>15</sup> The Device may be damaged as a consequence of it having been dropped.

<span id="page-23-0"></span>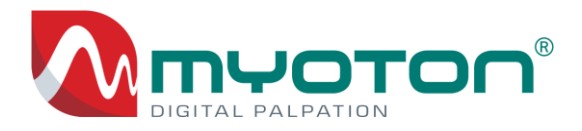

# **3. Application of MyotonPRO**

## <span id="page-23-1"></span>**3.1 Quick instruction**

### **The measurement process consists of the following steps:**

- **1.** Use the Myoton Desktop Software to prepare and upload the Subjects and Patterns.
- **2.** Mark the measurement point with the skin marker on the skin surface directly above the Object (e.g. muscle or tendon) being measured.
- **3.** Press the ON/NEXT button or tap the "Measurements" label on the screen.
- **4.** Press the ON/NEXT button or select the Subject and the Pattern on the screen.
- **5.** Press the ON/NEXT button or tap the "Perform new measurement" label, or view previous measurements.
- **6.** Place the Probe perpendicular to the pre-marked measurement point above the Object being measured.
- **7.** Move the Device towards the skin until the green light indicates the measurement position.
- **8.** Hold the Device gently and keep it steady within the measurement position until the Device automatically performs the Measurement.
- **9.** Press the ON/NEXT button to continue with measurements until all Subjects and Patterns have been completed.
- **10.** Download the results to the Myoton Desktop Software for further analysis.

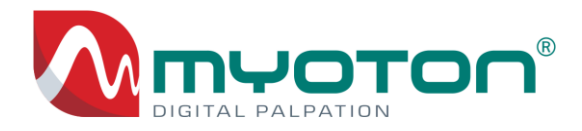

## <span id="page-24-0"></span>**3.2 Preparations for use**

This chapter describes the procedure for the application of the Device.

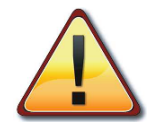

**Use of the Device requires the Myoton Desktop Software for Windows. The Software is not freeware. Download and use of the Software are only permitted for MyotonPRO device users.**

**The Software updates and the User Manual are available under the toolbar section "User Manual & About".**

### **The main functions of the Software:**

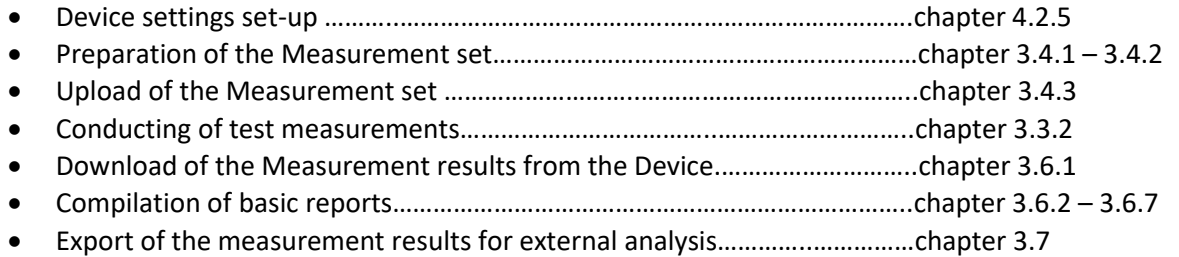

### <span id="page-24-1"></span>**3.2.1 Charging the battery**

The Device is provided with an internal Lithium Polymer battery, which at the time of delivery has been charged to approx. 40%.

Charge the battery before use of the Device. The charging time for an empty battery with the current of 1A is up to 3 hours.

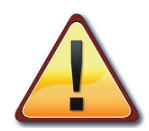

**Charge the battery before performing the measurements to at least 20% of capacity. The maximum voltage of fully a charged battery of 100% is 4.2V. The battery level is provided on the Device screen.**

### **The battery can be charged either:**

a) with the USB cable from a computer,

NB! If the Device is charged through a general computer, it is required to make sure that it is compatible with the standard IEC 60950 and it is done outside the patient area. or

b) from the mains power supply with the AC-DC 5V/1A USB adapter delivered by the manufacturer (see technical specification).

NB! When charging the battery from the mains power supply, the charger should be positioned for easy disconnection.

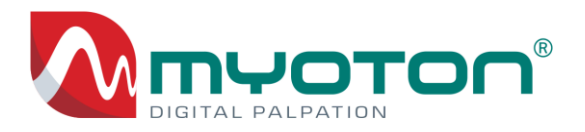

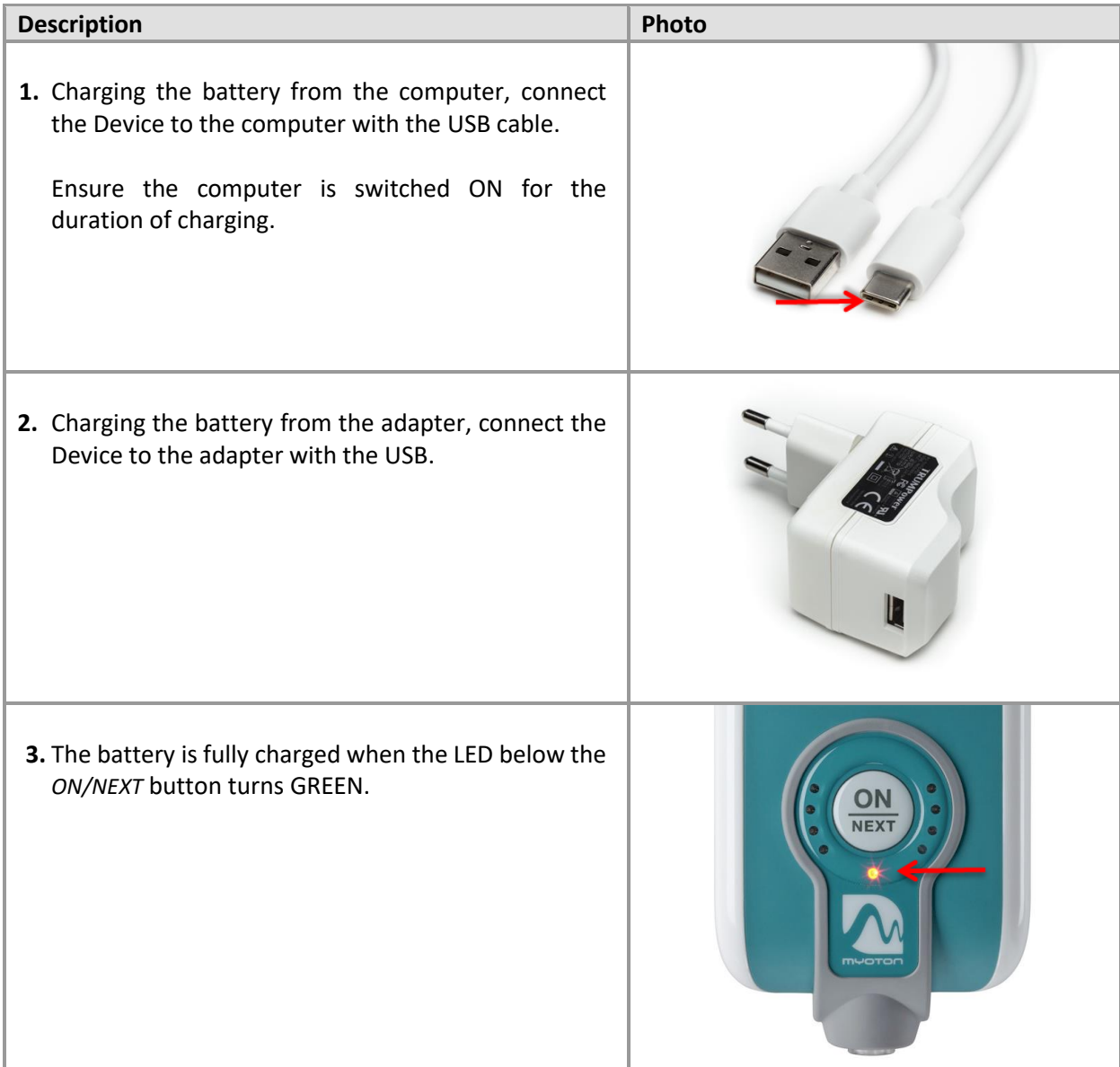

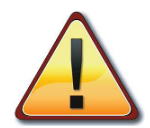

**During the process of charging or use, the Device may become warm. To check the temperature of the Device, press** *Menu* **and** *System info***. If the temperature of the Device is over 50 °C (122°F), turn off the Device and wait until it cools down to avoid possible damage to the battery or the Device.**

**Charge the battery from the mains power supply ONLY with the adapter and USB cable delivered by the manufacturer. Remove the adapter from the mains power supply if not in use. The charging LED turns RED in case of required maximum voltage level of 4.2V has not been reached within 5 hours of charging.**

**In this case, repeat the charging process one more time. In case the LED remains RED after the second charging process, this indicates the battery should be replaced.**

**Never fully discharge the battery. For prolonged storage, charge the battery in every 6 months.**

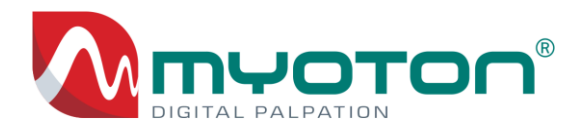

**If the Device does not start, charge the battery for 15 minutes and try again. If the problem persists, please contact support.**

**The battery can be replaced ONLY by the manufacturer!**

### <span id="page-26-0"></span>**3.2.2 Connecting the Device to the computer**

To establish the connection, connect the Device to the computer with the USB cable and open the Software.

#### **For checking the connection:**

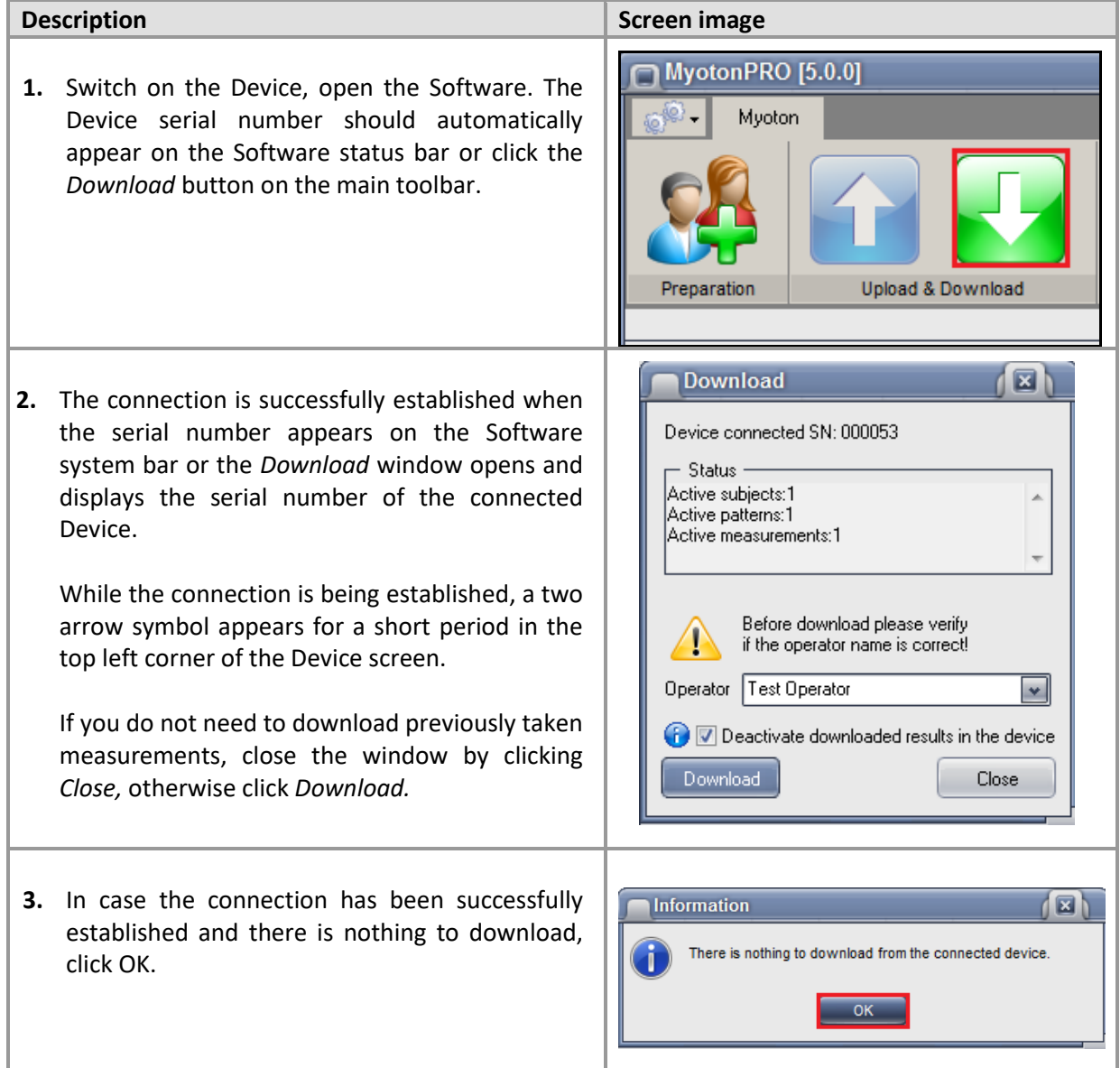

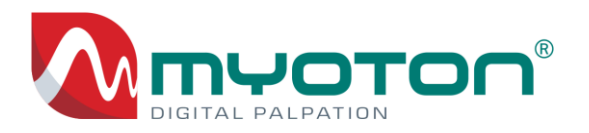

**4.** If the connection was not established, the Device connection window will open after clicking on the Download button. Wait for 5–10 seconds or unplug and plug the USB wire again when using the USB connection.

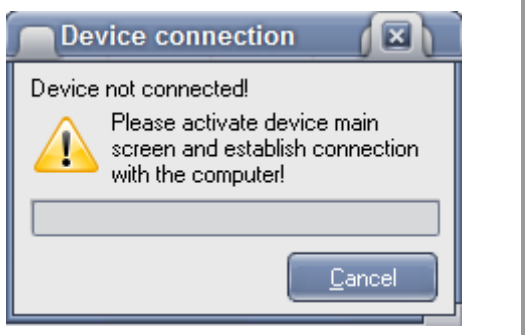

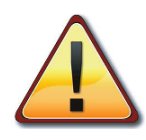

### **If there is no connection with the computer, the following actions may help.**

- UNPLUG and PLUG the USB cable between the Device and computer. If necessary, try different USB sockets of the Computer if available.
- Check that the USB cable is properly connected to the Device and computer.
- Check that the Device is turned on and showing the main screen.
- Close and open the Software and repeat the actions above to establish the connection.
- Check the USB cable is not broken.

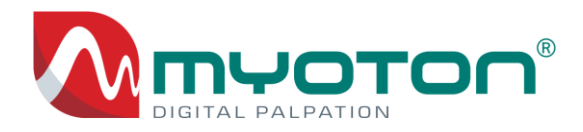

## <span id="page-28-0"></span>**3.3 Test mode**

The Device and Software allow to perform test measurements in the Test mode provided with the image of the acceleration signal of the Tissue's natural oscillation.

### **Test mode is used for the following:**

- to study the measurement procedure,
- to evaluate the Co-oscillation (chapter 2.3),
- to test that the Device is functioning properly.

### **There are two options to start the Test mode:**

- on the Device (chapter 3.3.1),
- in the Software (chapter 3.3.2).

### **The benefits of using the Test mode in the Software are:**

- display of the test measurement protocol on the computer screen, printing and saving the test result in JPG format;
- display of the raw and filtered acceleration signal of the natural oscillation of an Object (blue and red line);
- the possibility to examine the acceleration signal in detail (zoom-in and out);
- the possibility to export the values of the raw and filtered signals;
- display of other measurement related parameters.

### **3.3.1 Activation of Test mode in the Device**

<span id="page-28-1"></span>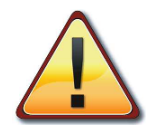

**If the Test mode is started on the Device, detailed information is not displayed on the computer screen. The Test mode in the Device can be used only for general assessments.**

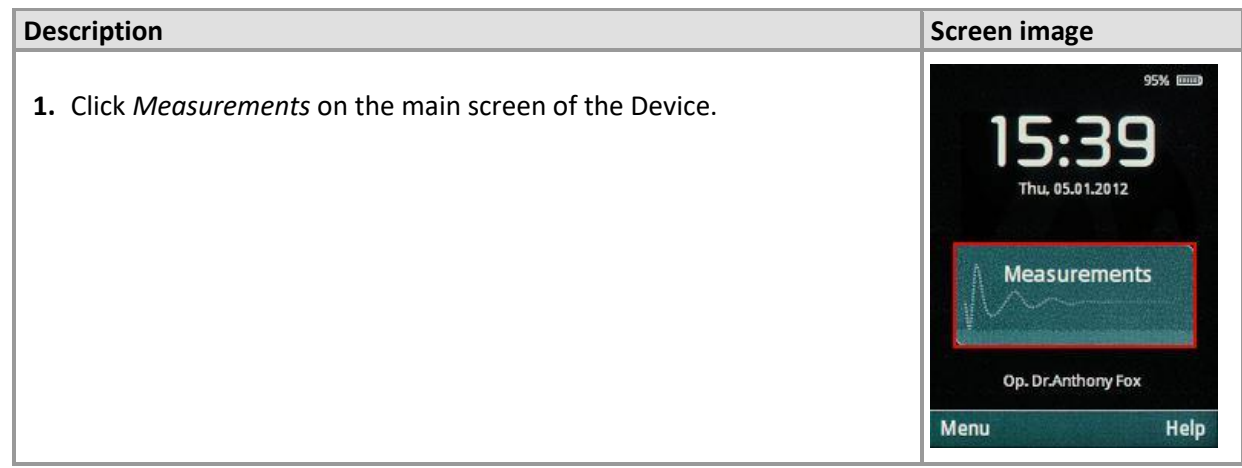

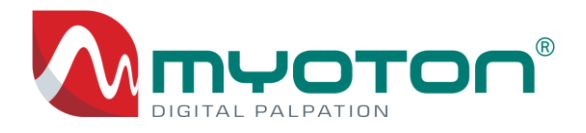

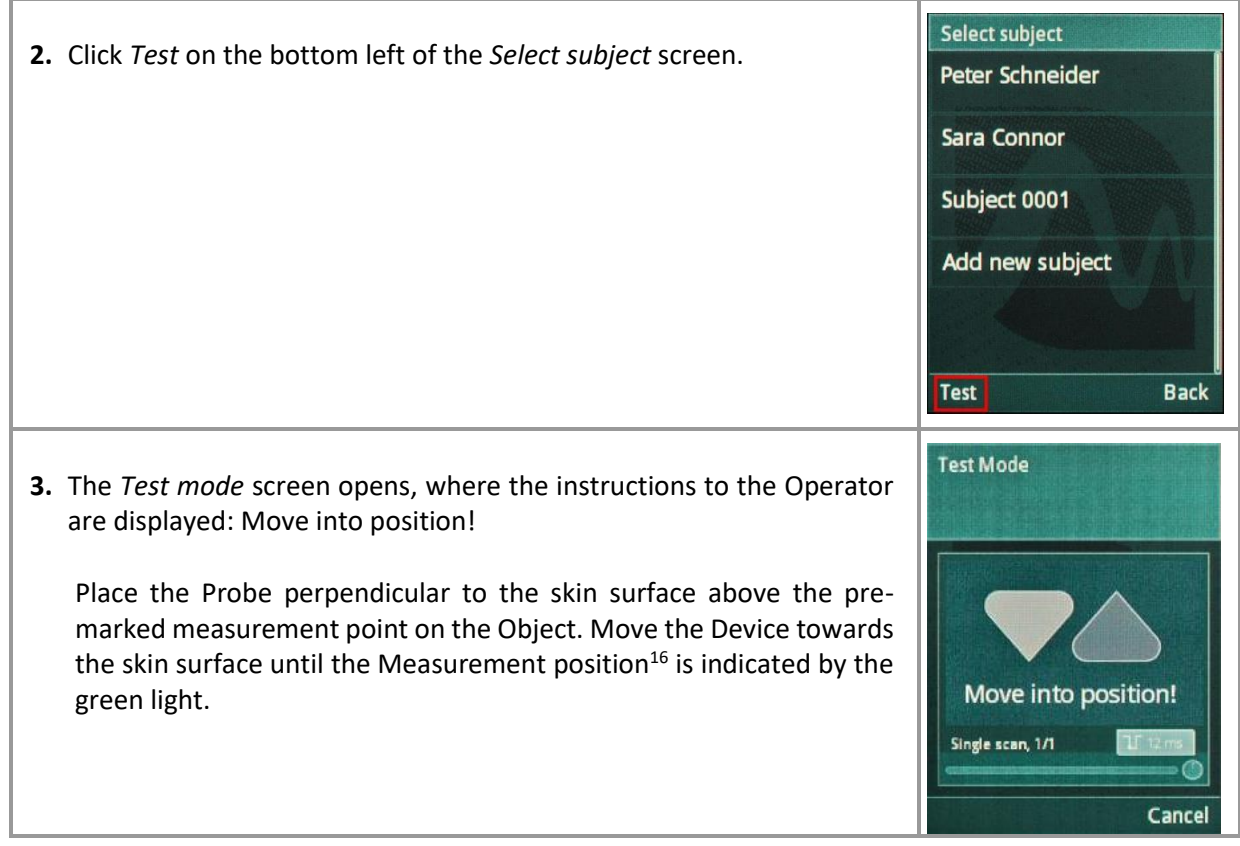

<span id="page-29-0"></span>**<sup>16</sup>** The information regarding measurement position is provided in chapter 2.2.4**,** point 4.

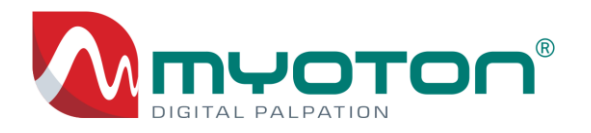

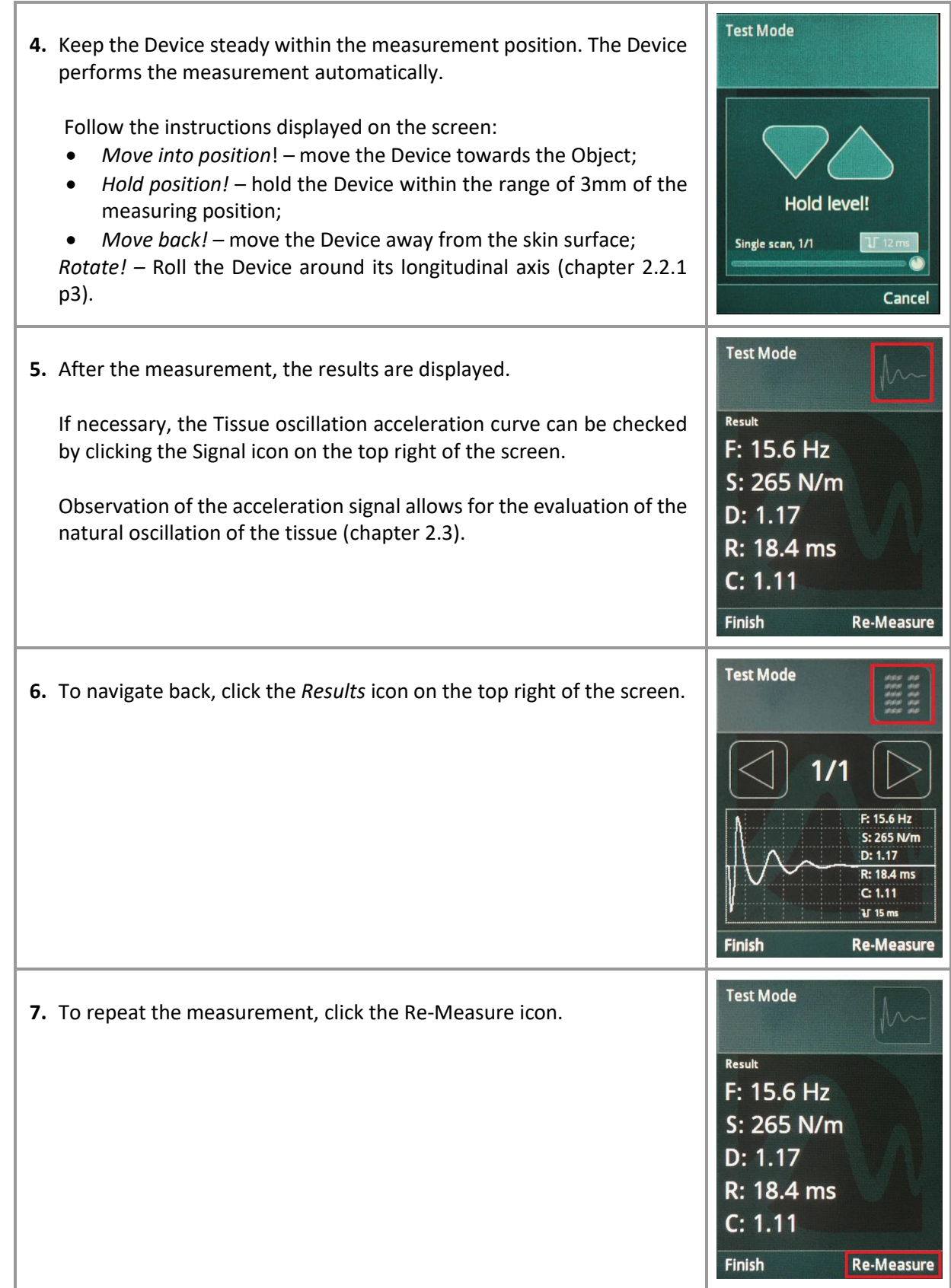

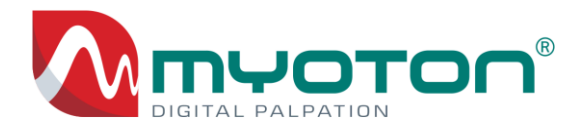

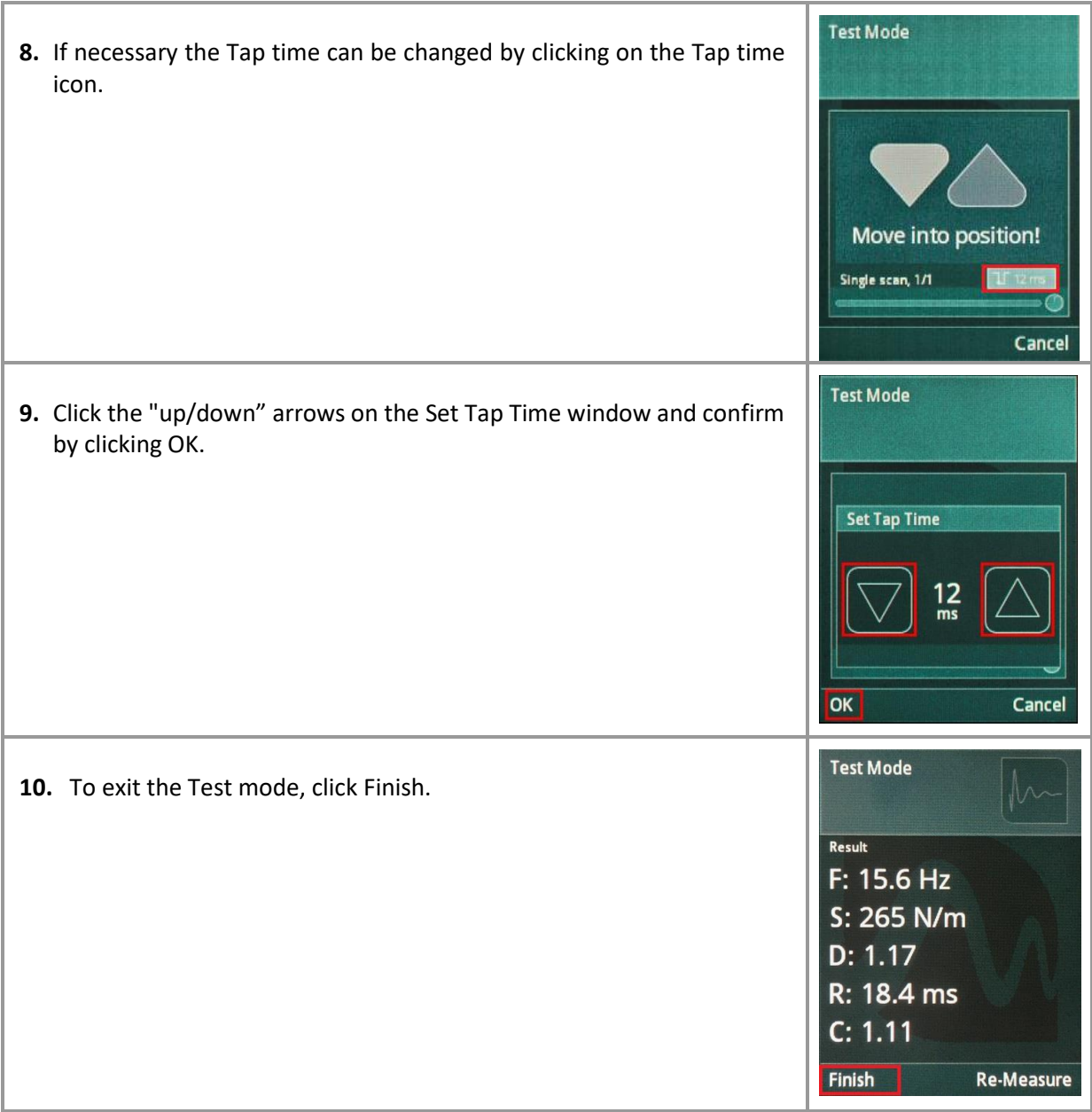

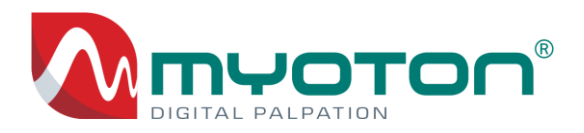

## <span id="page-32-0"></span>**3.3.2 Activation of the Test mode in Software**

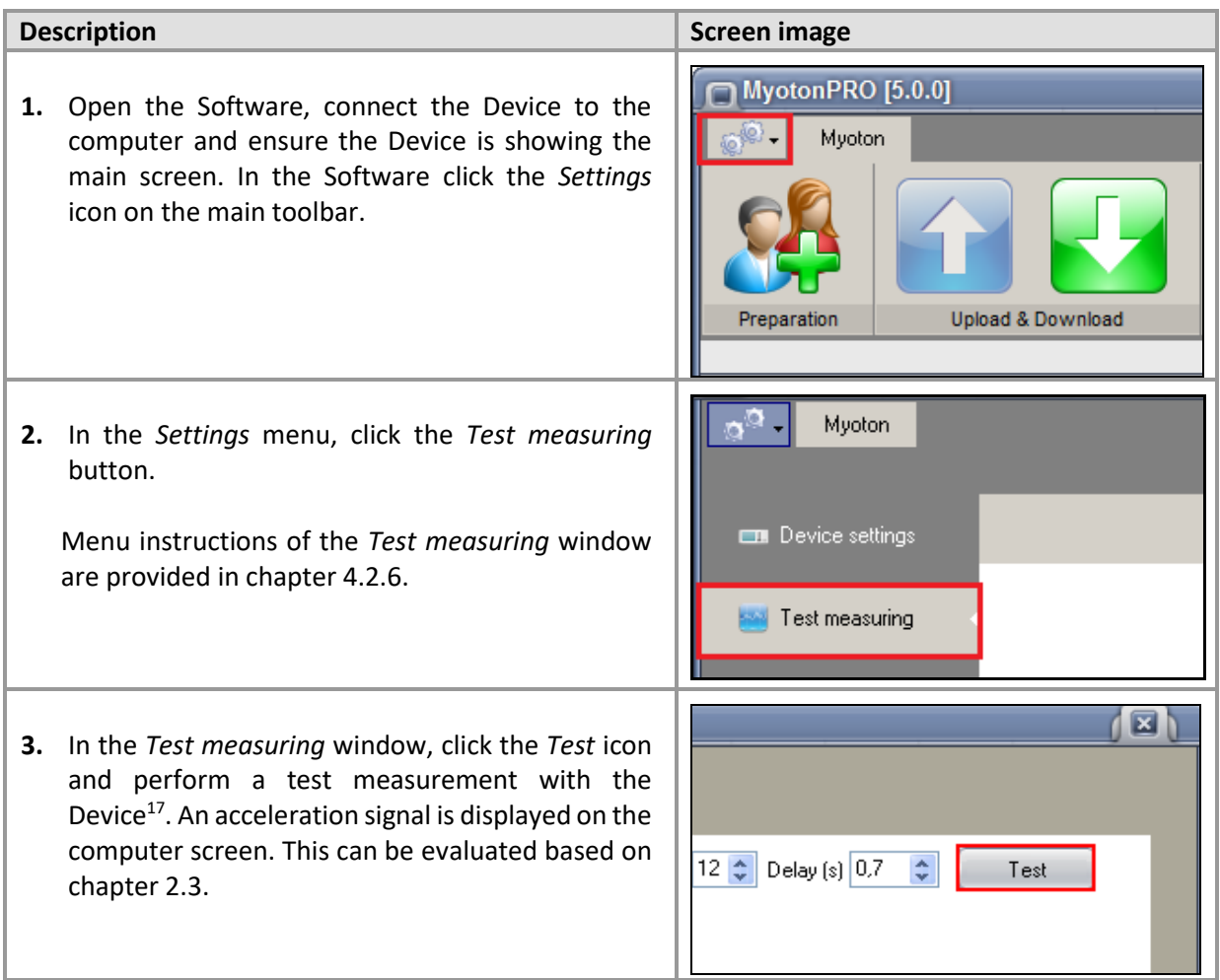

<span id="page-32-1"></span><sup>17</sup> Chapter 3.3.1, points 3 to 5.

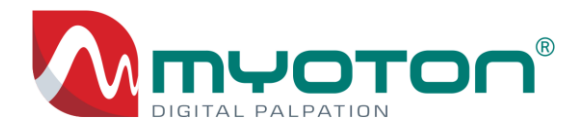

## <span id="page-33-0"></span>**3.4 Preparation of the Measurement Set**

This chapter describes the preparation of the Measurement set for uploading to the Device. The Measurement set contains at least one Subject and one Pattern. It is possible to upload a maximum of 50 Subjects and 50 Patterns to the Device.

#### **There are two inputs needed to compose a measurement set:**

- **1.** Subject information (chapter 3.4.1)
- **2.** Pattern information (chapter 3.4.2)

### <span id="page-33-1"></span>**3.4.1 Input of Subject's data**

The Subject's data should be entered in the *Subject info* window:

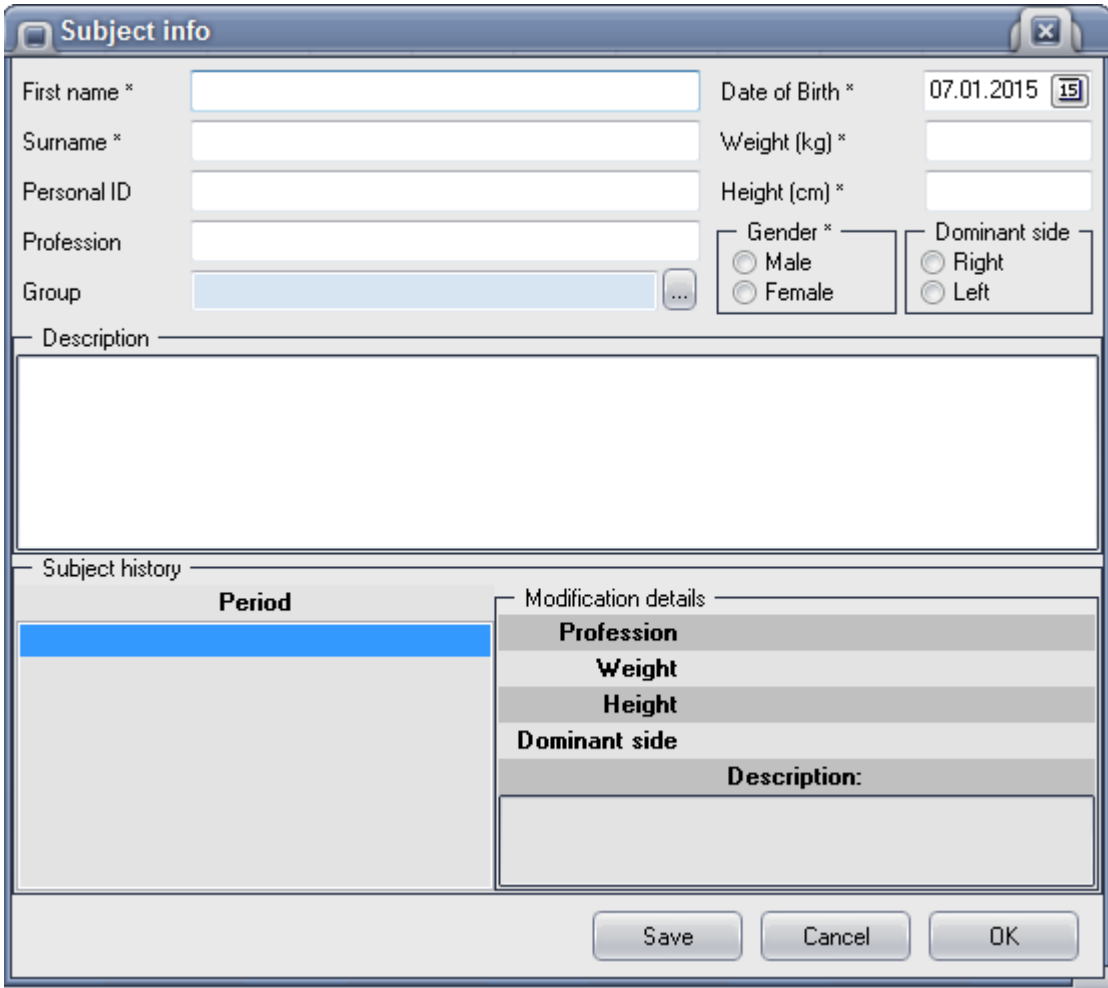

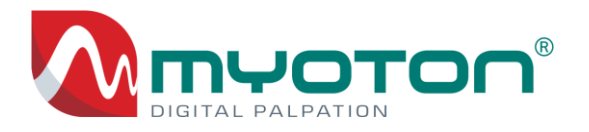

### **For entering the Subject's info:**

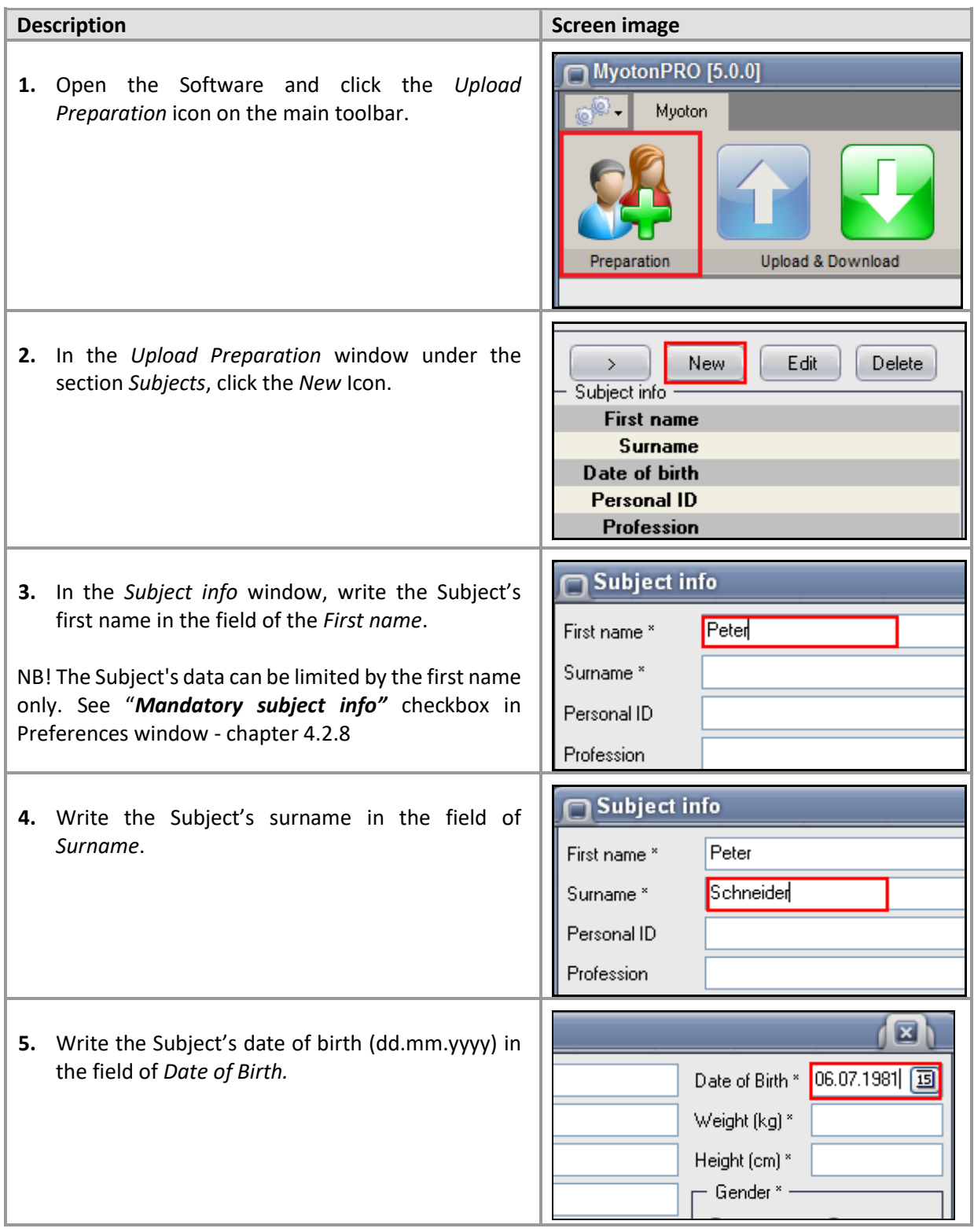

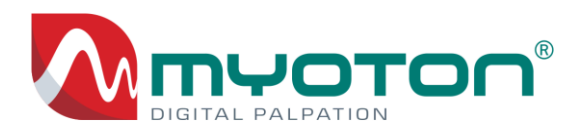

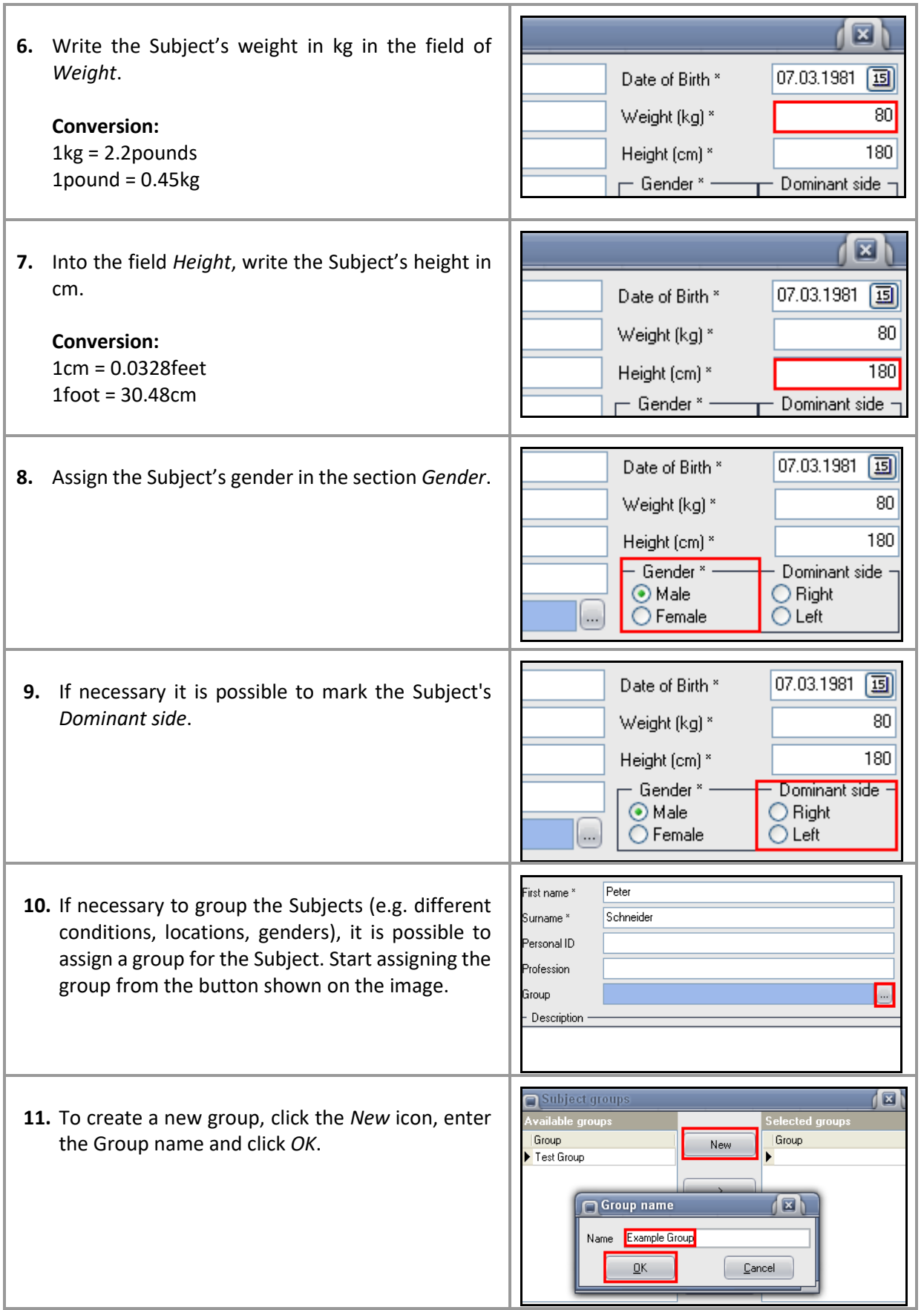
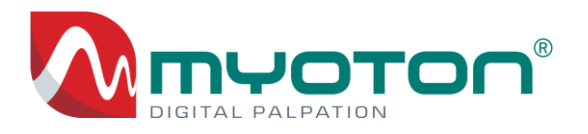

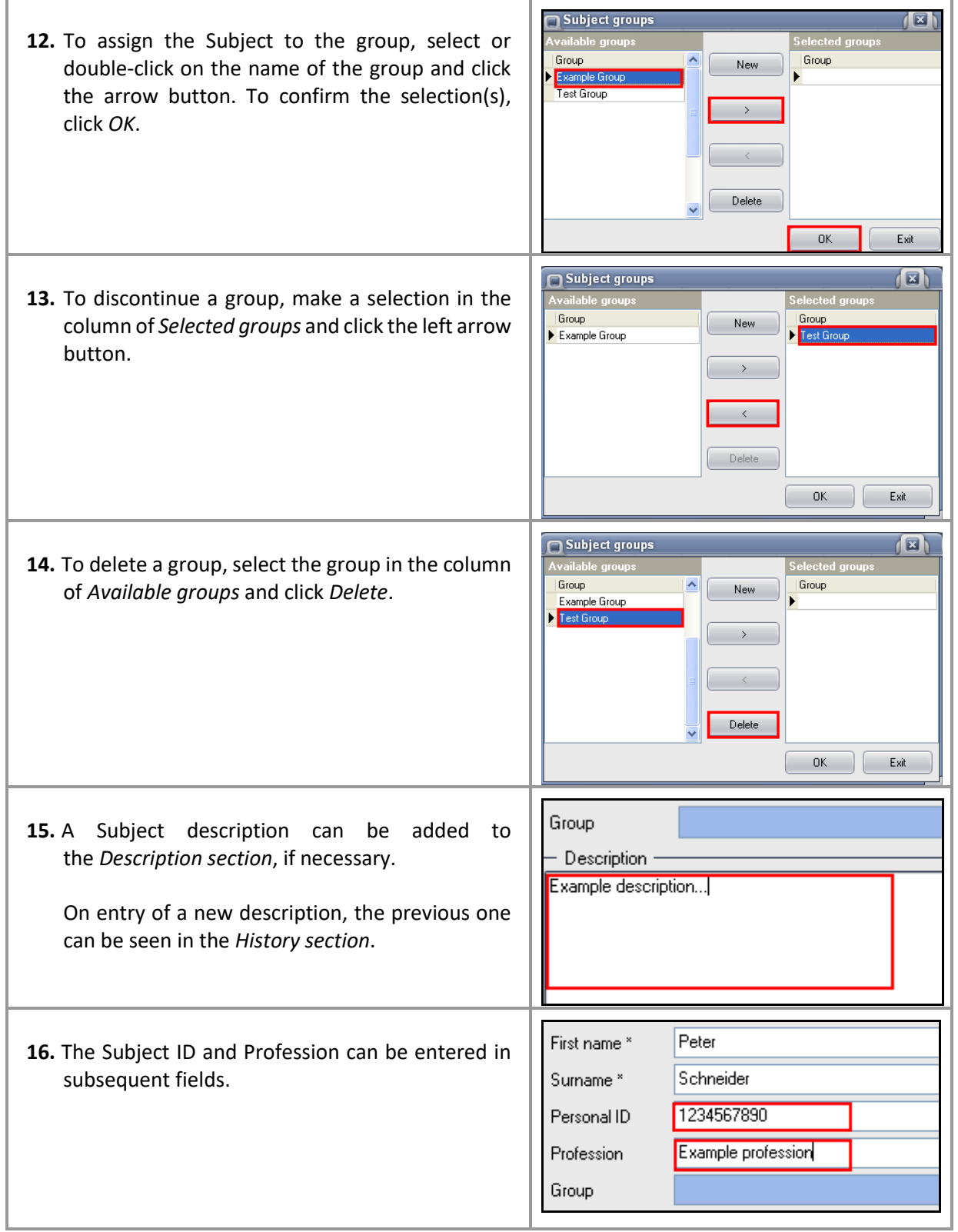

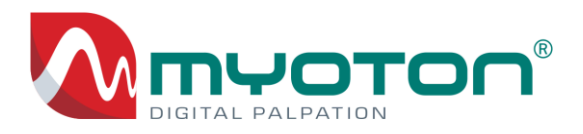

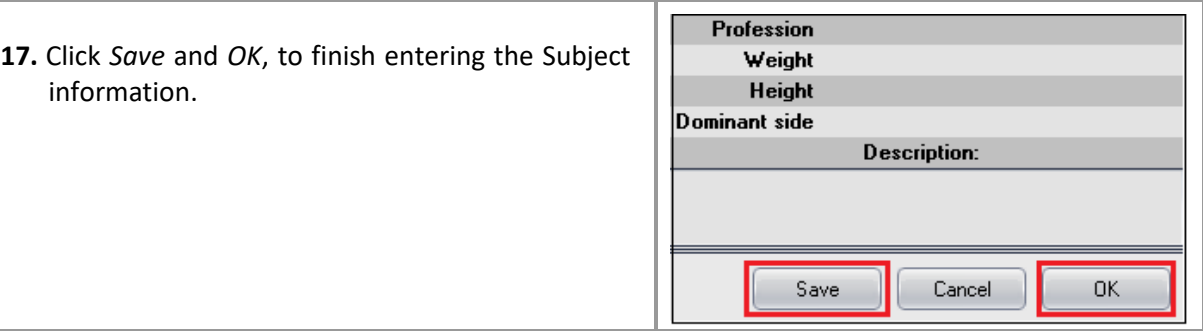

### **3.4.2 Composing Patterns**

Patterns contain Objects and the profile of how they are to be measured.

Patterns are composed in the *Pattern Composer* window:

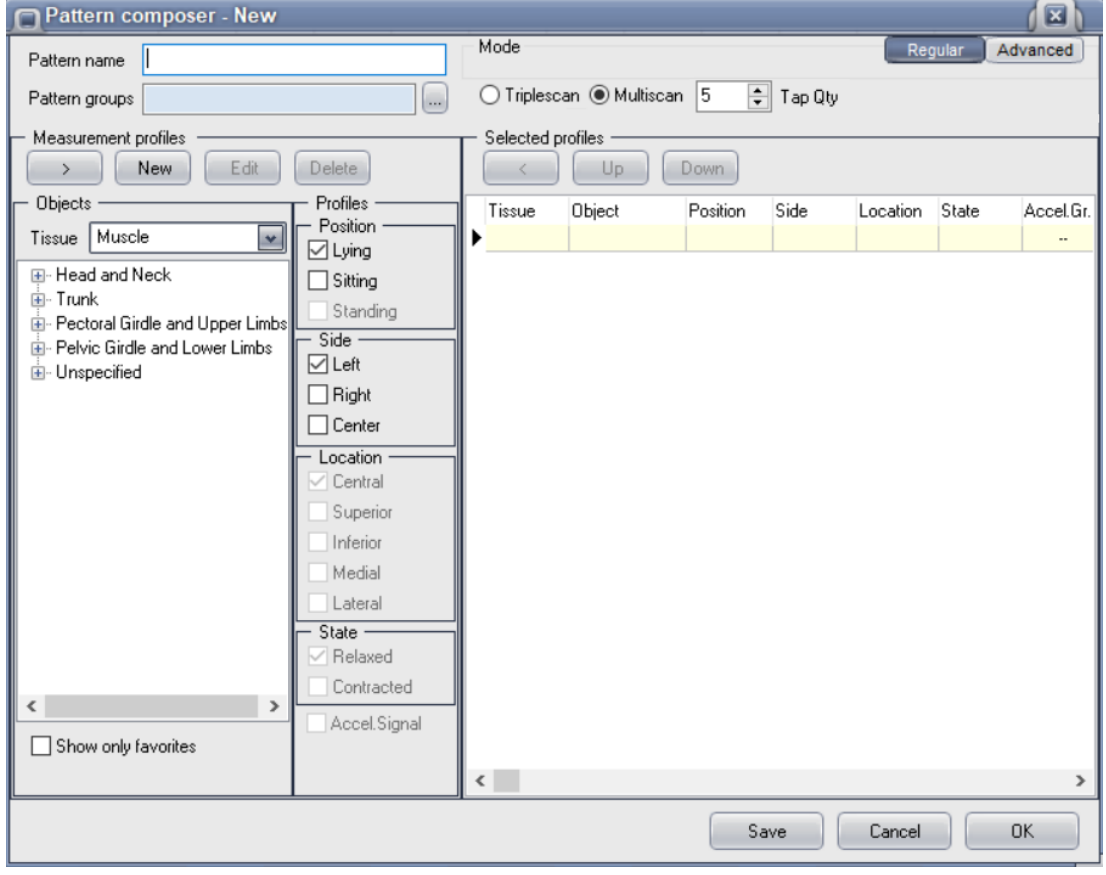

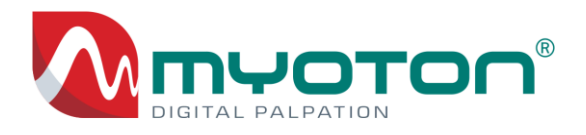

#### **For composing a Pattern:**

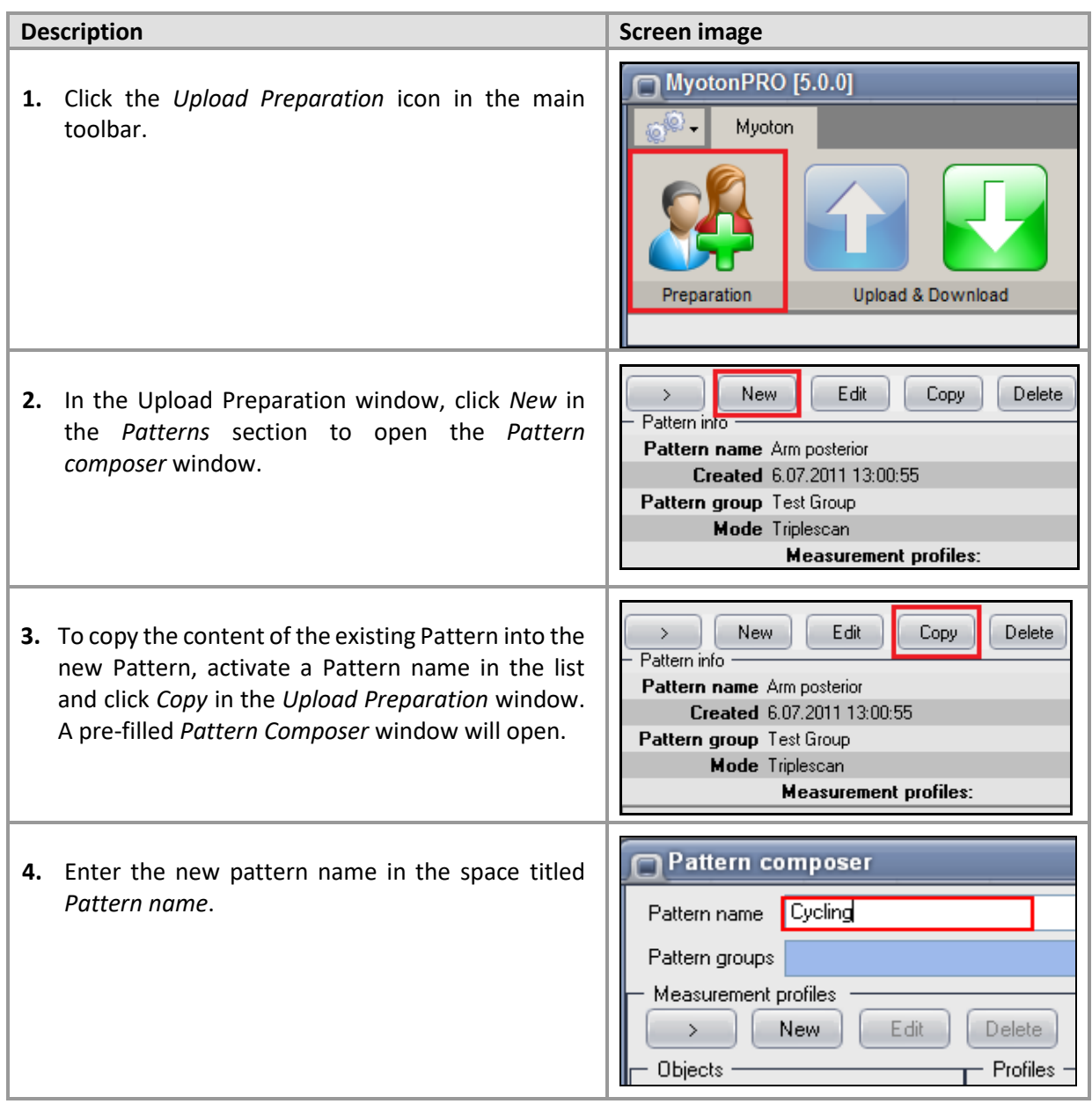

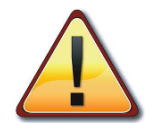

**Create Pattern names containing some info about the study design or measurement program (e.g. PRE interv……….; POST interv……….; ………. t0; ………. t1; etc).**

**Describing Pattern names is an important source of information for identifying the measurement results later in statistical analysis.**

**Up to 32 characters for Pattern and Object names are displayed on the Device screen.**

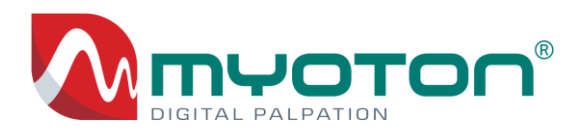

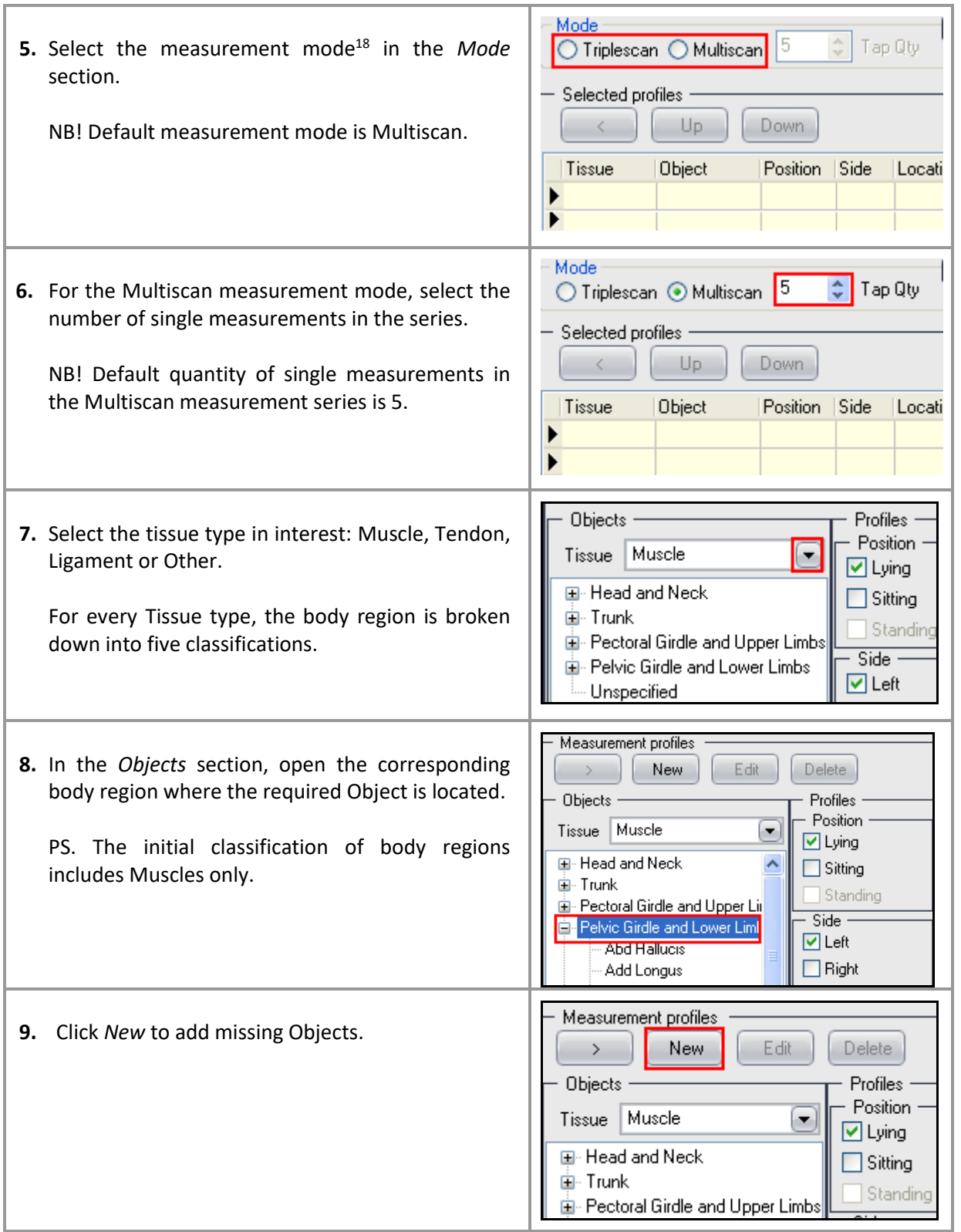

<span id="page-39-0"></span><sup>&</sup>lt;sup>18</sup> Measurement modes (Triplescan and Multiscan) are explained in the chapter "Terminology".

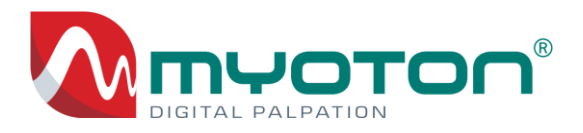

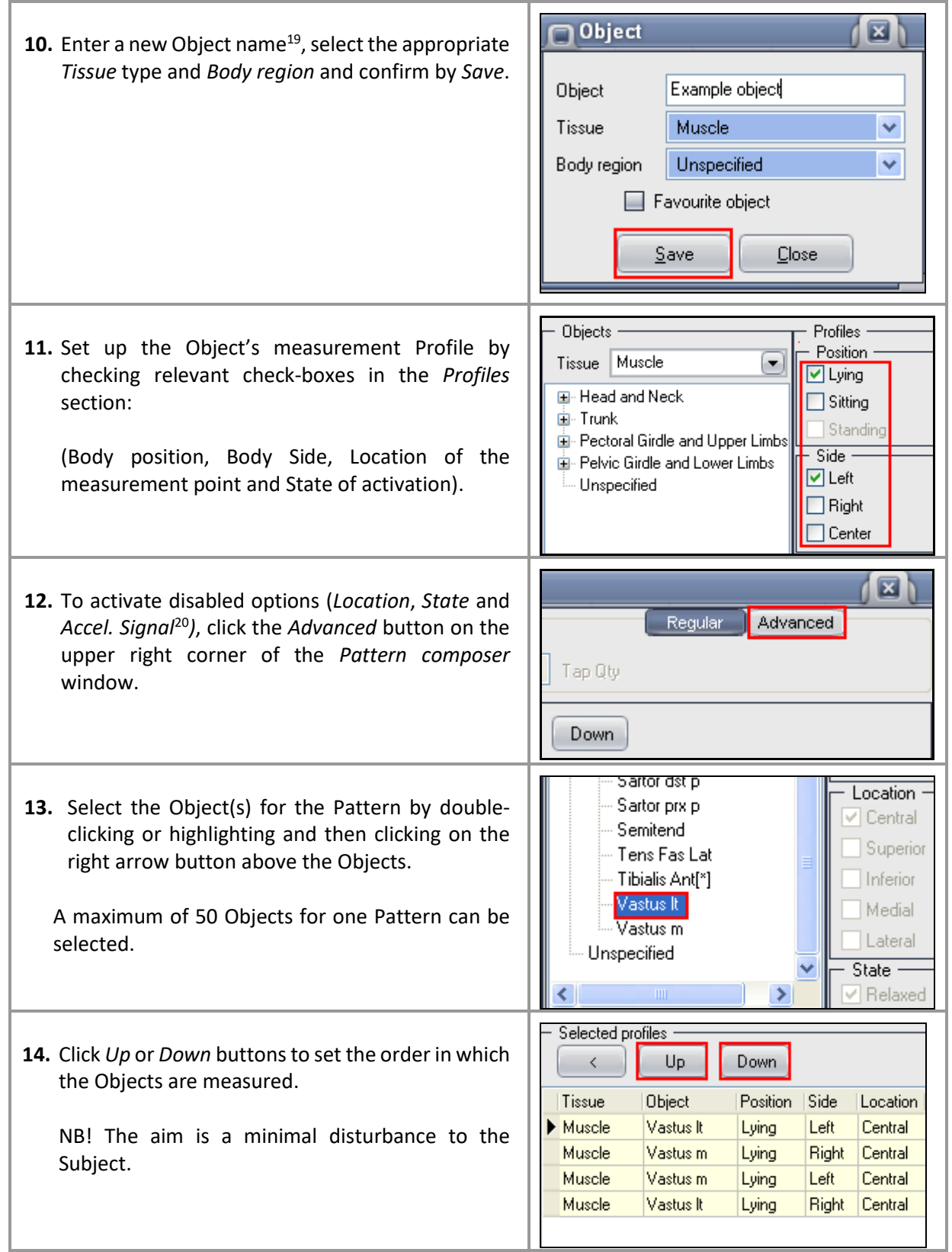

<span id="page-40-0"></span> $19$  Up to 32 characters for Pattern and Object names are displayed on the Device screen.

<span id="page-40-1"></span><sup>20</sup> The check-box *Accel. Signal* saves a raw acceleration signal that consists of 1280 rows of data for every measurement result. To avoid slowed data transfer and save the memory, activate the *Accel. Signal* only if necessary!

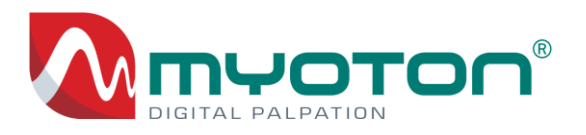

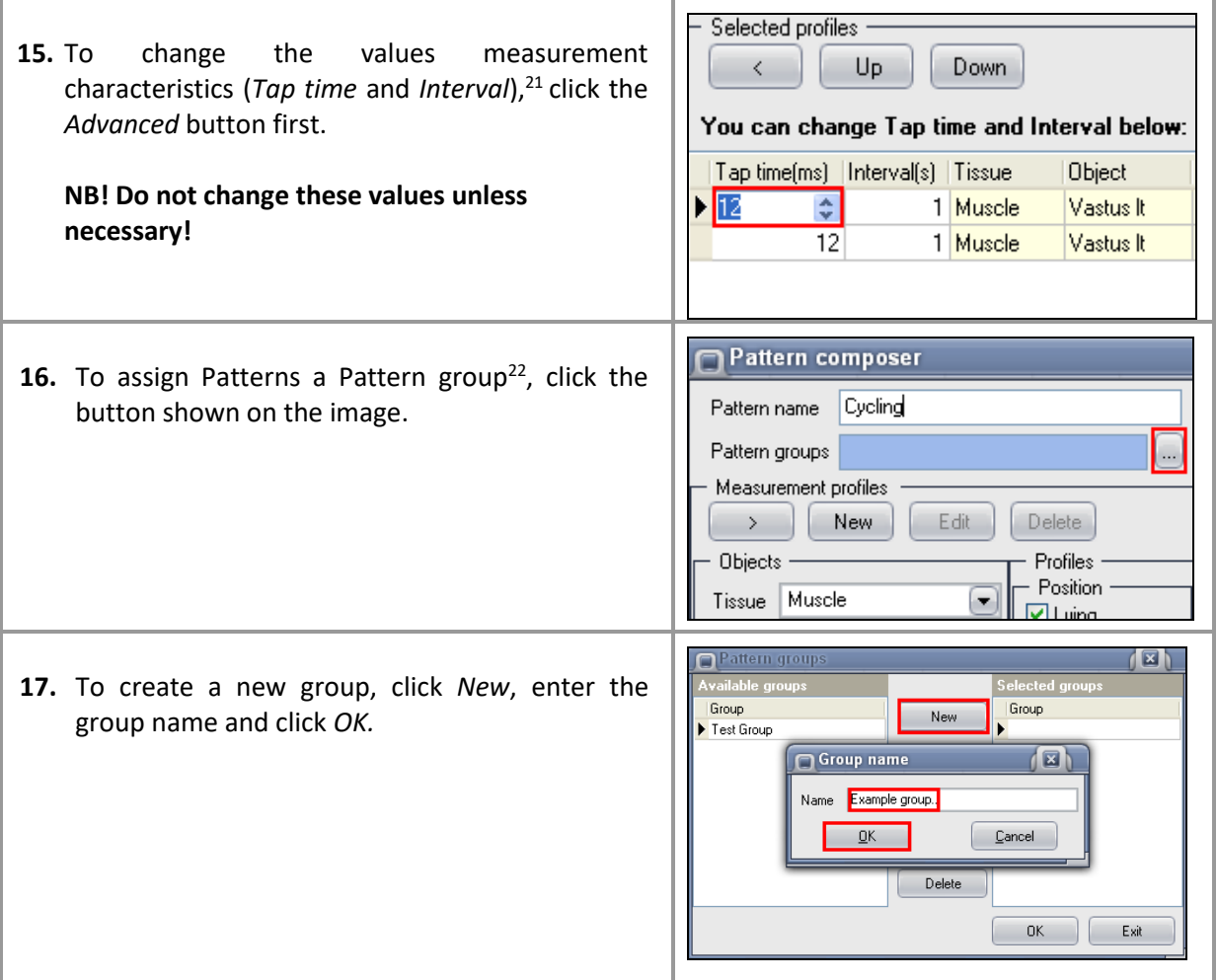

<span id="page-41-0"></span><sup>&</sup>lt;sup>21</sup> "Tap time" and "Interval" are explained in the chapter "Terminology".

<span id="page-41-1"></span> $22$  The patterns relevant to a particular study, health condition, field or activity can be selected for the group (e.g. Physiotherapy).

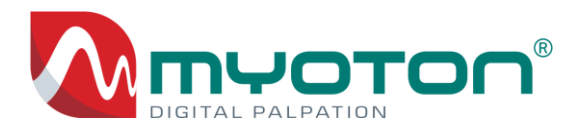

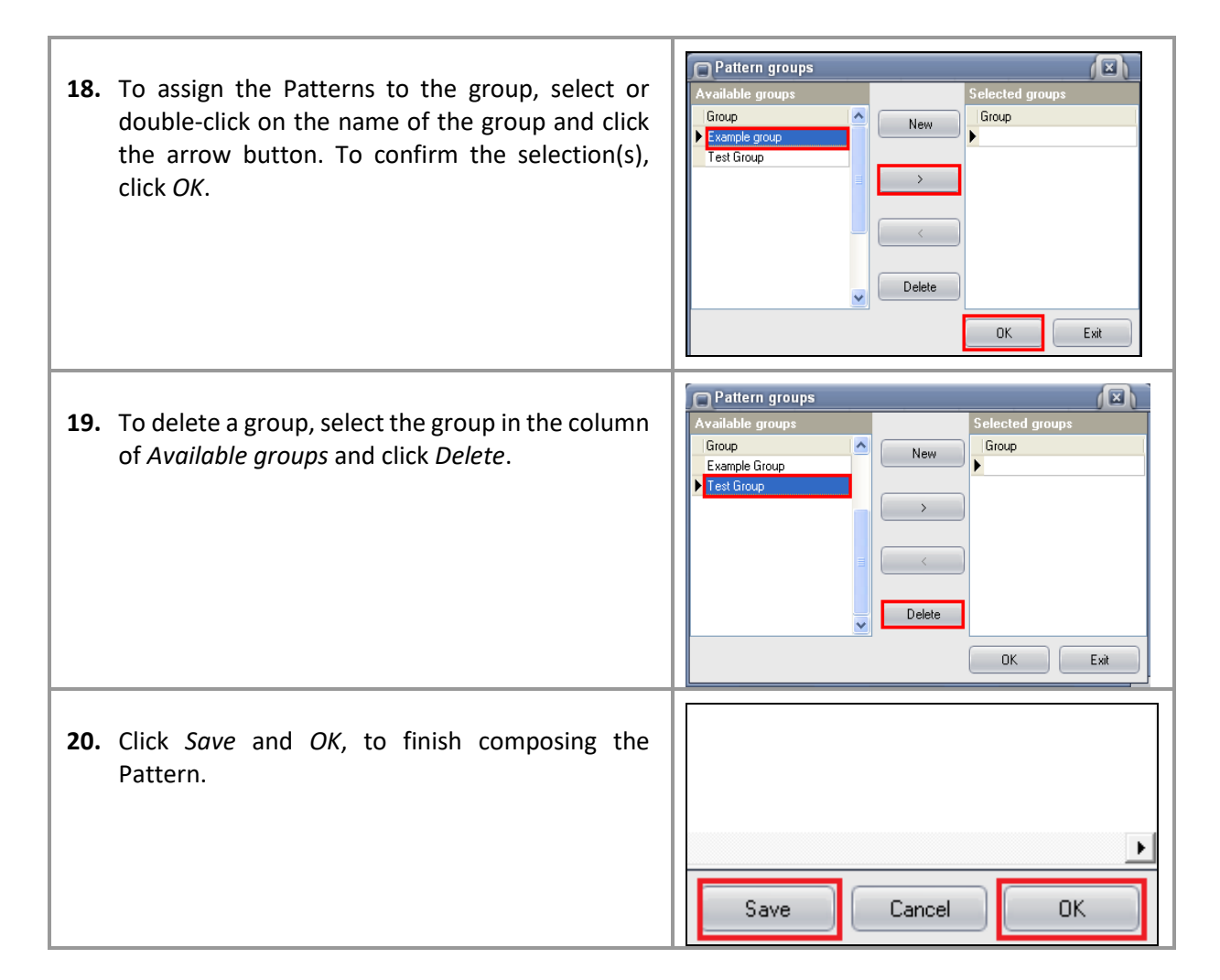

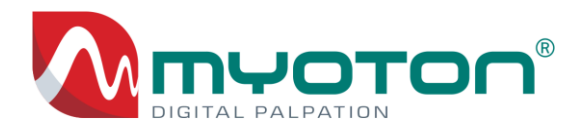

### **3.4.3 Uploading the Measurement Set**

To perform measurements, the Measurement Set has to be prepared and uploaded to the Device. The Measurement Set consists of at least one Subject and one Pattern (see also *Upload Preparation* chapter 4.2.2).

#### **To upload the Measurement Set:**

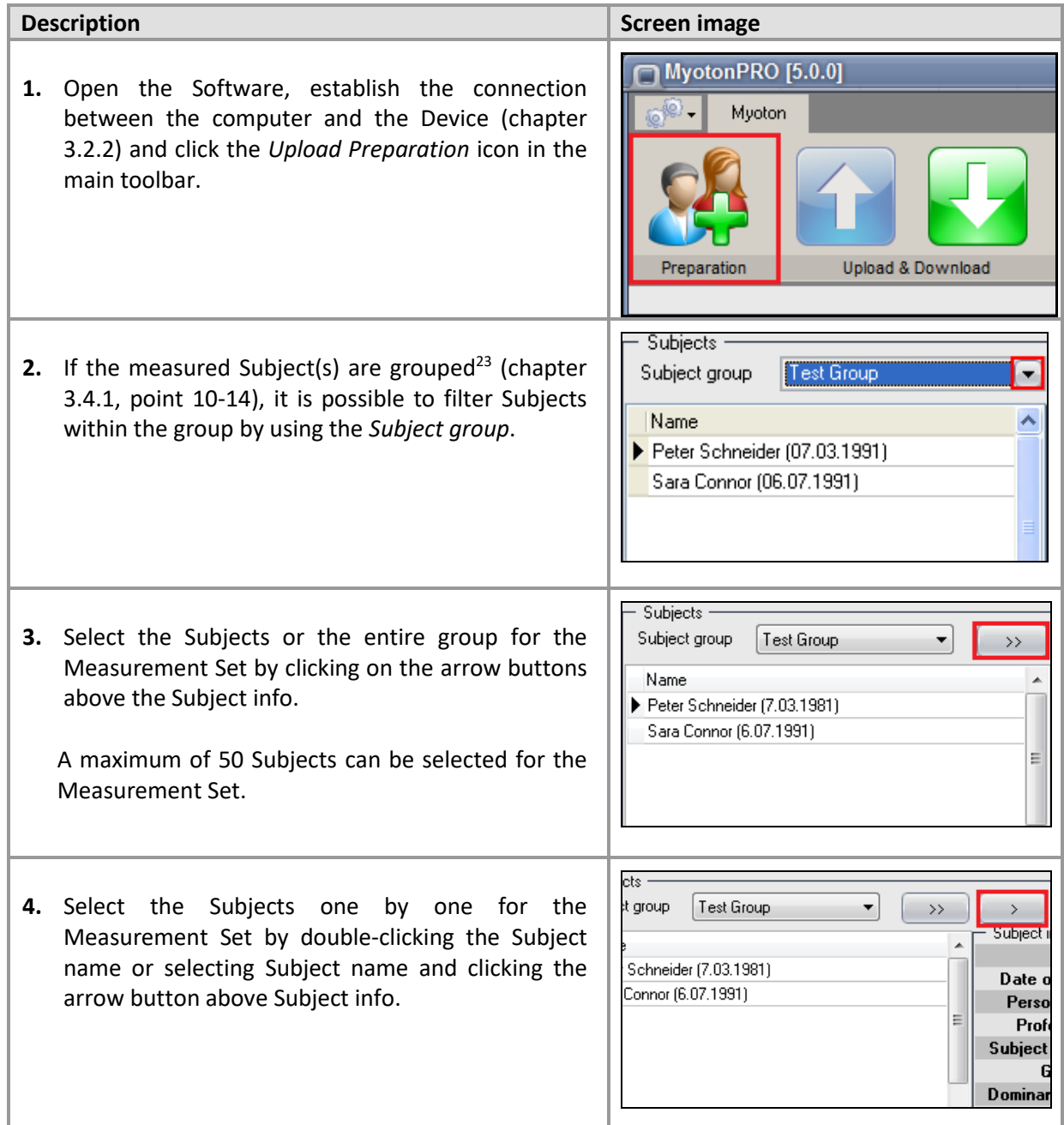

<span id="page-43-0"></span><sup>&</sup>lt;sup>23</sup> Subjects can be added to or removed from the groups at a later stage.

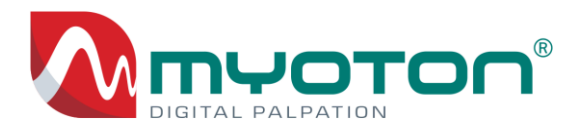

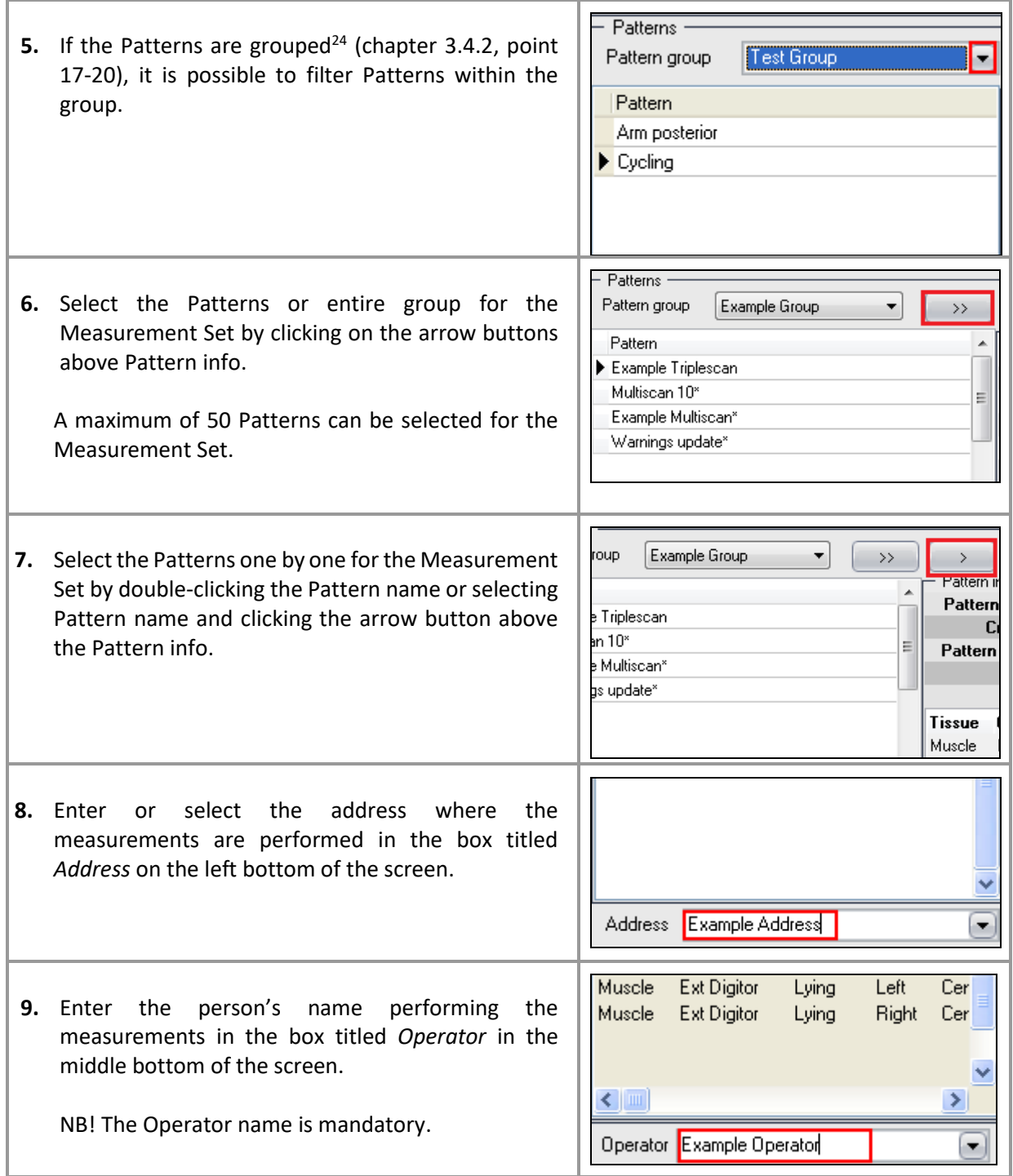

<span id="page-44-0"></span> $24$  Patterns can be added to or removed from the groups at a later stage.

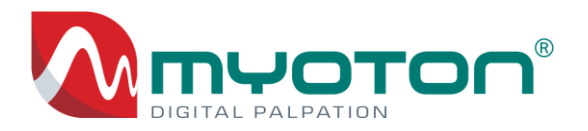

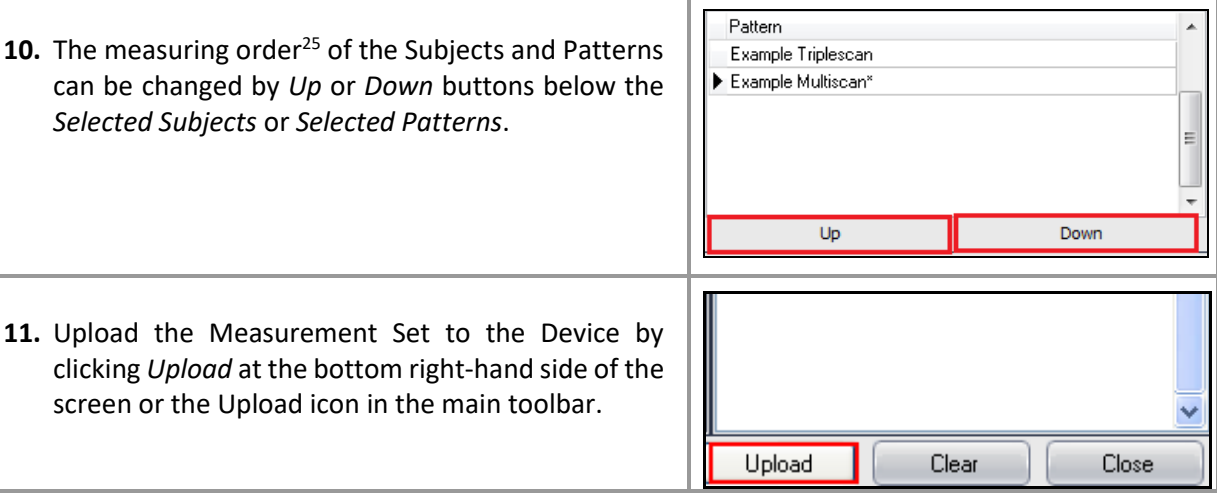

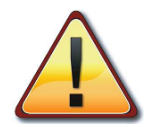

**Before uploading the Measurement Set, download the previous Measurement results from the Device first (chapter 3.6.1).**

**By the new upload, the previously uploaded Measurement Set will be deactivated.**

**Whenever necessary, the deactivated or active data can be downloaded to any database of the Software (chapter 3.8.1)**

**For upload or download, the Device must be on the main screen and connected to the computer (chapter 3.2.2).**

<span id="page-45-0"></span><sup>&</sup>lt;sup>25</sup> It is important to consider the order in which Patterns are uploaded, to minimise disturbance to the Subject, thus reducing dispersion of the results.

If the sequence is correct, the Operator can only use the *ON/NEXT* button to seamlessly conduct all the measurements (chapter 3.5.1).

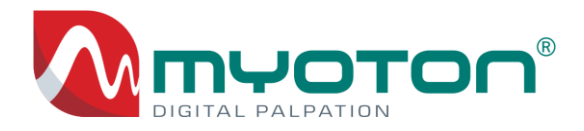

## **3.5 Device measurement mode**

#### **3.5.1 Measurement with the Device**

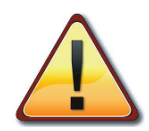

**Before performing the measurements, read carefully the chapter 2.2.**

**COMMENT** The measurements can be performed by using only the *ON/NEXT* button. For this, make sure the Measurement profiles, Subjects, and Patterns have been uploaded in the correct order. Make sure that also the Objects inside the Patter are listed in the correct order!

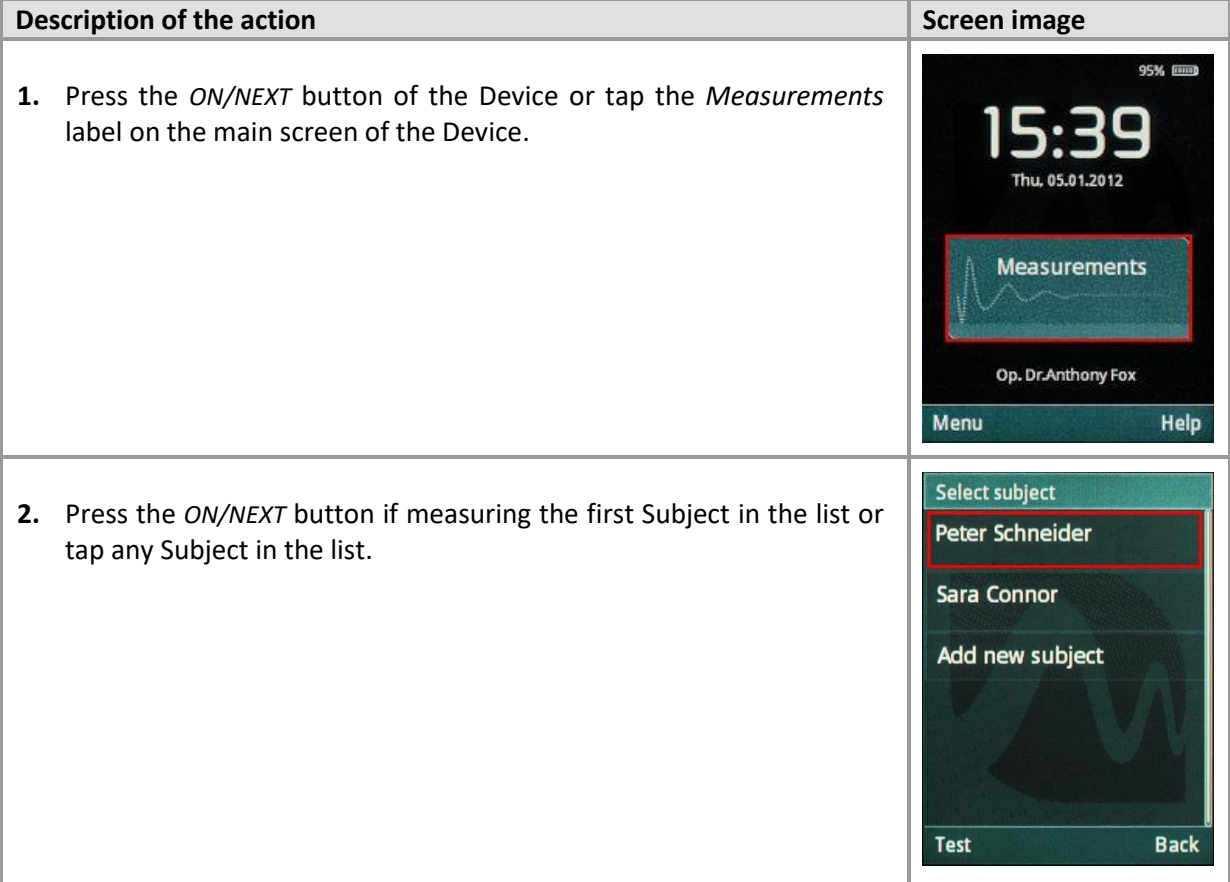

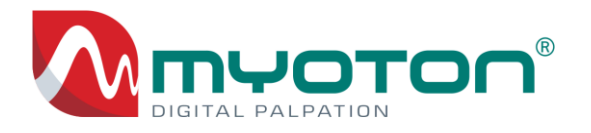

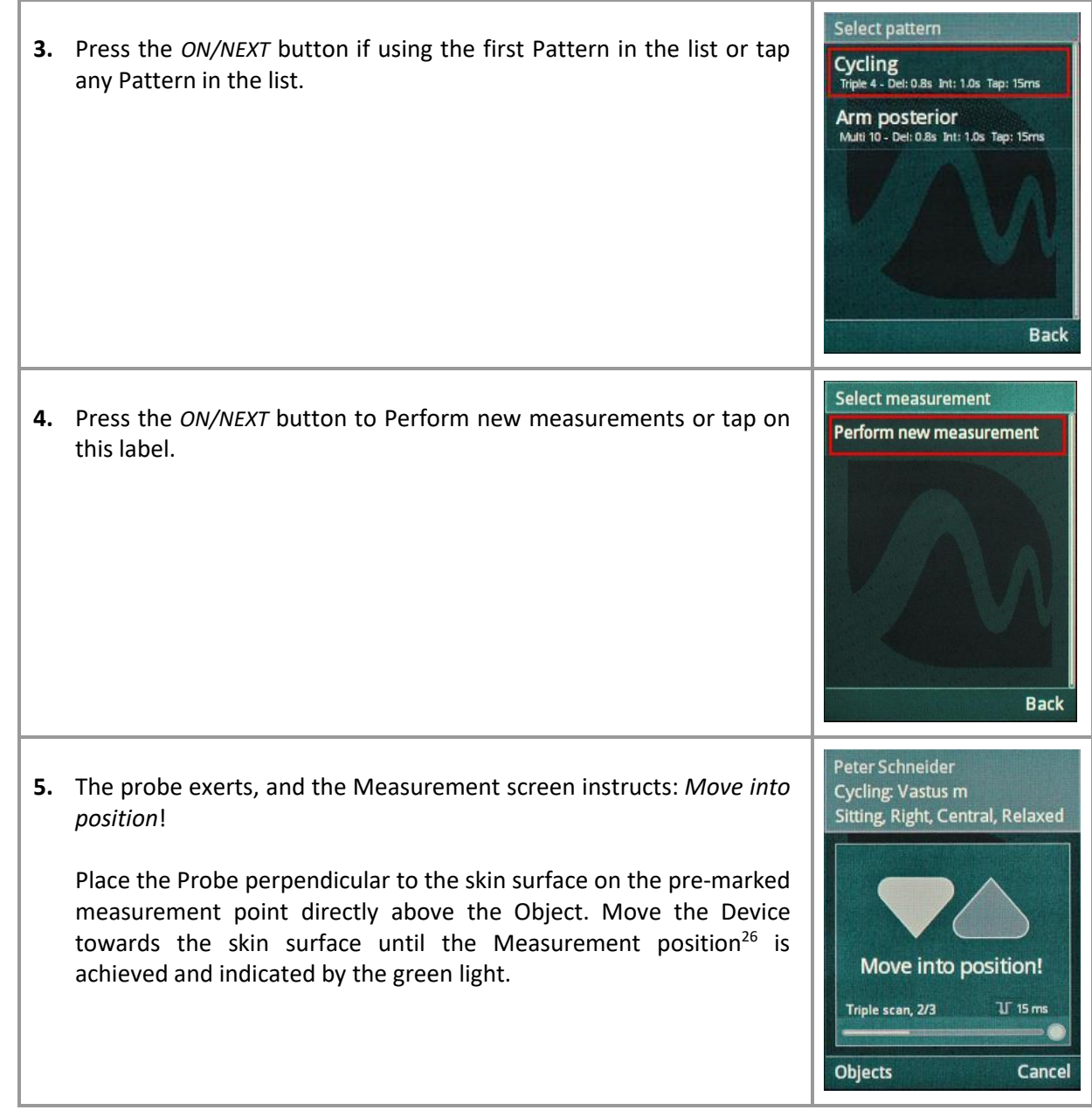

<span id="page-47-0"></span>**<sup>26</sup>** The information regarding measurement position is provided in chapter 2.2.4**,** point 4.

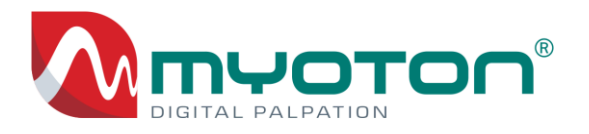

ľ

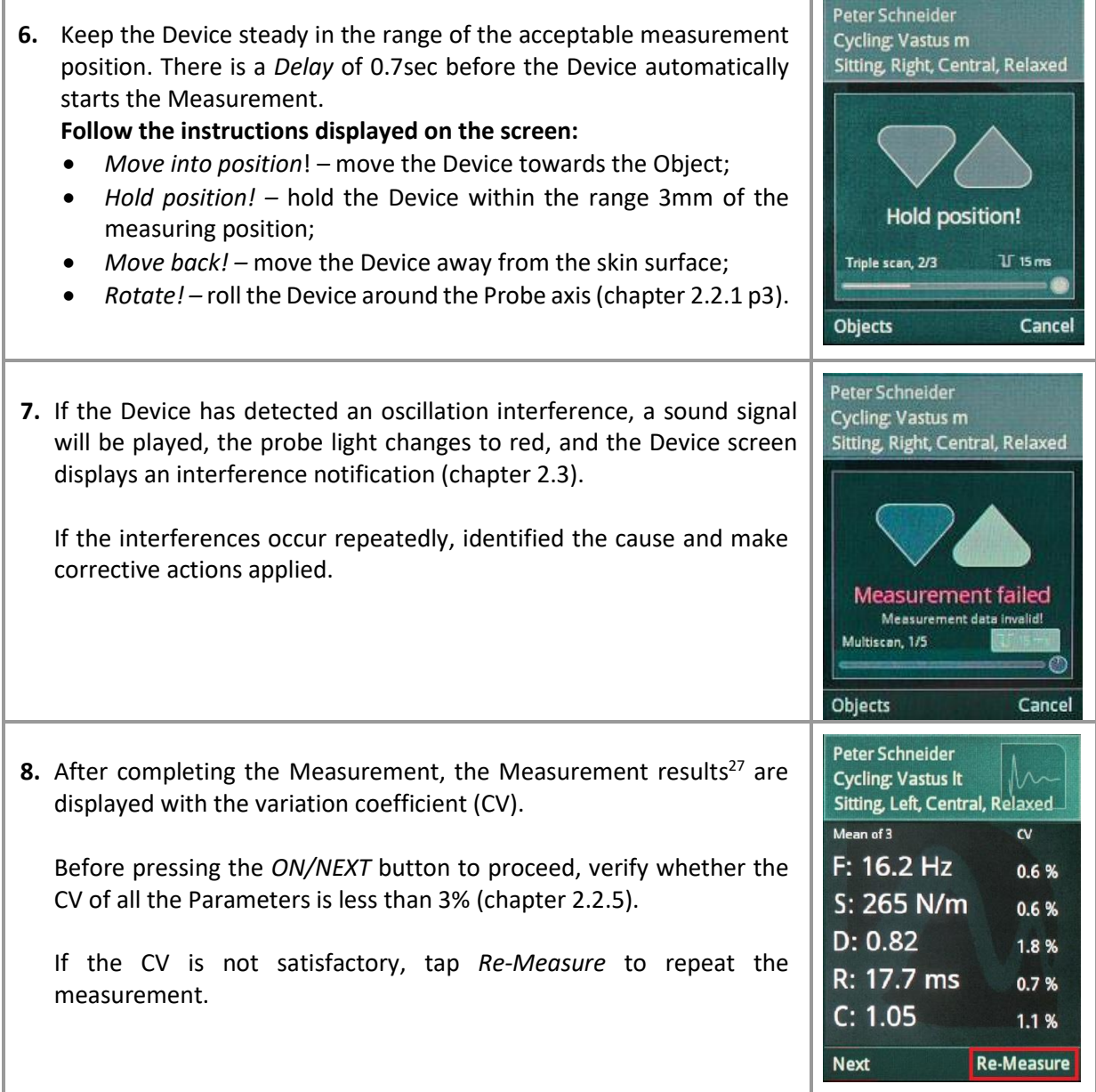

<span id="page-48-0"></span>\_\_\_\_\_\_\_\_\_\_\_\_\_\_\_\_\_\_\_\_\_\_\_\_\_\_\_\_\_\_\_\_\_\_\_\_\_\_\_\_\_\_\_\_\_\_\_\_\_\_\_\_\_\_\_\_\_\_\_\_\_\_\_\_\_\_\_\_\_\_\_\_\_\_\_\_\_\_\_\_\_\_\_\_\_\_ <sup>27</sup> In case of Triplescan or Multiscan modes the Measurement result to be displayed is calculated by using different statistical methods (chapter "Terminology").

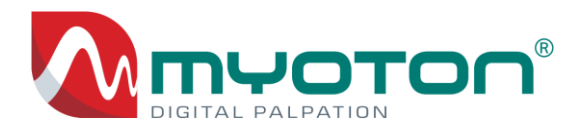

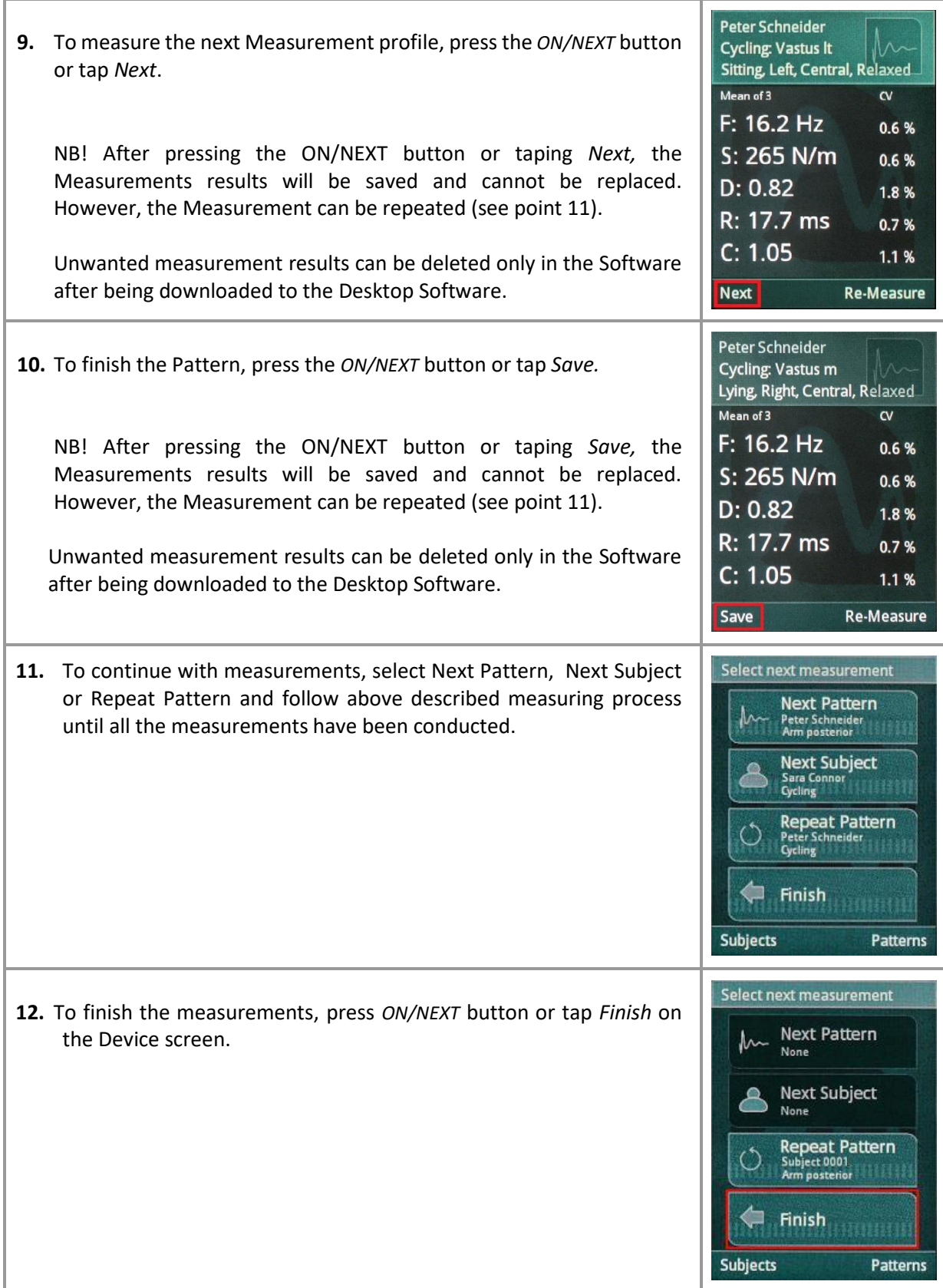

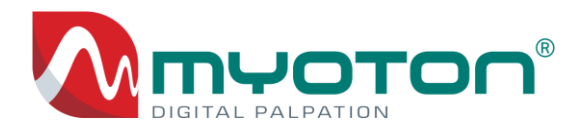

### **3.5.2 Display of the Acceleration signal**

After completing the Measurements, it is possible to display Acceleration signals for evaluation<sup>[28](#page-50-0)</sup> purposes.

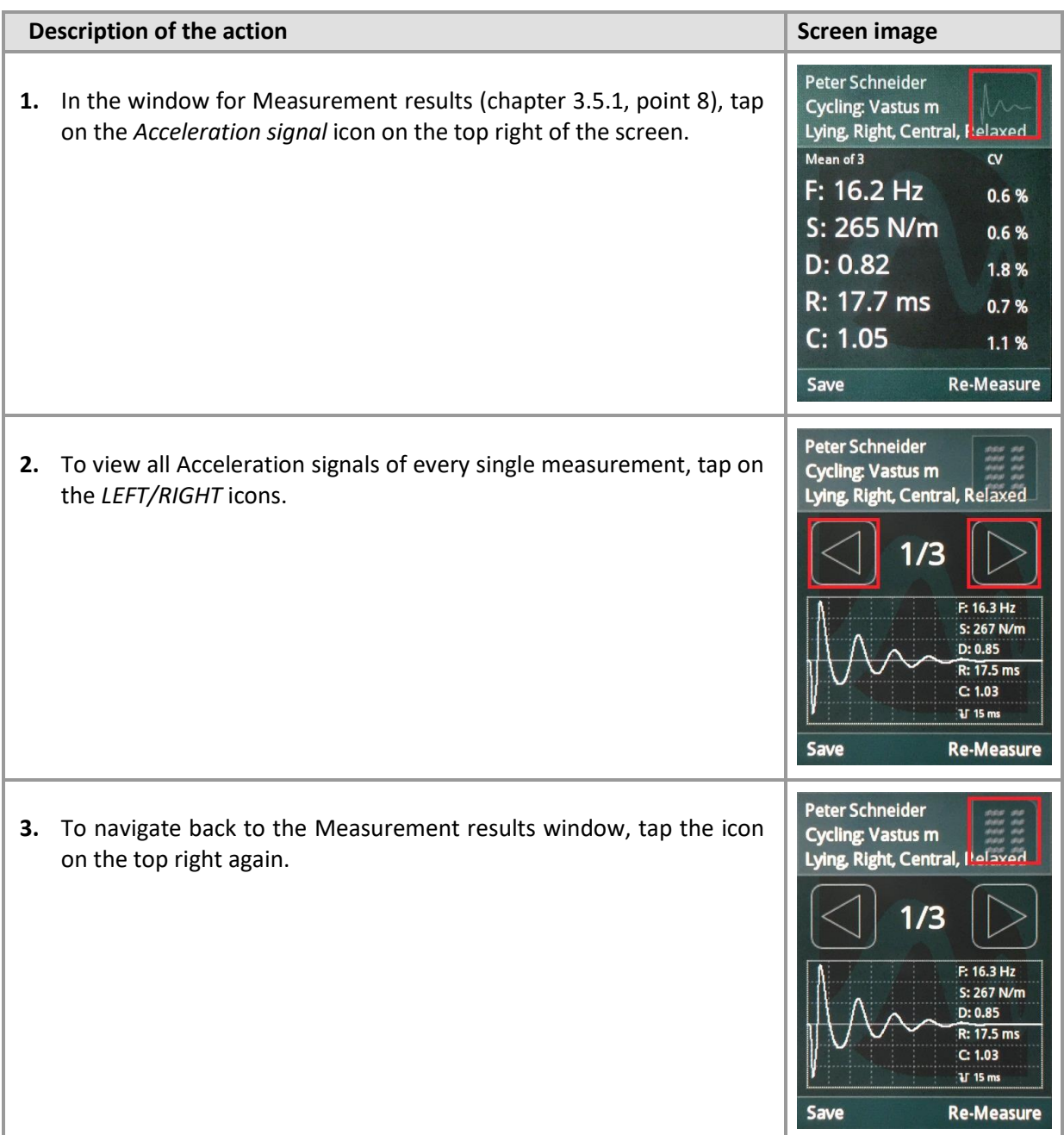

<span id="page-50-0"></span><sup>&</sup>lt;sup>28</sup> The evaluation criteria for the natural oscillation of Tissues are provided in chapter 2.3.

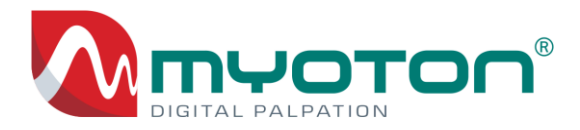

### **3.5.3 Input of new Subjects**

It is possible to enter new Subjects directly in the Device. To use this functionality, activate the *Enabled*  option in the *Add new subject in the device* section of the *Preferences* window (chapter 4.2.8) before uploading the Measurement Set (chapter 3.4.3).

**COMMENT** It is recommended to always use the Software for the input of New Subjects (chapter 3.4.1).

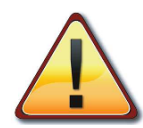

**Should the newly created Subjects be used for the conduct of measurements, the Subject data (chapter 3.4.1**) **has to be filled in later during the download process of the measurement results (chapter 3.6.1, point 3).**

**In order to match the right Subjects with the right personal data, it is important to write down the unique identification numbers shown for each Subject on the Device screen.**

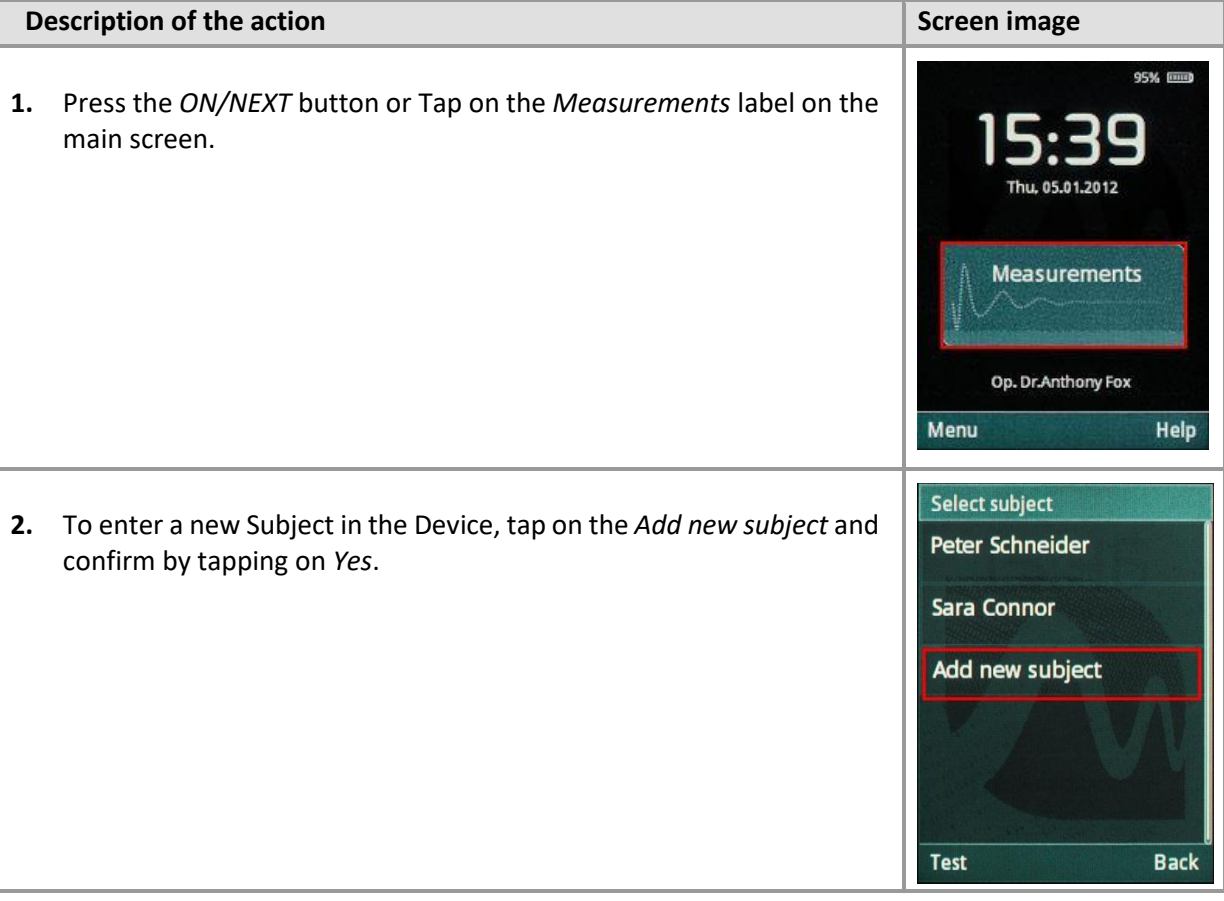

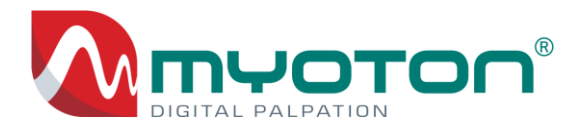

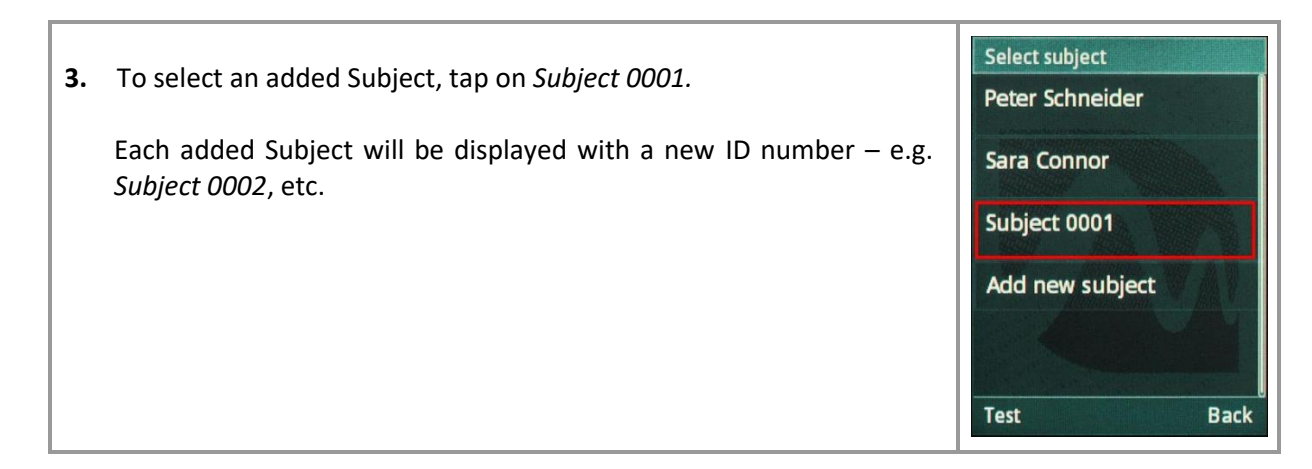

### **3.5.4 Selection of Objects in a different order**

During the measurement, it is possible to measure Objects in a different order than in uploaded order.

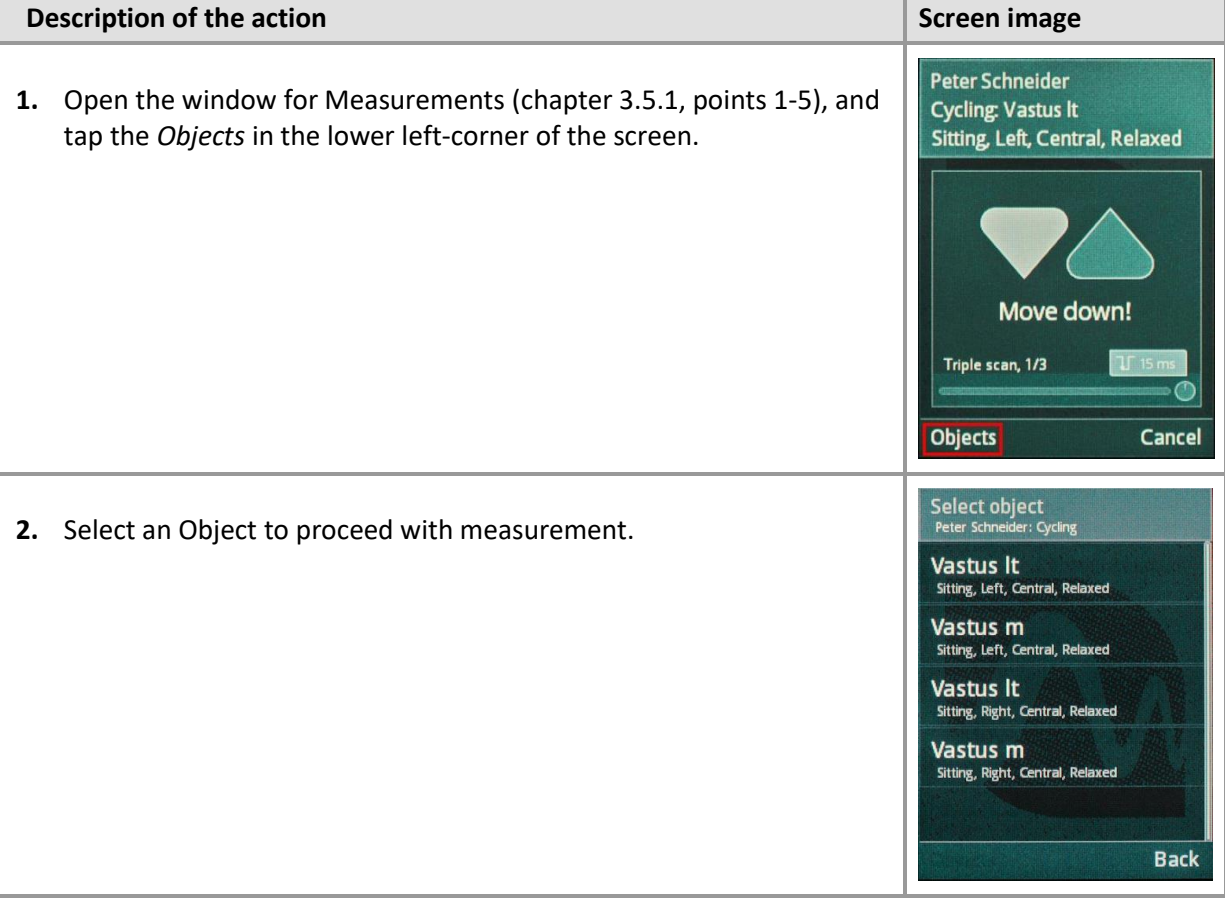

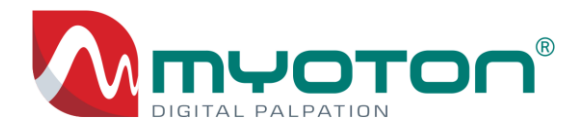

### **3.5.5 Change of the impulse time**

If necessary, it is possible to change the duration of the measurement impulse directly in the Device. The impulse time can be changed for each Object separately.

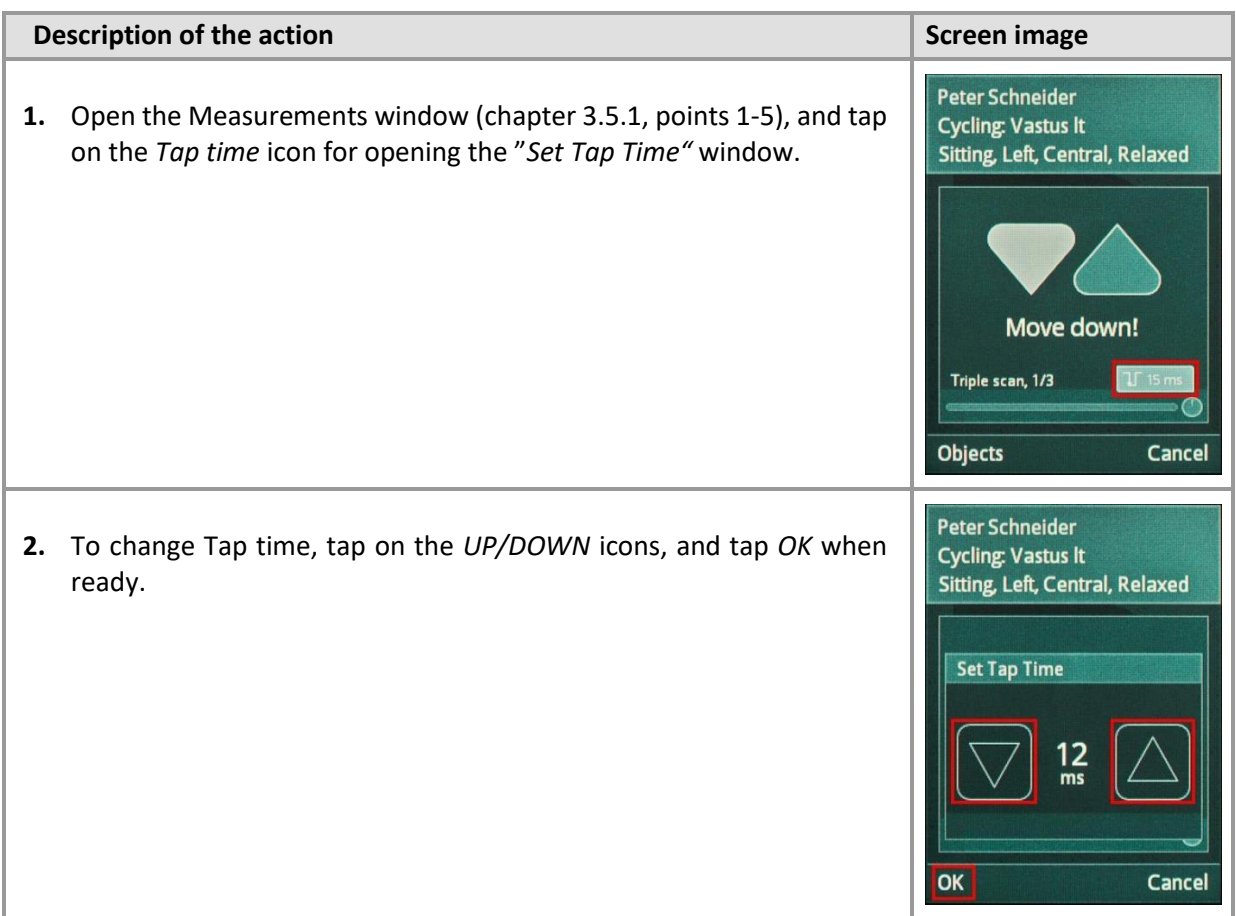

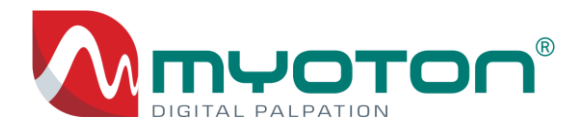

### **3.5.6 View of previous measurement results**

It is possible to view the completed Measurement results directly on the Device screen.

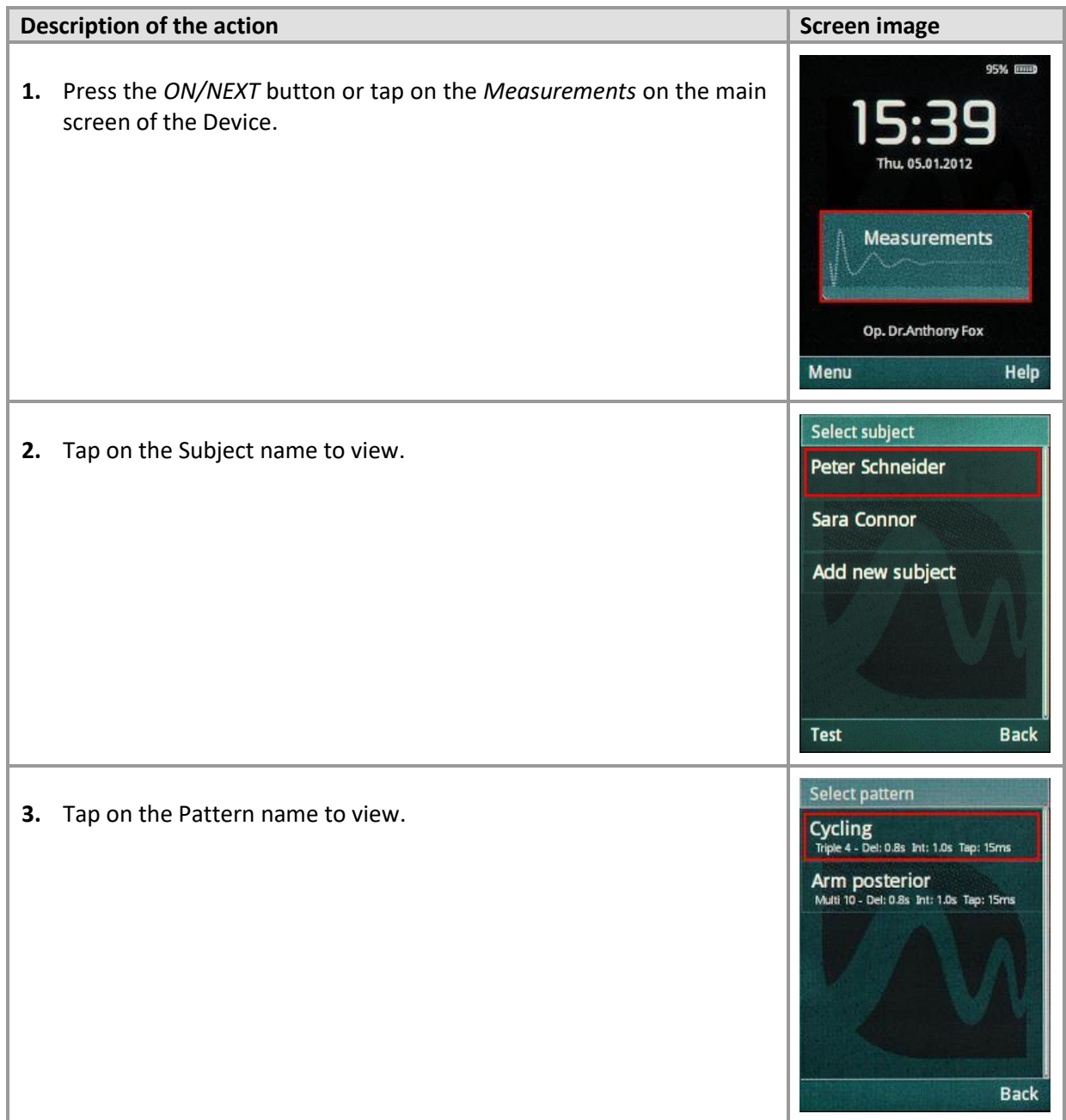

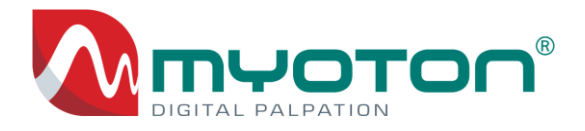

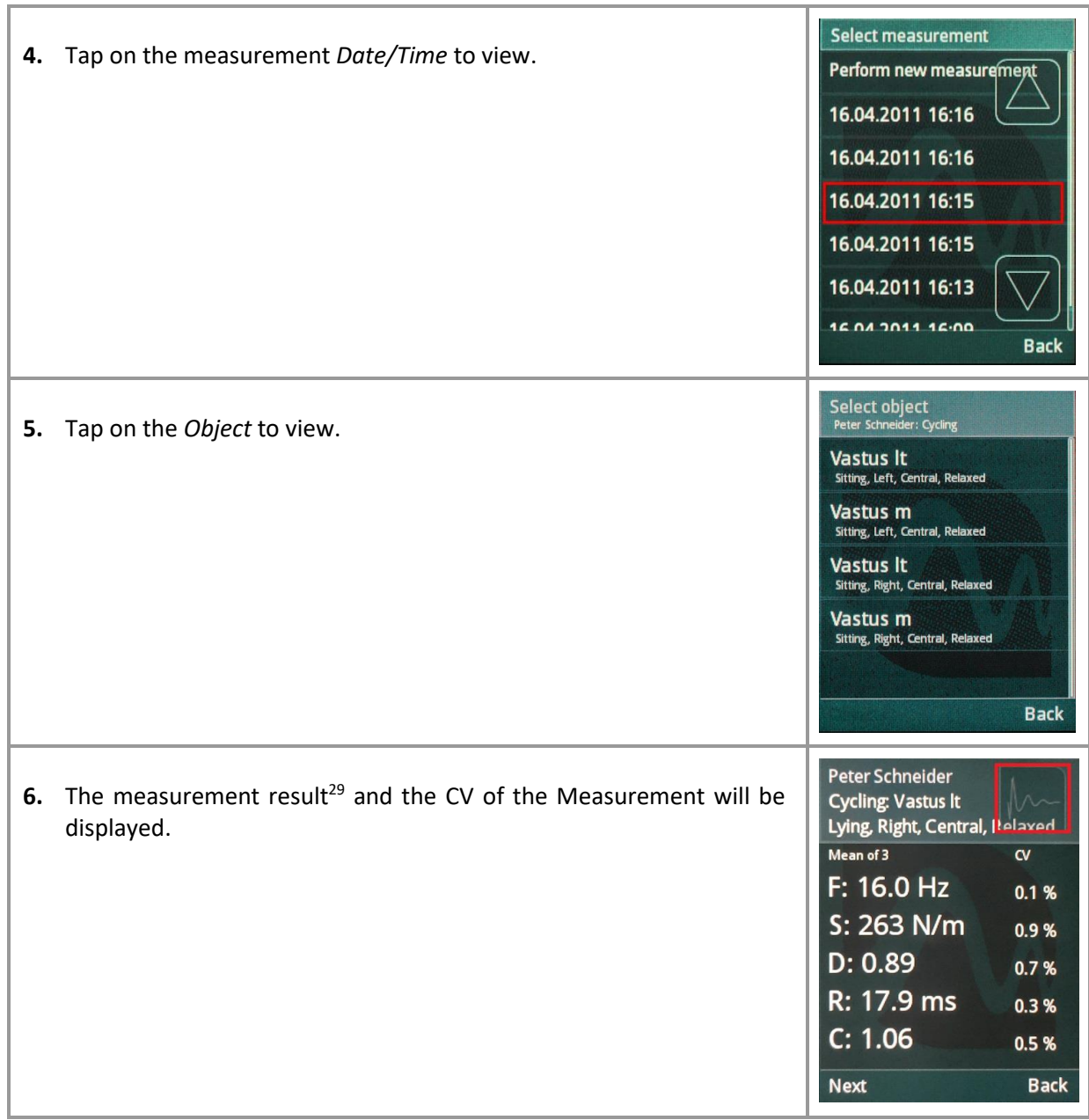

<span id="page-55-0"></span>\_\_\_\_\_\_\_\_\_\_\_\_\_\_\_\_\_\_\_\_\_\_\_\_\_\_\_\_\_\_\_\_\_\_\_\_\_\_\_\_\_\_\_\_\_\_\_\_\_\_\_\_\_\_\_\_\_\_\_\_\_\_\_\_\_\_\_\_\_\_\_\_\_\_\_\_\_\_\_\_\_\_\_\_\_\_ <sup>29</sup> The Measurement measured in the Triplescan or Multiscan mode, are displayed on the Device screen as the median or average value (see also chapter "Terminology").

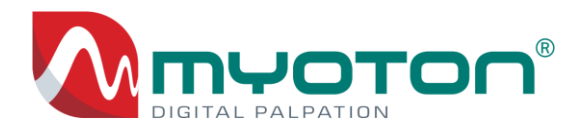

# **3.6 Visualisation of measurement results in the Software**

This Chapter describes the options for the visualisation of Measurement results in the Software.

The Software contains a feature of automatic export of the measurement results to Microsoft Excel for further data analysis or manual export to CSV format.

#### **3.6.1 Download of measurement results**

For download of the results, open the Software, and connect the Device to the computer via USB (chapter 3.2.2).

#### **Perform the following actions:**

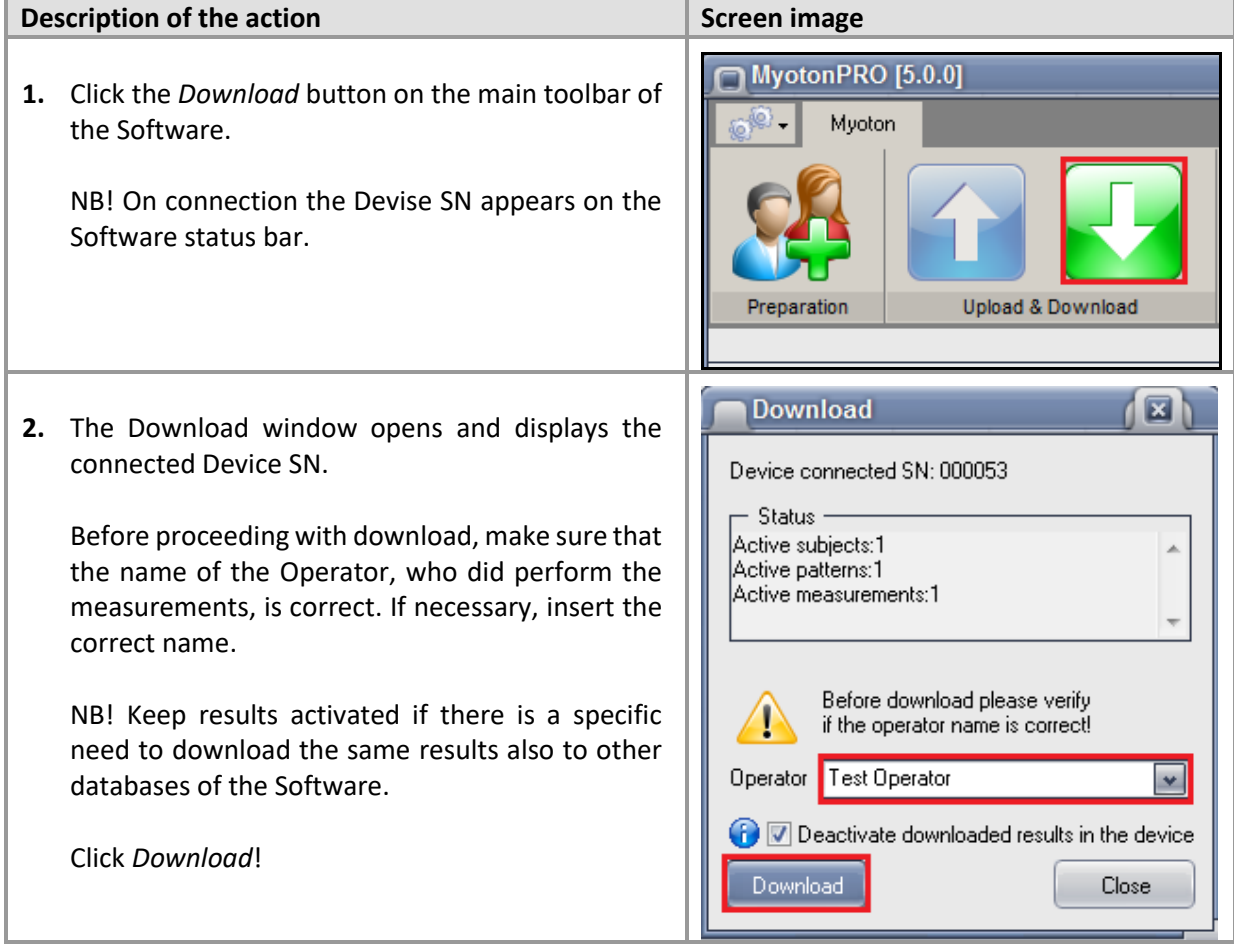

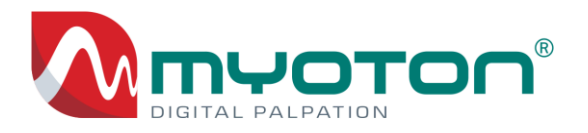

**3.** If new Subjects were added to the Device during the measurements, the window *Subject info* will open.

Enter the Subject (chapter 3.4.1) and click *OK* to continue with the download.

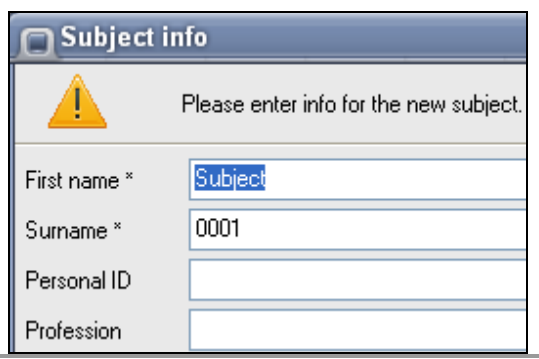

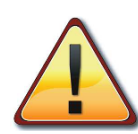

**Do not disconnect the Device until the Download is completed.**

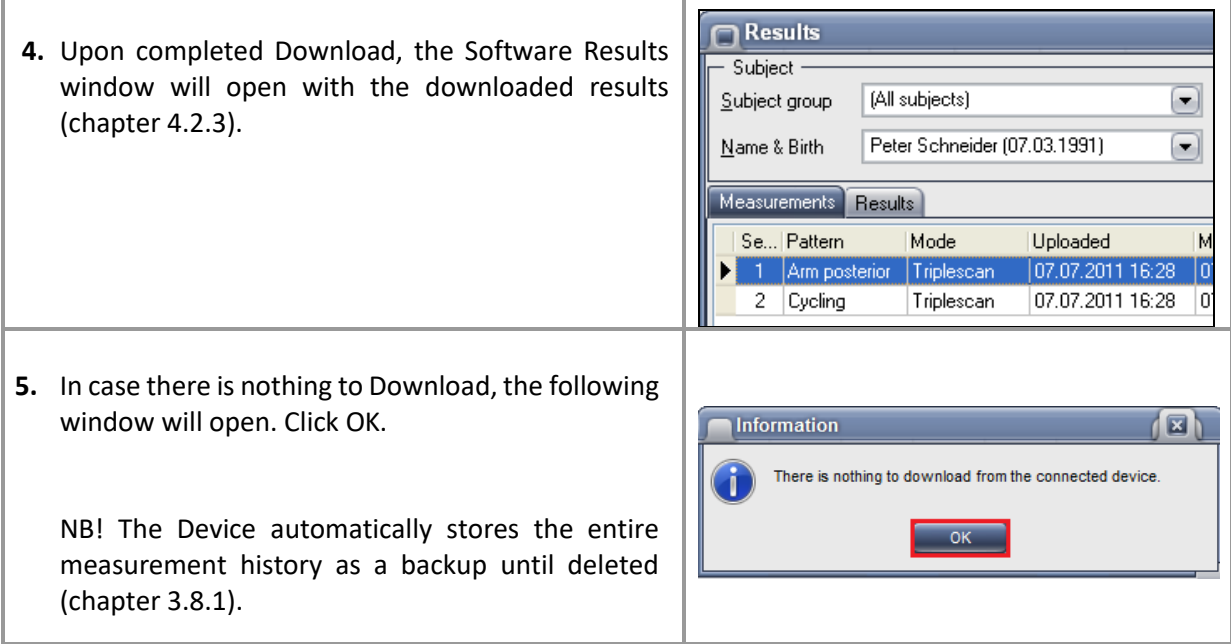

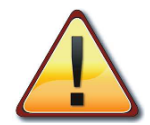

**Before uploading the Measurement Set, download the previous Measurement results from the Device first (chapter 3.6.1).**

**The upload of a new Measurement set deactivates previously measured results waiting for download!**

**Both active and inactive results as a backup of the entire measurement history can be downloaded in the Software under the Device settings (chapter 3.8.1).**

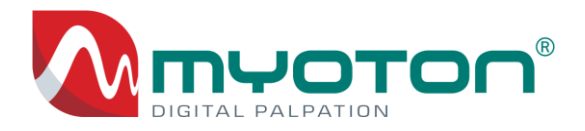

### **3.6.2 Composing the** *Symmetry* **report**

The *Symmetry report* offers the absolute values and Difference % of the left and right sides of the body.

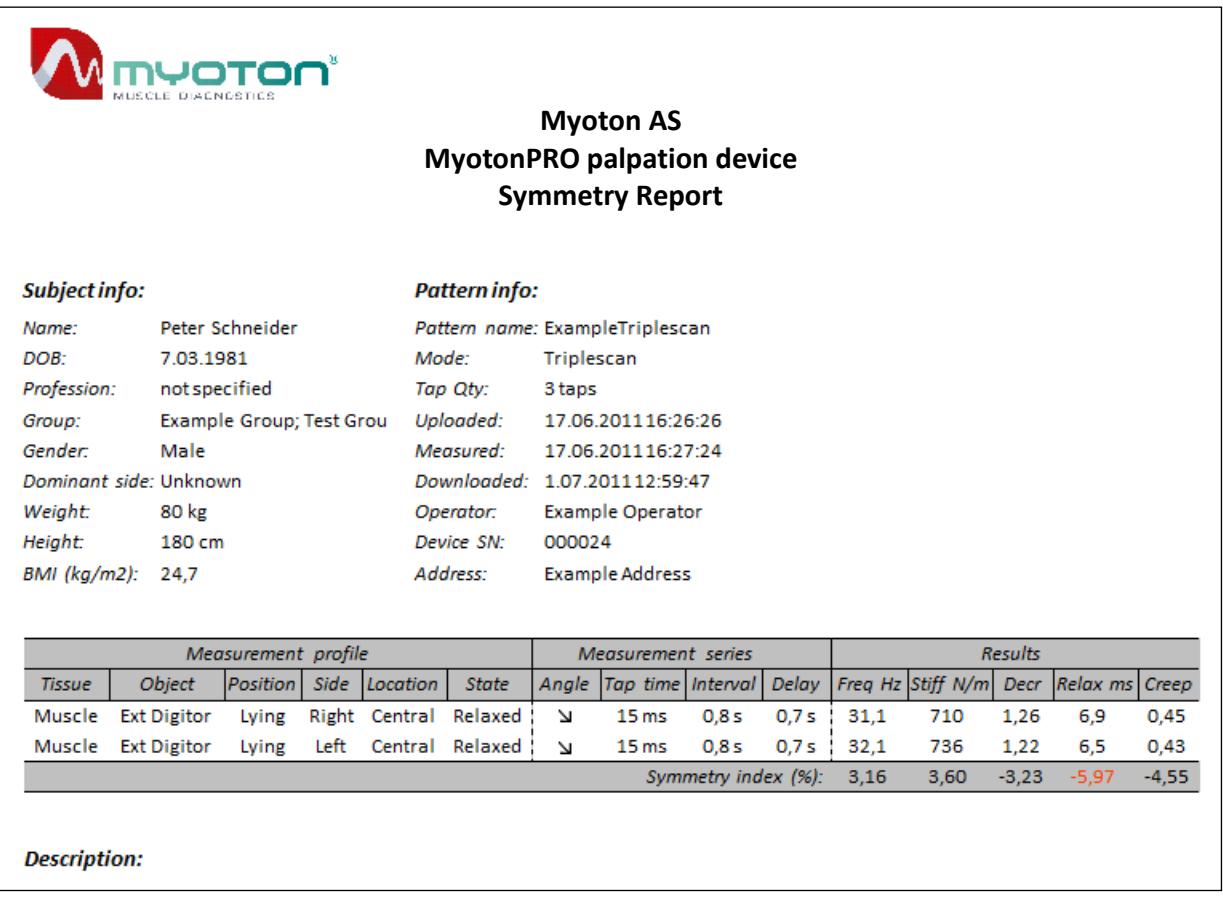

**COMMENT** The *Difference in Symmetry report* above 5% is shown in orange and above 10% is shown in red. The *Difference is computed: (y-x)/((y+x)/2)\*100.*

#### **To compose a** *Symmetry* **report:**

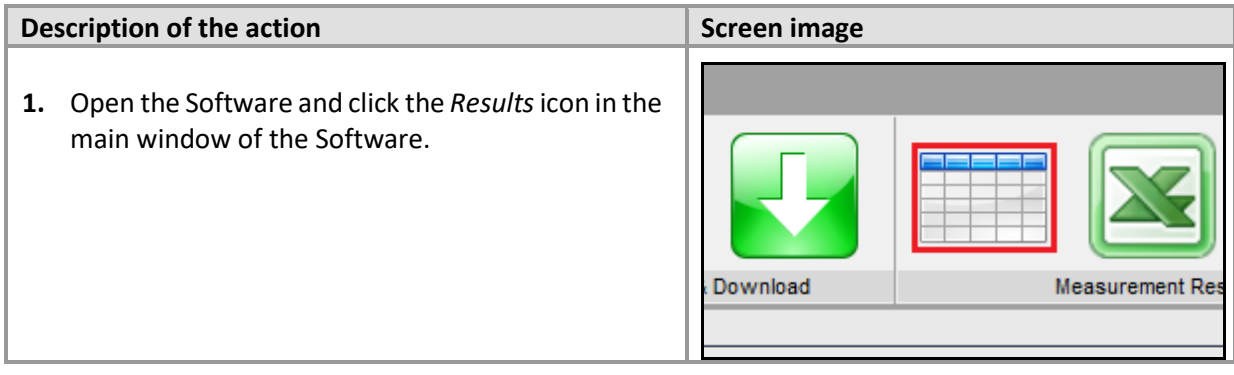

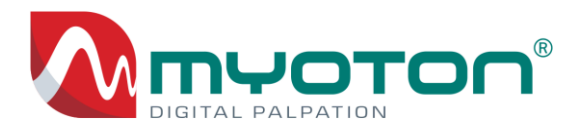

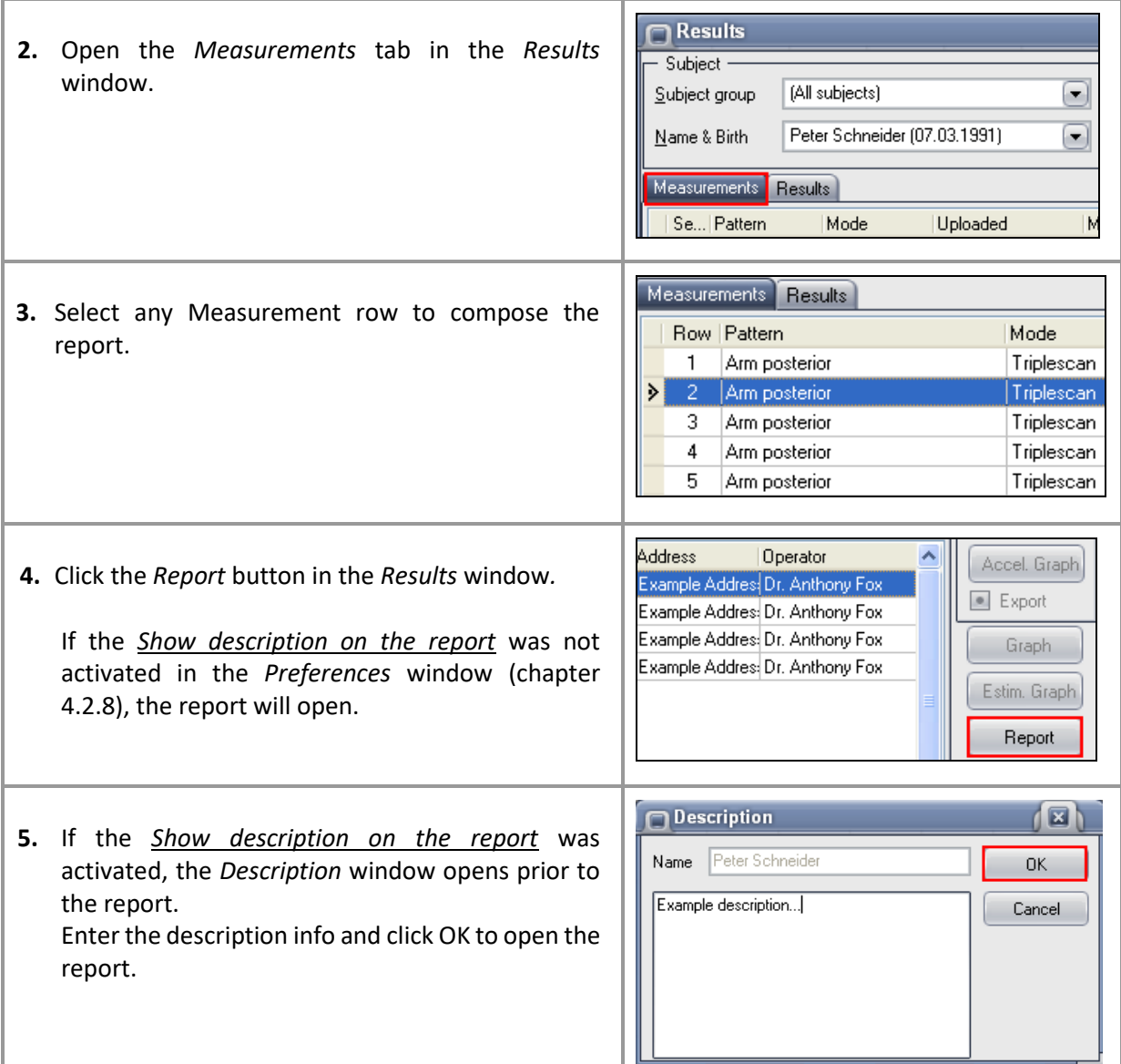

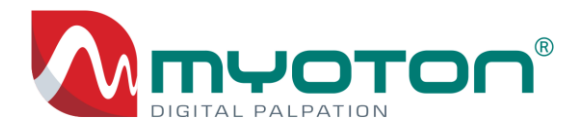

### **3.6.3 Composing the** *Multiscan Analysis* **report**

The *Multiscan Analysis* is the report where two Multiscan Measurements of a Subject are statistically compared.

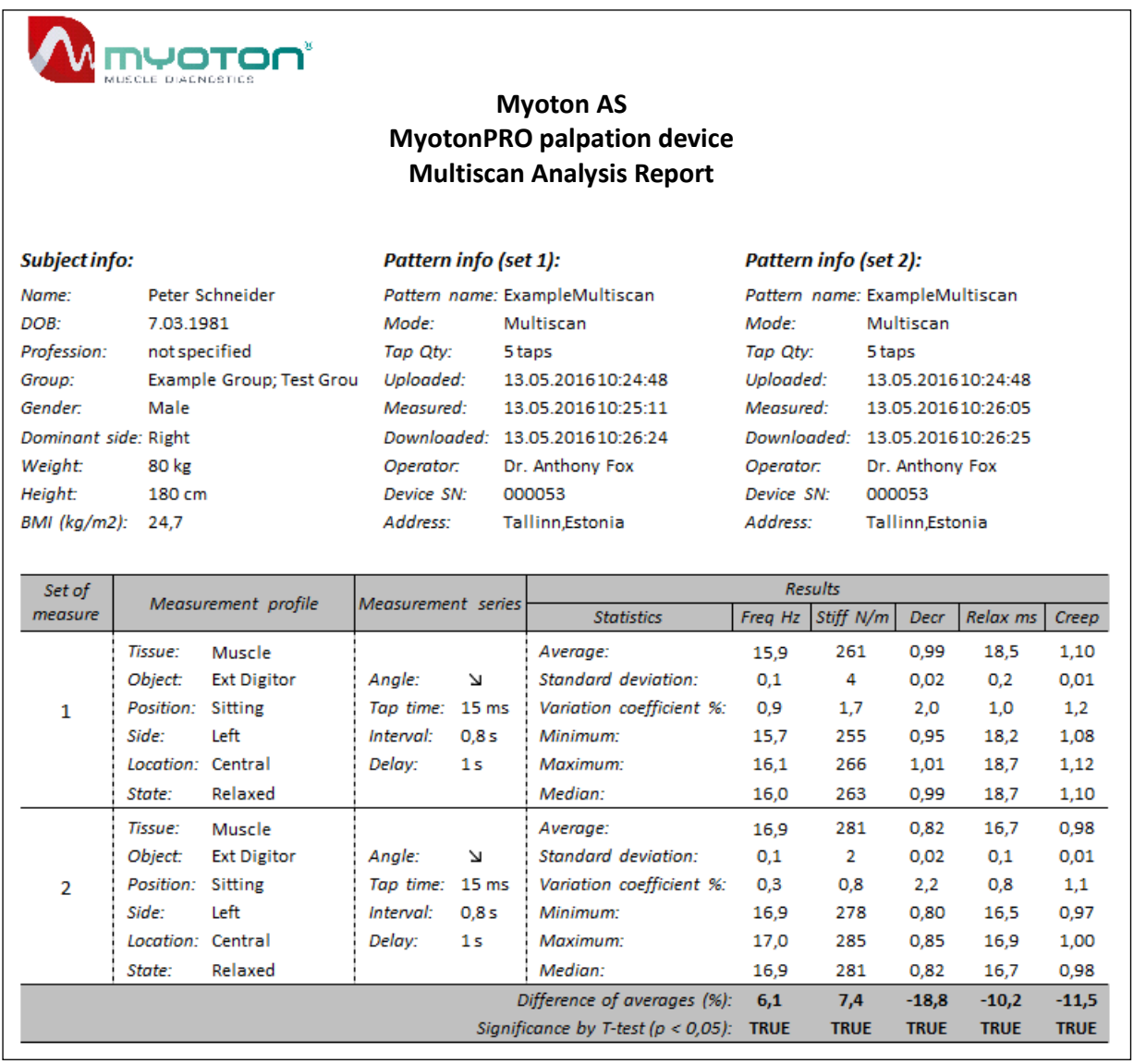

**The** *Multiscan Analysis* **report, offers the statistics for all five parameters of the Measurement:**

- *Arithmetical average;*
- *Standard deviation*;
- *Variation coefficient (%) (CV)*;
- *Minimum value*;
- *Maximum value*;
- *Median*;
- *Difference of averages (%)*;
- *Significance by Student´s T-test (sign. 5%)*.

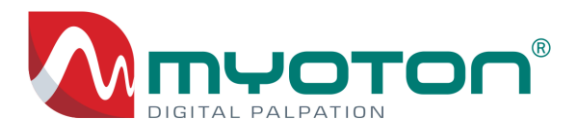

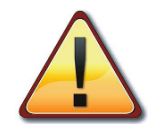

**The** *Multiscan Analysis* **report can be composed only for the measurements performed in the Multiscan mode (chapter 3.4.2).**

#### **To create a** *Multiscan Analysis* **report:**

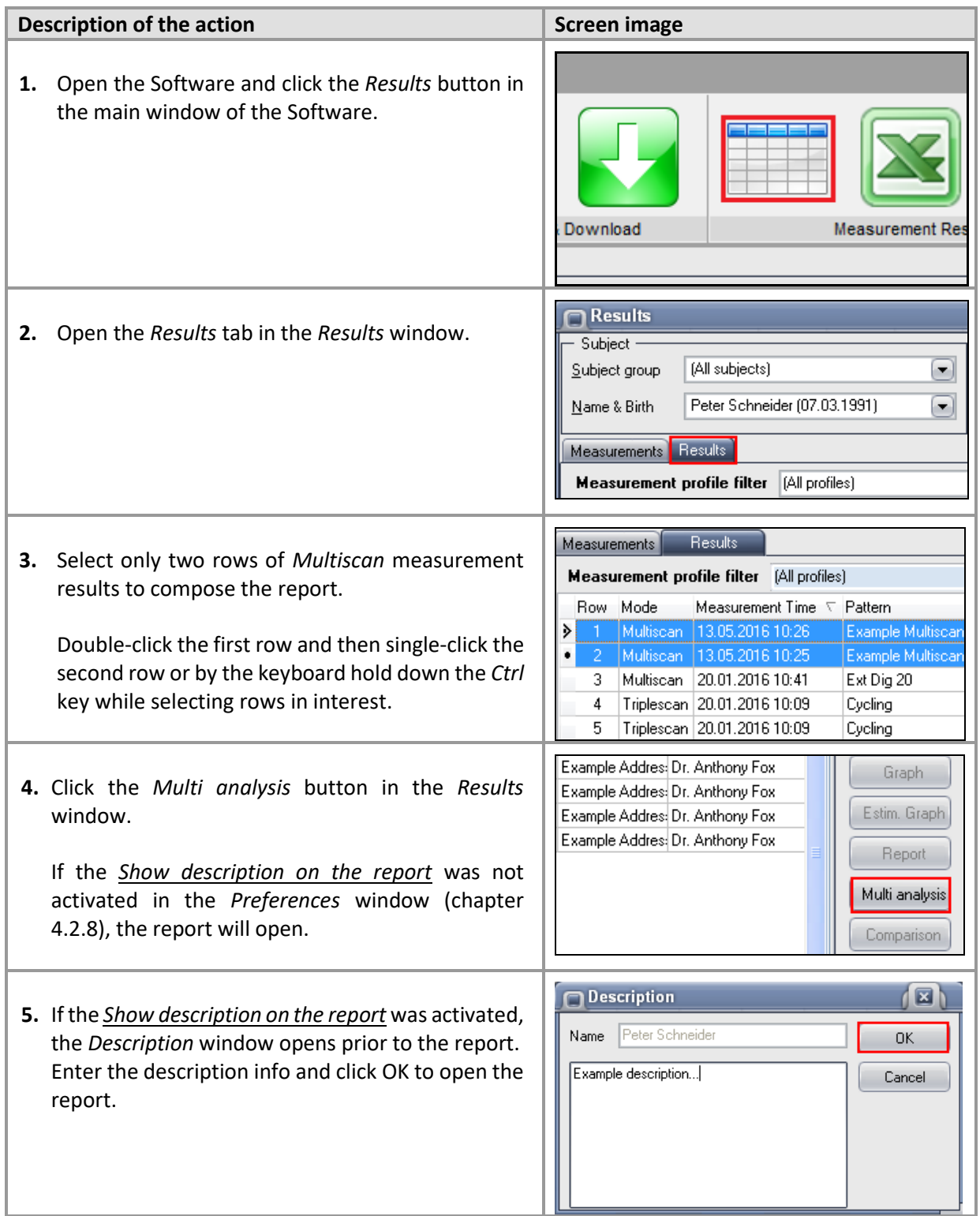

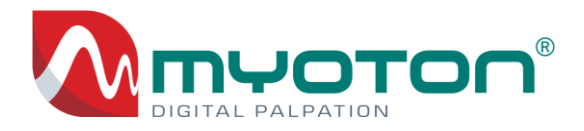

### **3.6.4 Composing the** *Comparison* **report**

The *Comparison report* offers the absolute values and Difference (%) of any two selected measurements.

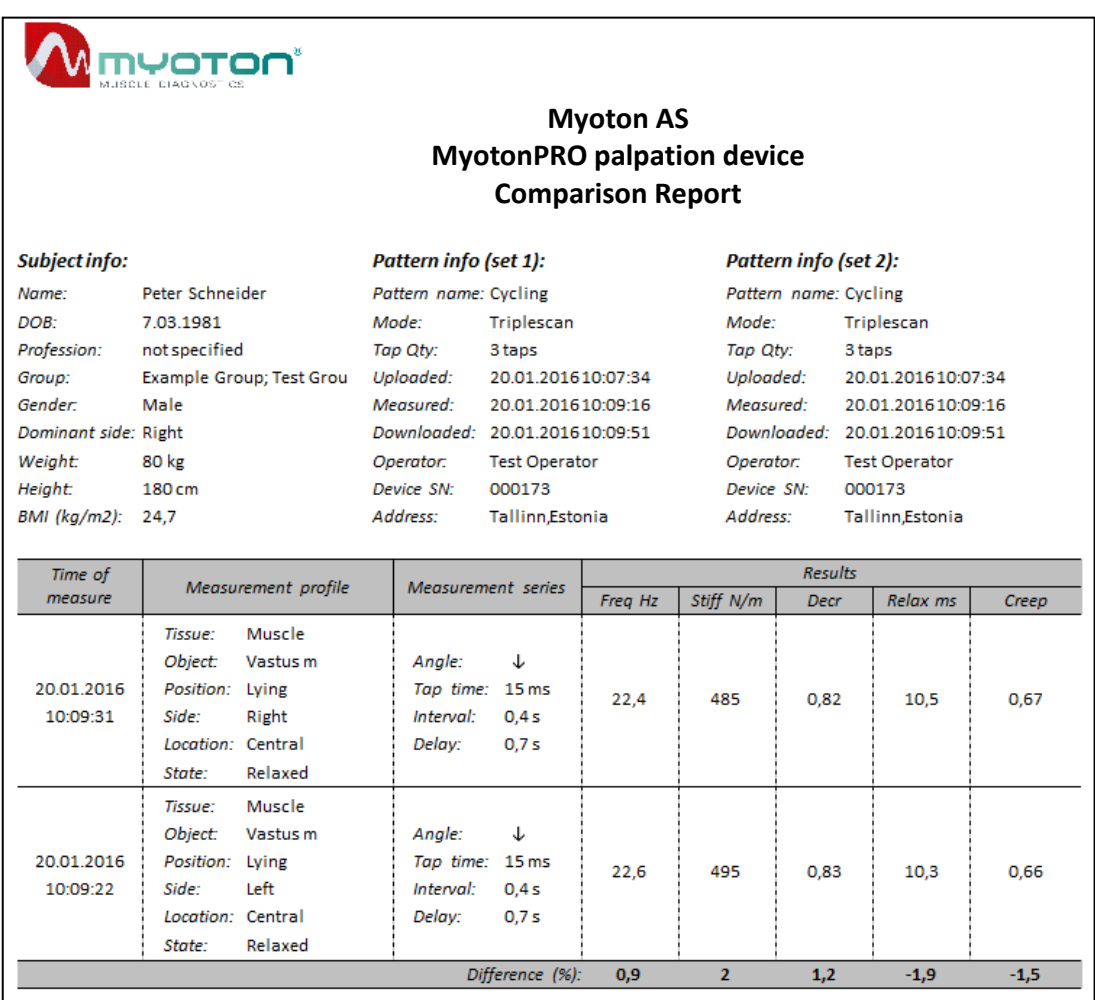

**COMMENT** The *Difference in Symmetry report* above 5% is shown in orange and above 10% is shown in red. The *Difference is computed: (y-x)/((y+x)/2)\*100.*

#### **To compose a** *Comparison* **report:**

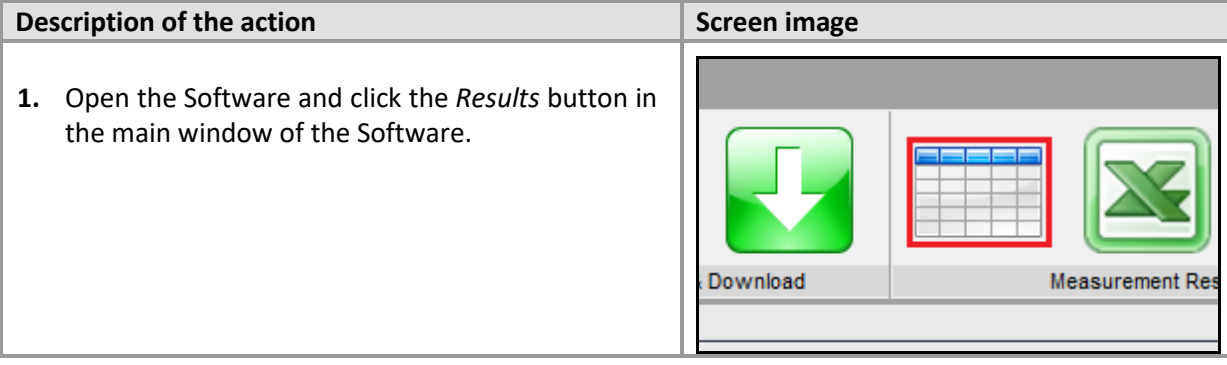

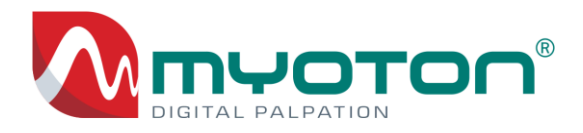

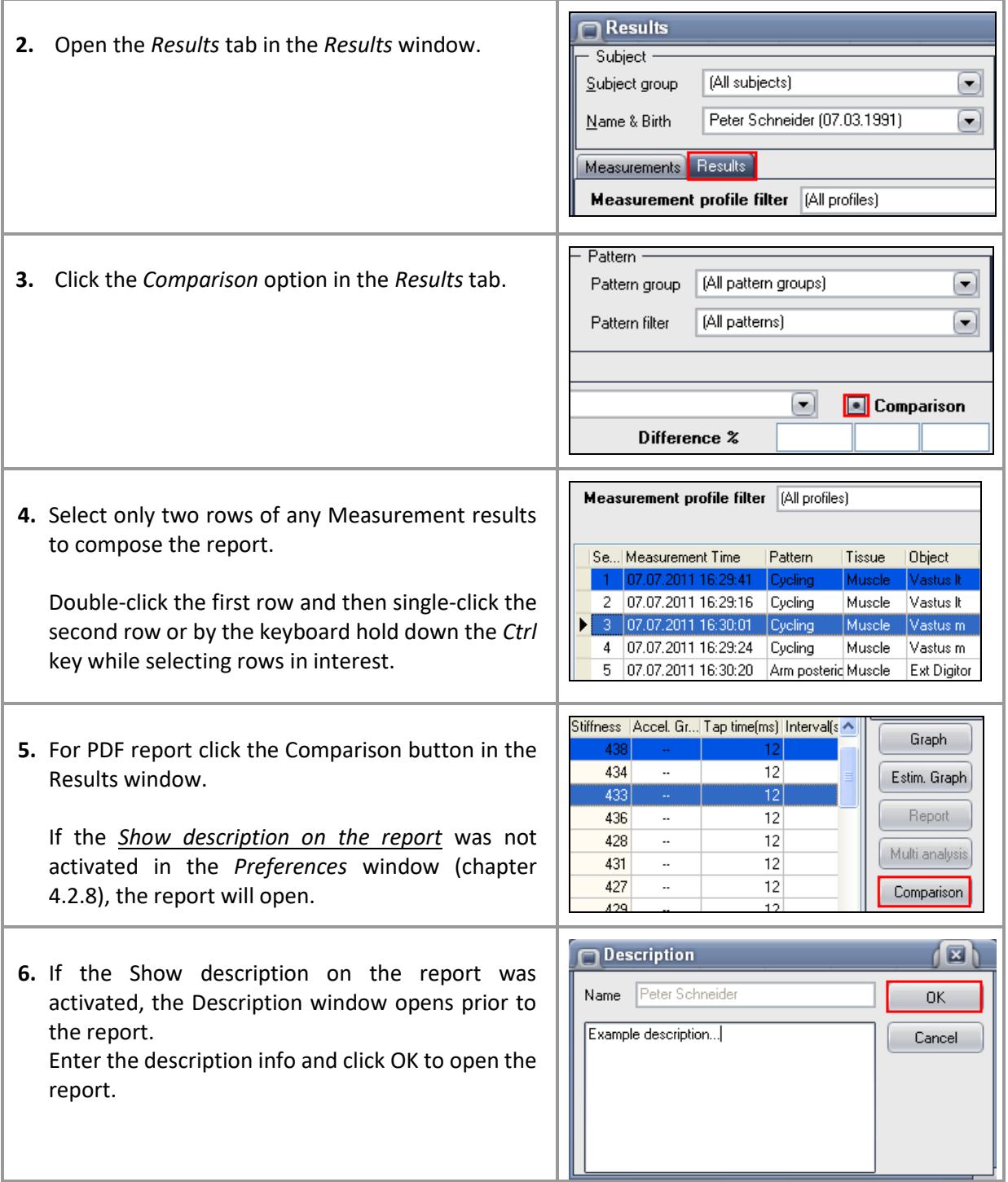

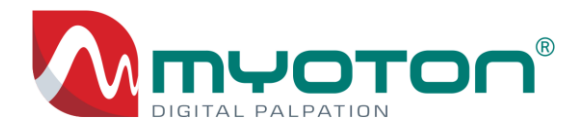

### **3.6.5 Composing the graphs**

It is possible to compose basic graphs for each parameter of the Measurement Profile of the selected Subject. The graph displays one Measurement Profile of the left and the right side of the body, both in relaxed and contracted states.

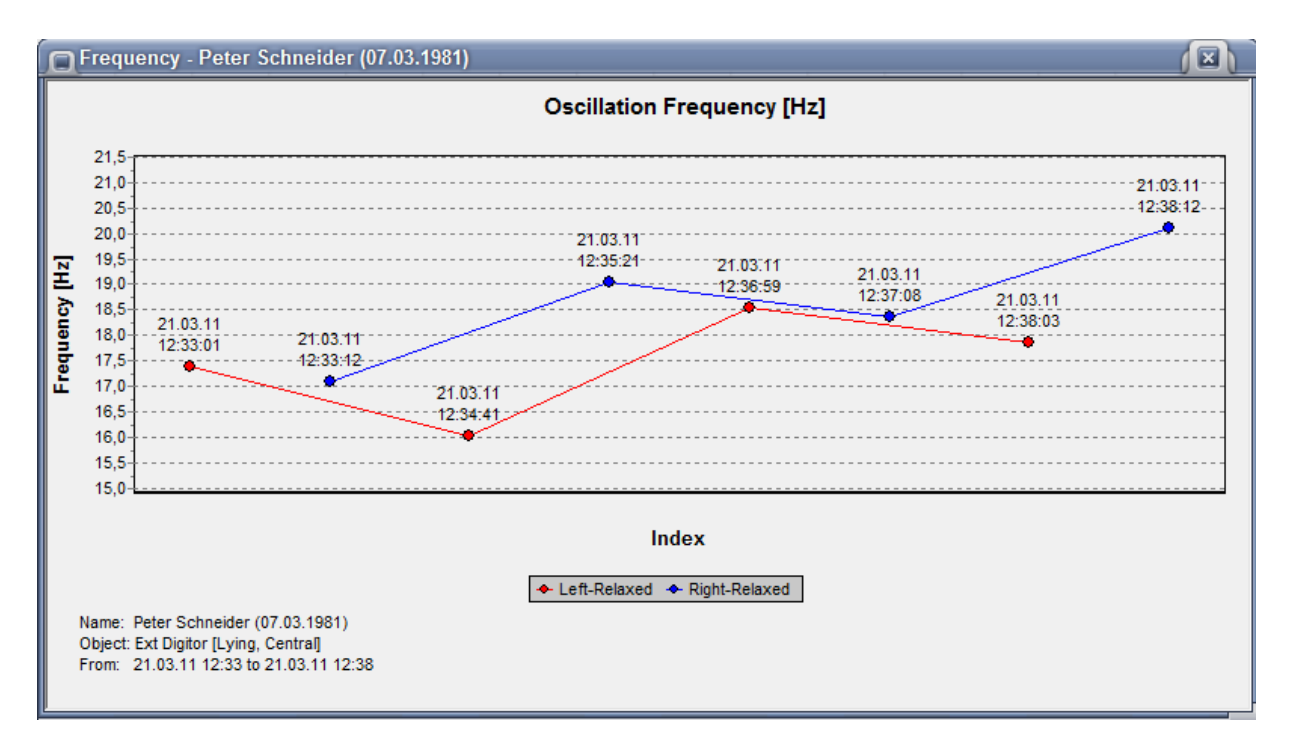

**On the graph making the right-click with the mouse button opens the options for:**

- *Copy*
- *Print*
- *Save*
- **COMMENT** To zoom in on an area on the graph, mark the area from left to right. To zoom out, mark any area from right to left. The limit values of the Y-axis can be changed in the Software *Preferences* window (chapter 4.2.8).

#### **For the composing of graphs:**

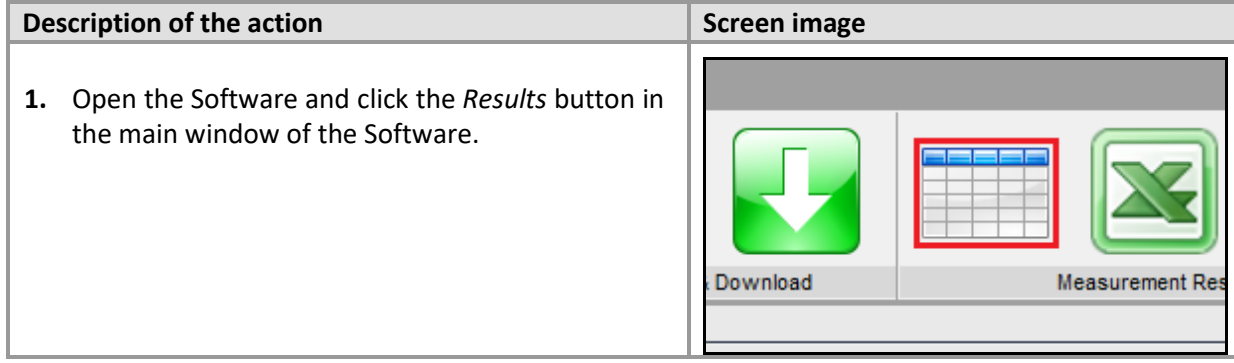

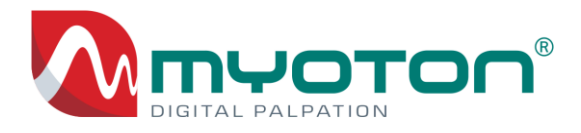

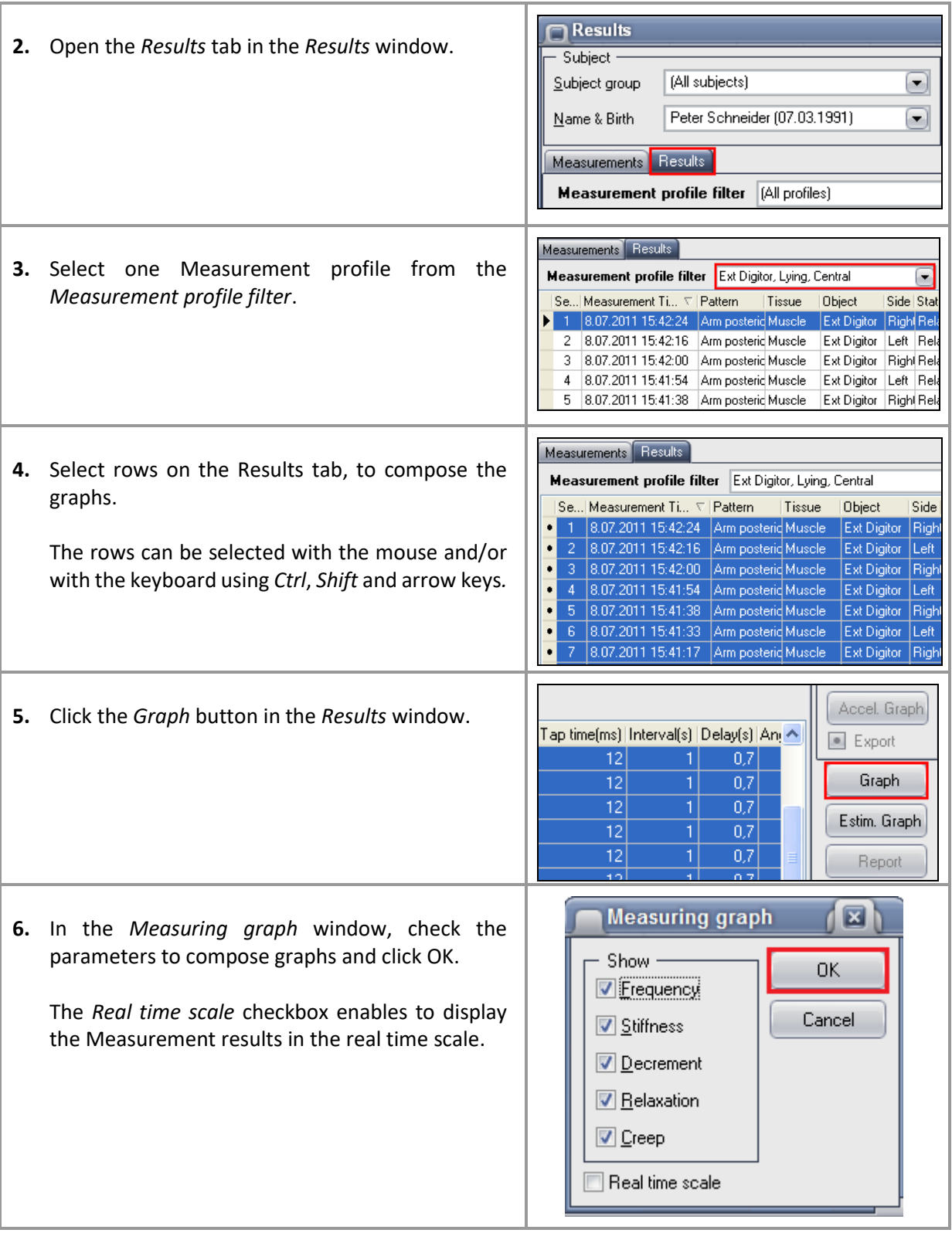

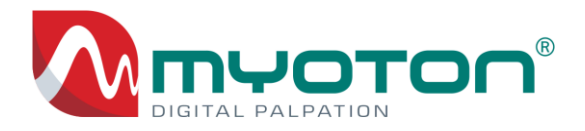

### **3.6.6 Display of the acceleration signal**

It is possible to store the raw acceleration signal of the oscillation for every single Measurement. The raw signal consists of 1280rows of data and can be exported to CSV file format if necessary.

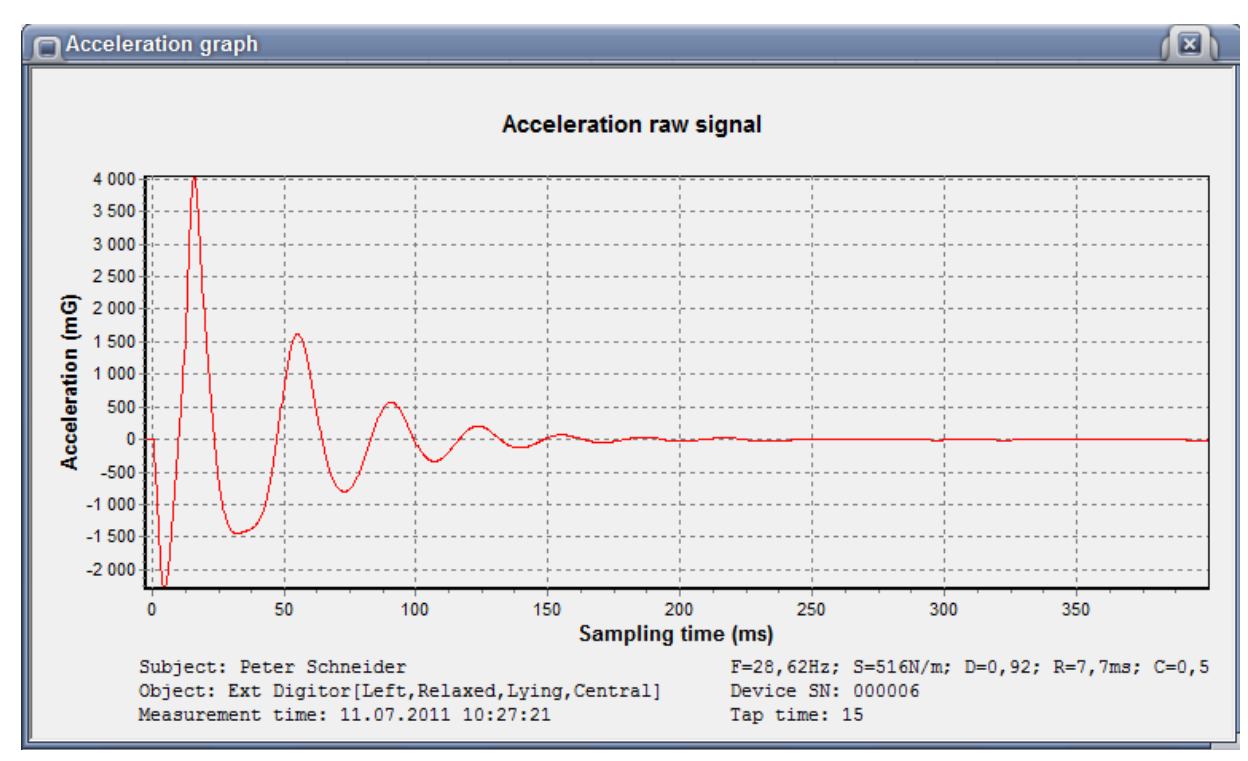

The raw acceleration signal is displayed in the Software *Acceleration graph* window:

**On the graph making the right-click with the mouse button opens the options for:**

- *Copy*
- *Print*
- *Save*

**COMMENT** To zoom in on an area on the graph, mark the area from left to right. To zoom out, mark any area from right to left.

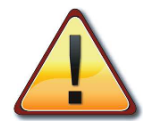

**To enable the functionality of storing the raw acceleration signal:**

**- Activate the Accel.Signal checkbox during composing of a new Pattern (chapter 3.4.2, point 12).**

**- Upload the new Measurement set with the composing Pattern to the Device.**

**To save memory, do not activate Accel.Signal unless certainly needed!**

**To display the raw acceleration signal:**

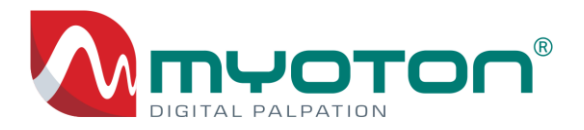

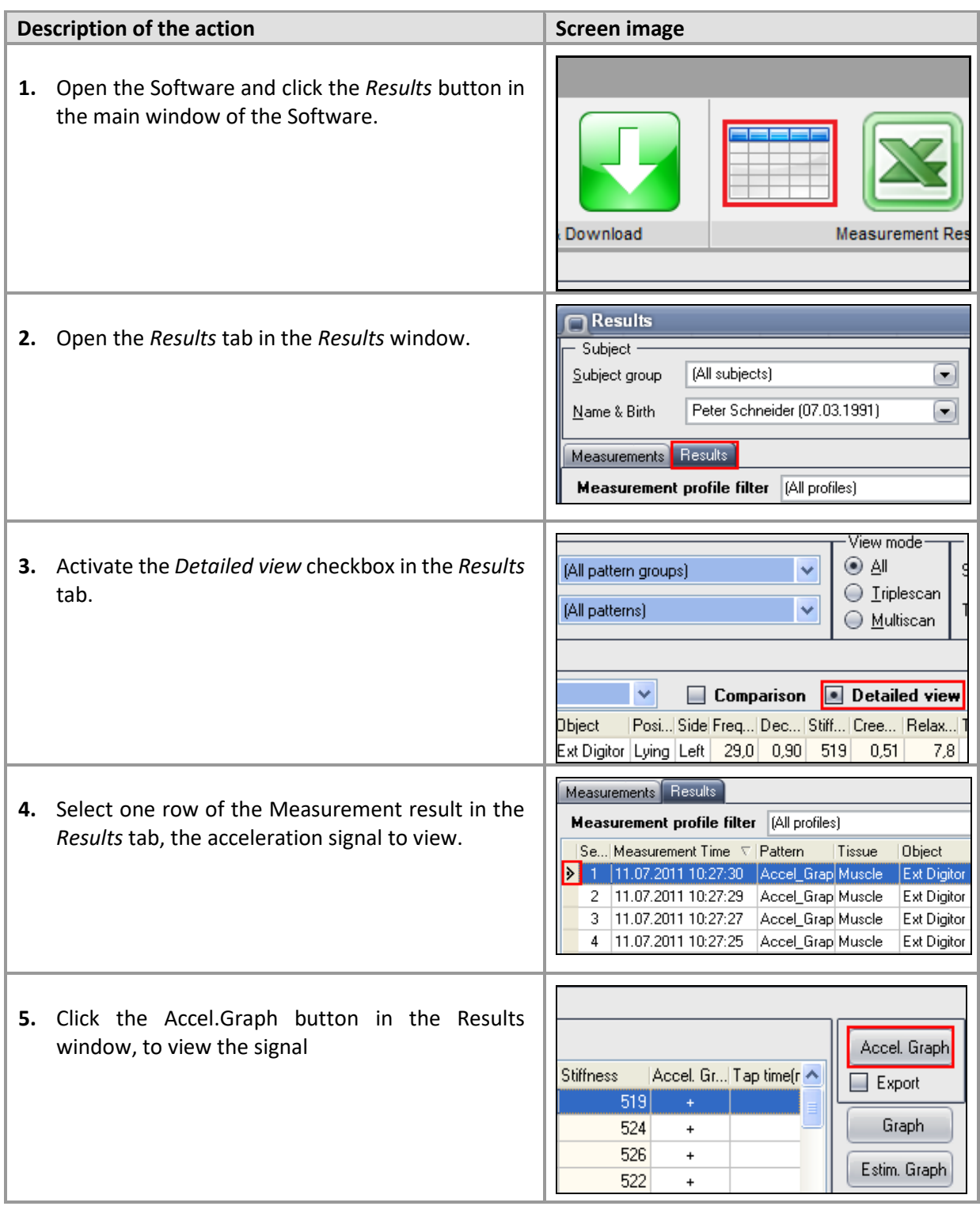

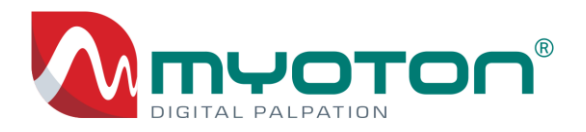

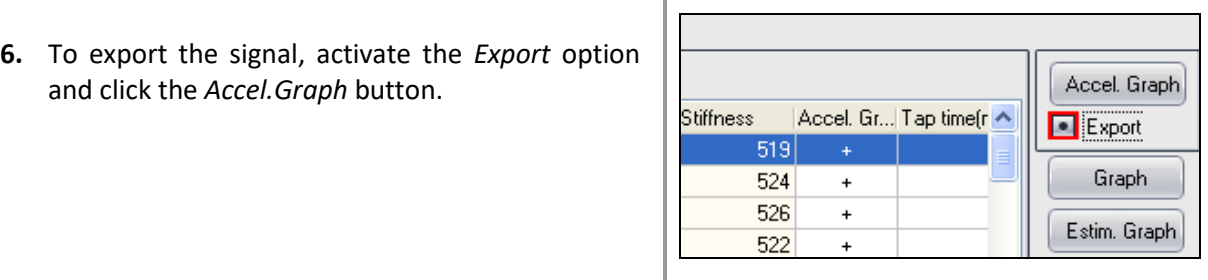

**COMMENT** In the *Results* tab, column *Accel.Graph*, rows marked with "+", show the measurements for which the acceleration signal has been stored.

#### **3.6.7 Muscle function** *Estimation* **graph**

The *Estimation graph* enables to evaluate the muscle function as an indication of the muscle health condition.

The Estimation graph describes the muscle function by the relocation of the intersection point of two parameters, the Frequency (F) and Decrement (D), in a relaxed vs contracted state.

#### **The criteria of healthy muscle condition:**

The results plotted on the following graph demonstrate the healthy muscle condition by the inverse relocation of the Frequency and Decrement. Therefore, the F value increases in the contracted state, and the D value decreases, compared to the results measured in a relaxed state.

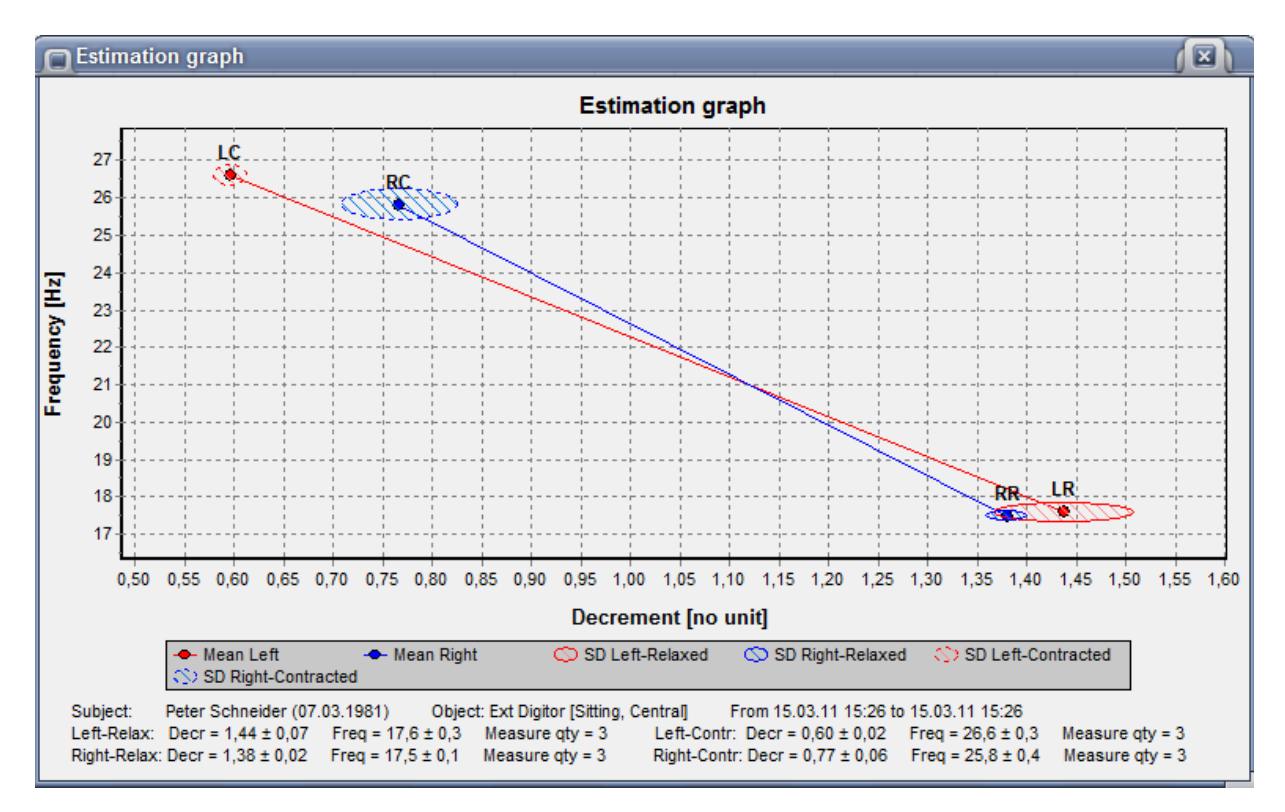

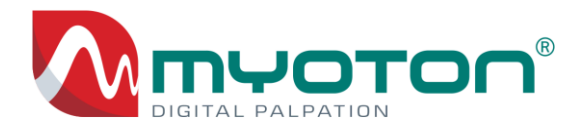

**NB! The larger the difference and relocation of the intersection points of F and D parameters (relaxed vs. contracted state), the higher the muscle function.**

**The** *Estimation* **graph displays four intersection points:**

- *LC*  Left Contracted
- *RC*  Right Contracted
- *RR*  Right Relaxed
- *LR* Left Relaxed

**On the graph making the right-click with the mouse button opens the options for:**

- *Copy*
- *Print*
- *Save*
- **COMMENT** To zoom in on an area on the graph, mark the area from left to right. To zoom out, mark any area from right to left. The limit values of the Y-axis can be changed in the Software *Preferences* window (chapter 4.2.8).

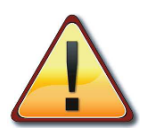

**Composing the Estimation graph requires the muscle in interest measured on both body sides, first in a fully relaxed and then in contracted state, thus requiring four measurements.**

#### **To create the** *Estimation* **graph:**

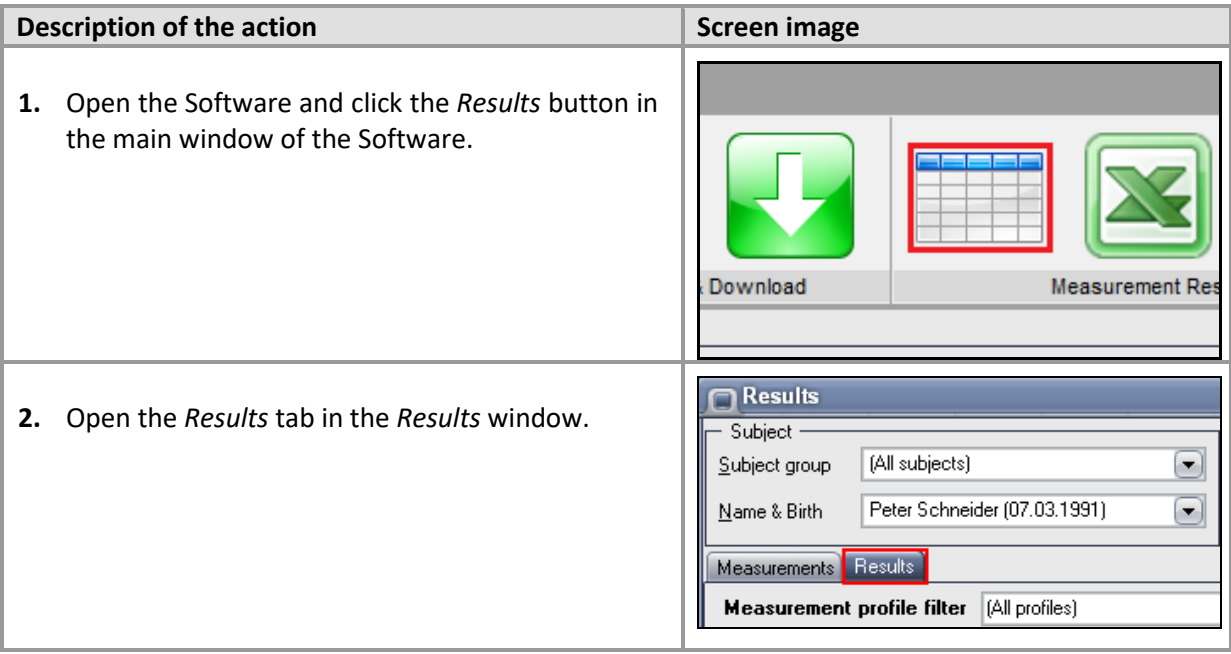

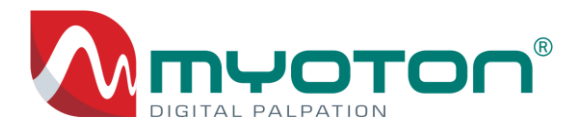

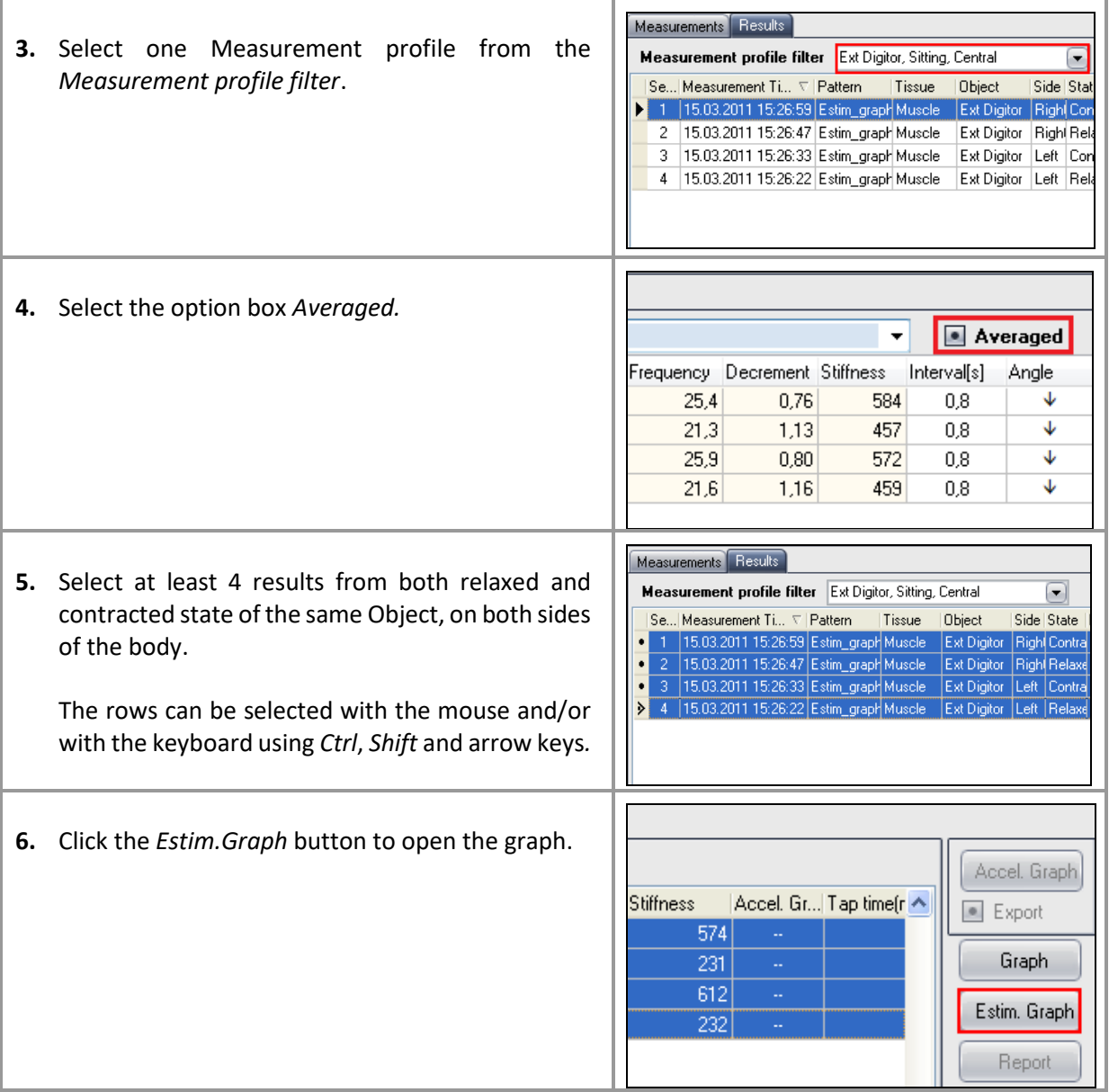

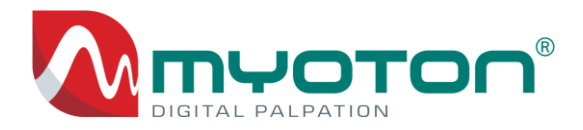

# **3.7 Export of the measurement results**

The Software contains an important feature of automatic export of measurement results to Microsoft Excel for further data analysis, statistics and visualization in the form of charts. Automatic export to Excel is compatible with Excel 2010 and later versions.

#### **There are two options to export the Measurement results:**

- Automatic export to the XLSM file format (chapter 3.7.1),
- Manual export to the CSV file format (chapter 3.7.2).

#### **3.7.1 Automatic export to Microsoft Excel**

The Software contains a convenient feature of Automatic data export from the connected database into Microsoft Excel for Windows for further analysis and visualization.

The Excel file of Automatic export contains a macro (the pre-programmed task) for data import and refresh of Pivot tables.

In Excel file the imported Measurement results are located in the sheet "Database", where columns Z to AD contain some prepared formulas containing functions for data processing tasks.

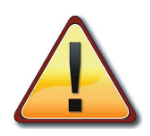

*Automatic export* **enables to keep the Excel reports up-to-date every time when data is being downloaded from the connected device.**

**NB! Automatic export is compatible only with the Microsoft Excel for Windows.**

#### **For the automatic export of results:**

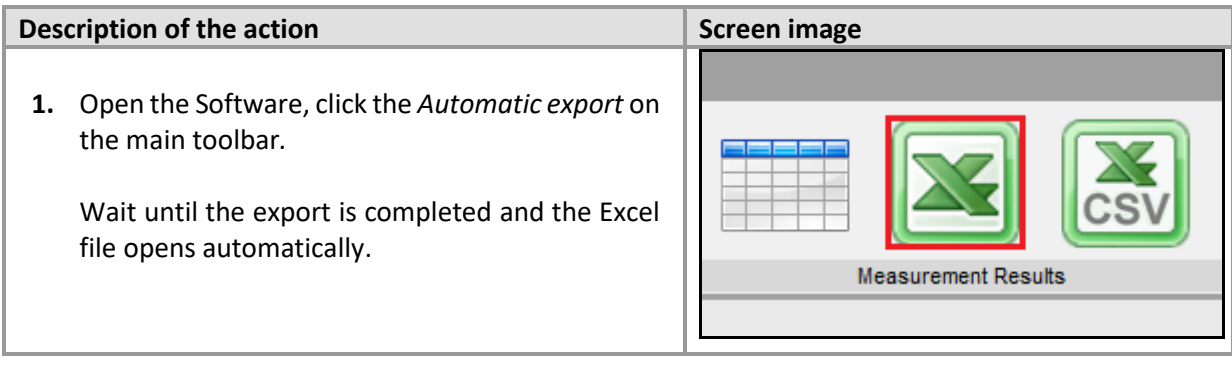
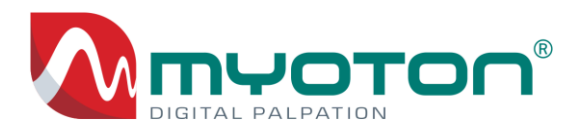

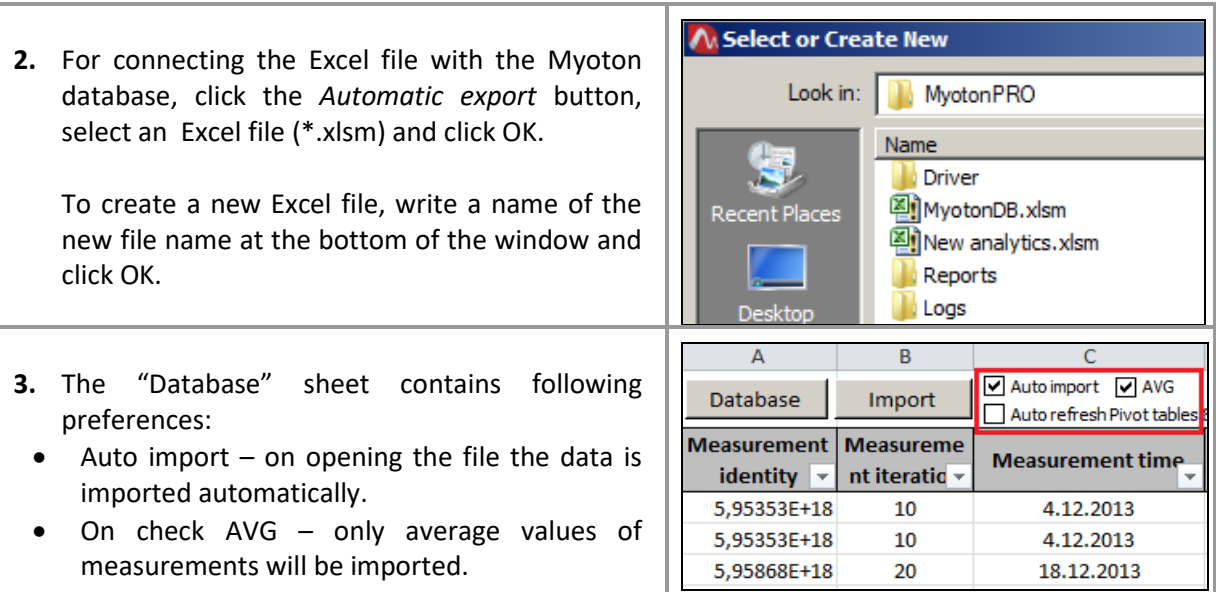

• Auto re-fresh of Pivot tables.

### **3.7.2 Manual export**

The manual export offers an option to export the data to the *CSV* file format (chapter 4.2.4).

**COMMENT** To export the entire database, click Manual export icon without opening the Results tab. To export selected results, open the Results window first, make a selection of the results and then click the Manual export icon.

**For the manual export of selected Results to the CSV:**

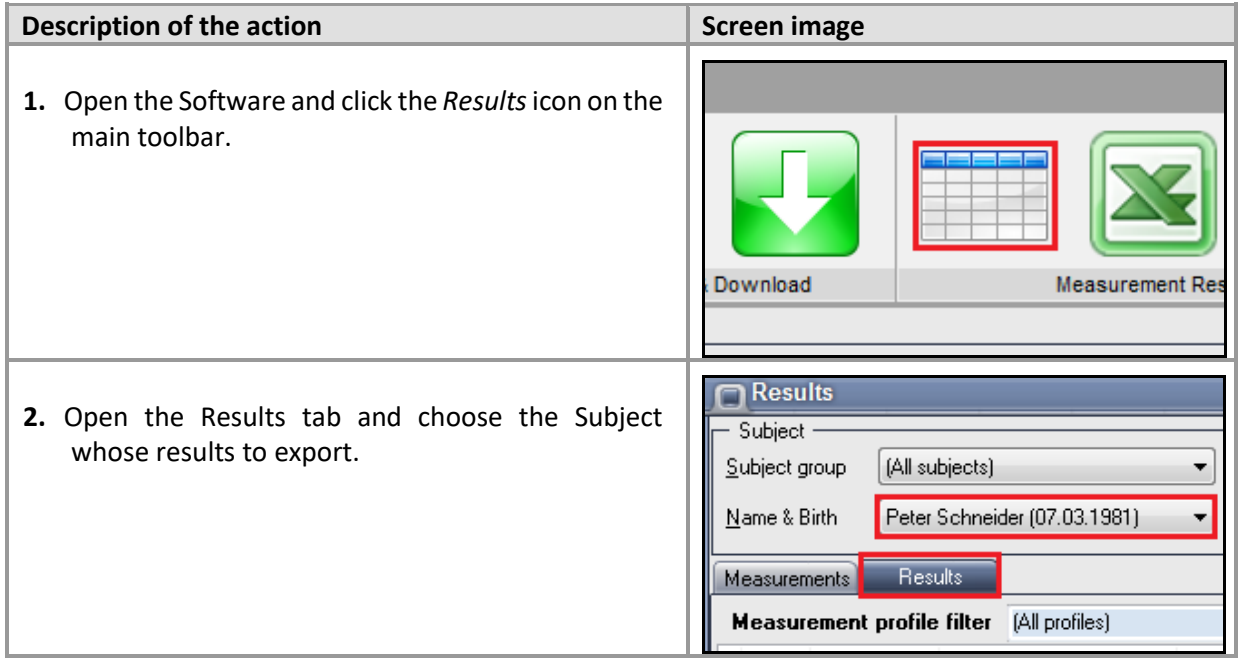

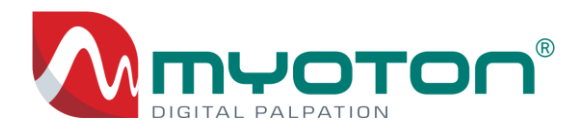

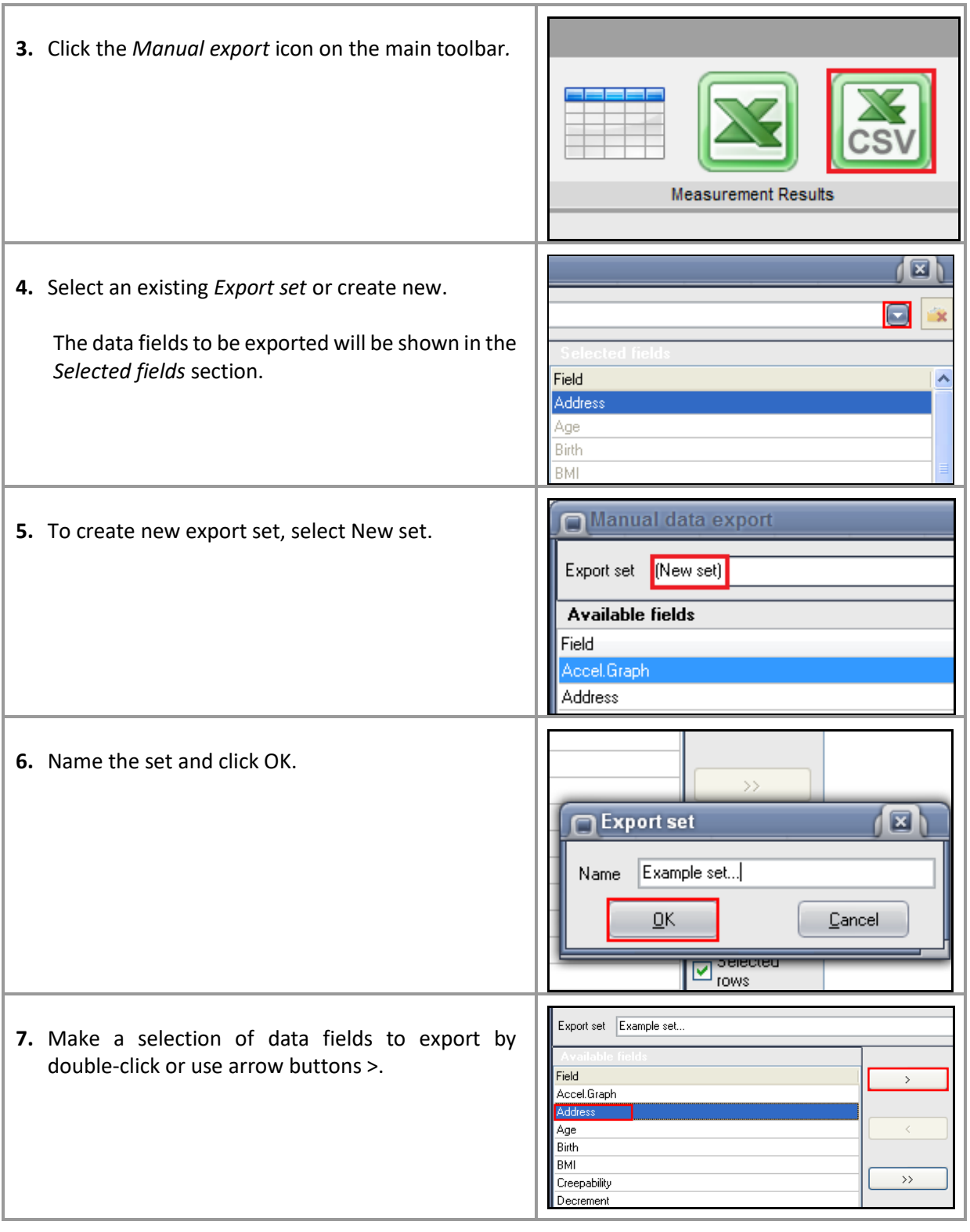

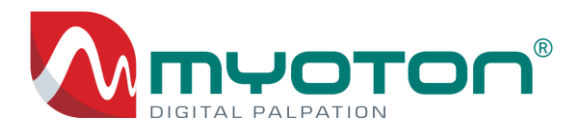

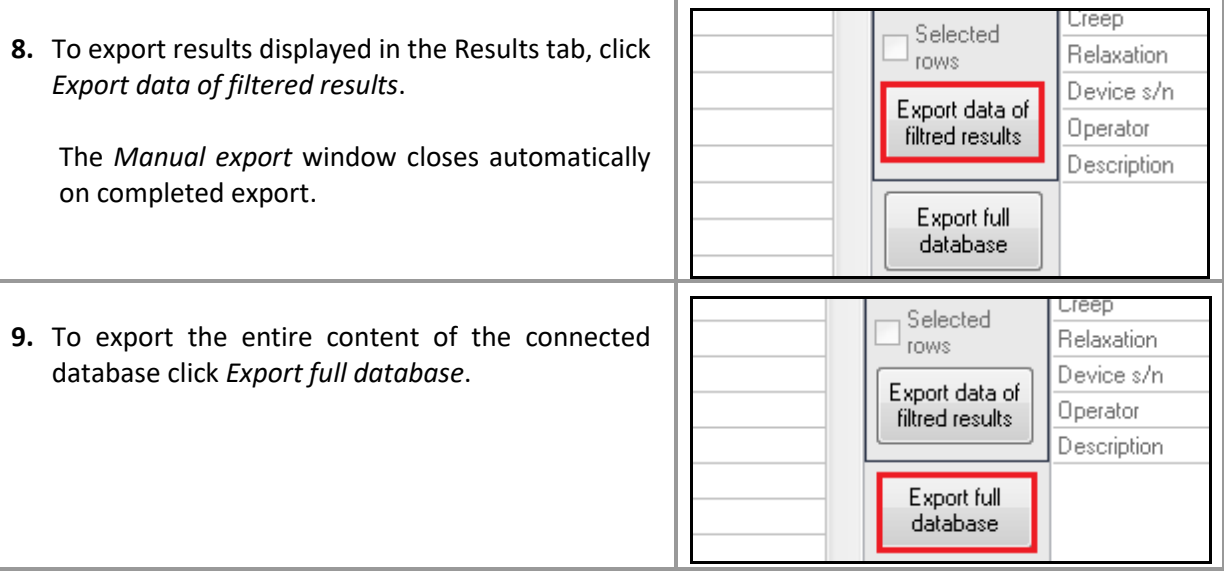

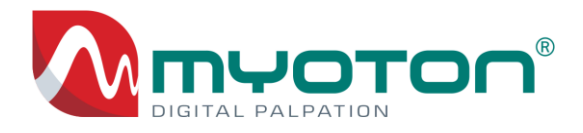

## **3.8 Data management**

## **3.8.1 Data backup of the Device**

The Device contains the **entire measurement history as a backup**. The backup can be downloaded to a new or to any existing database of the Software.

**COMMENT** In the Device measurement history, all single measurements of the Measurements are stored separately.

#### **To download the entire measurement history:**

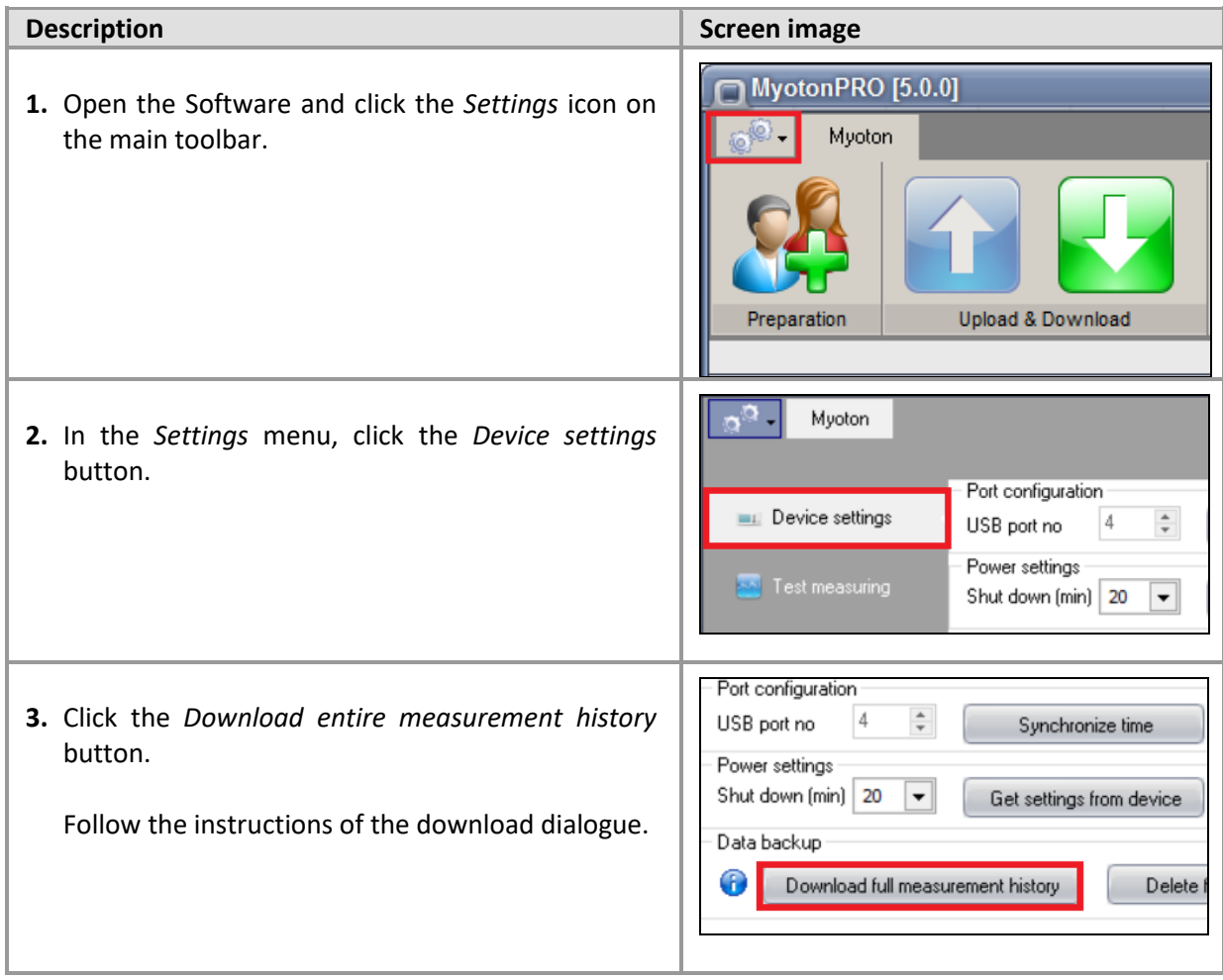

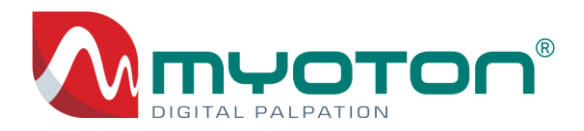

## **3.8.2 Deletion of backup from the Device**

The entire measurement history of the Device can be deleted in the *Device settings* window located under the *Settings* menu (chapter 4.2.5).

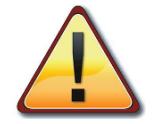

**Before delete, make sure all Measurement results are downloaded (chapter 3.8.1). Delete of the measurement history permanent and cannot be undone!**

#### **To delete the entire measurement history from the connected Device:**

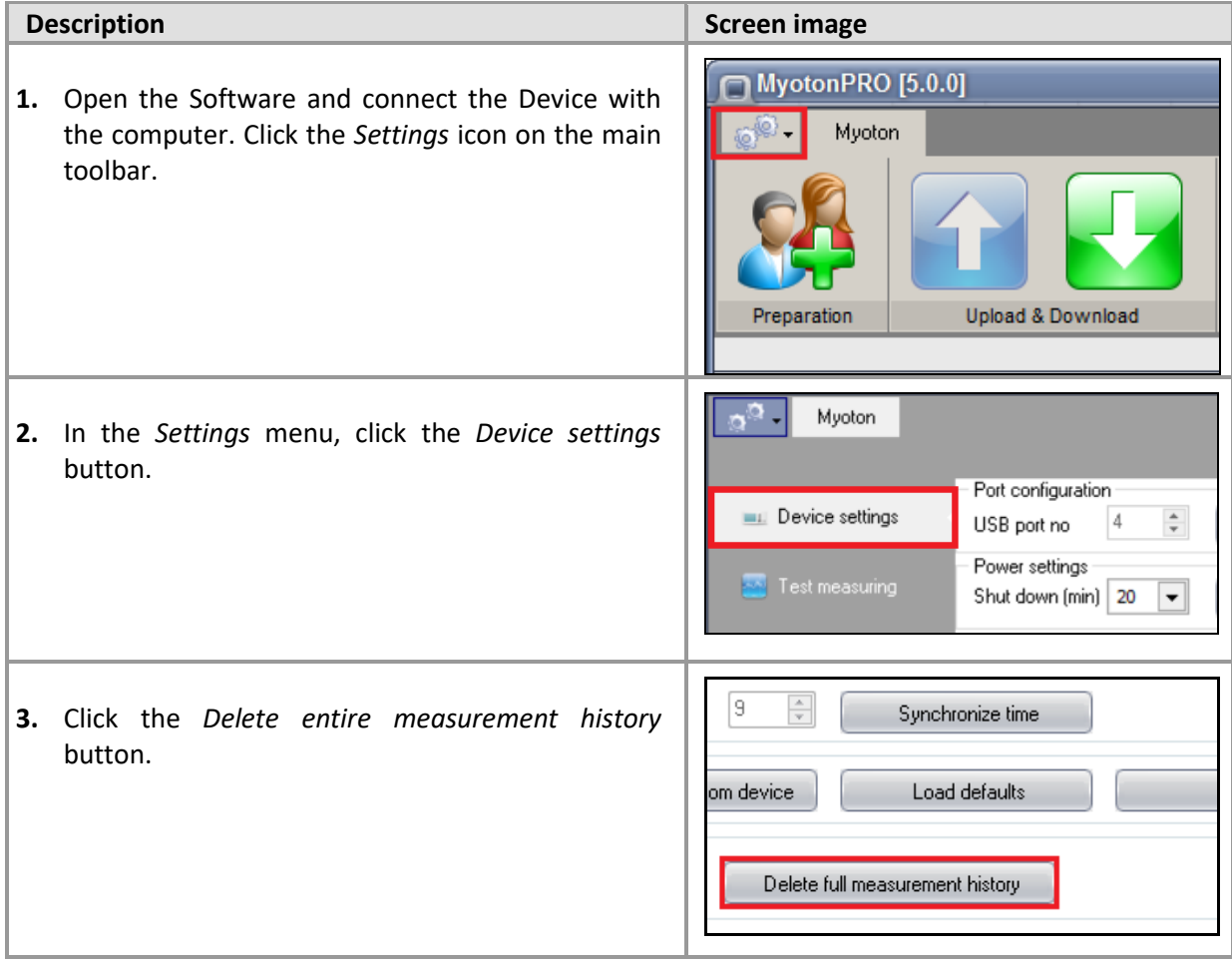

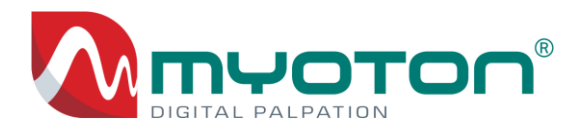

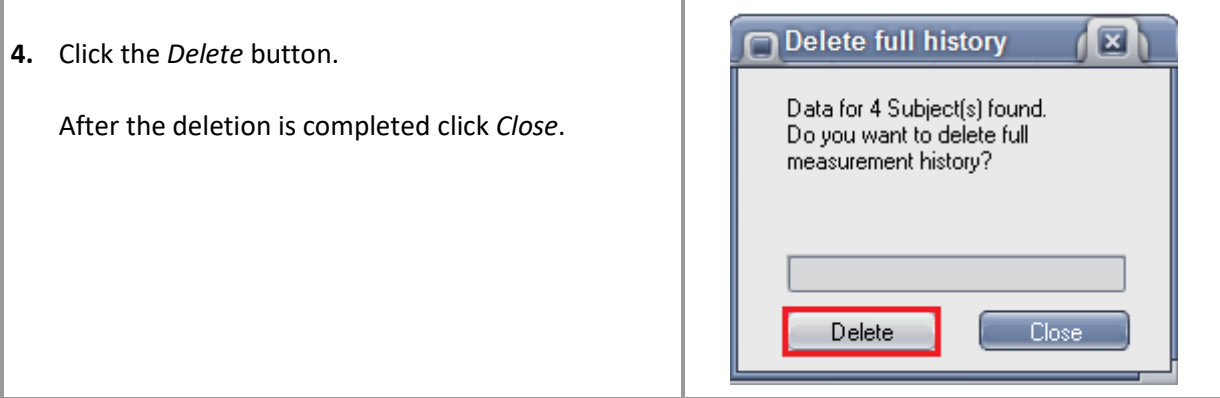

## **3.8.3 Software database management**

Multiple databases can be used in the Software. It is recommended to create a new database for every research project.

#### **To switch or create a new database:**

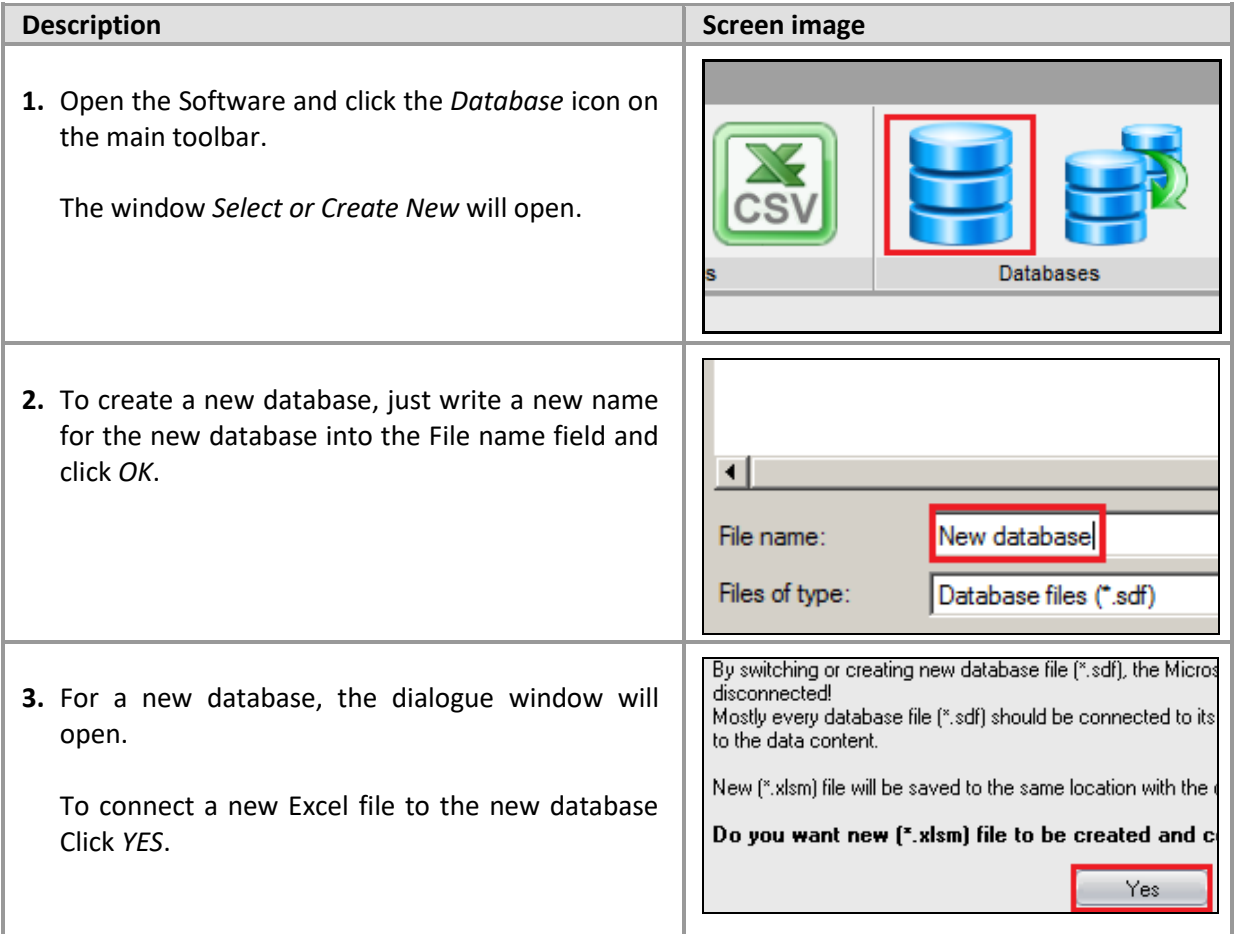

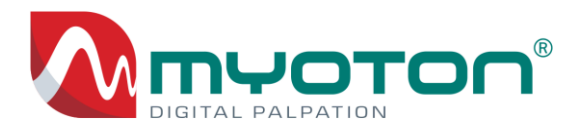

**4.** To switch the database, click the database icon on the main toolbar and double-click any database file (extension \*.sdf) in the window *Select or Create New*.

NB! Database files can be saved to any location of the computer.

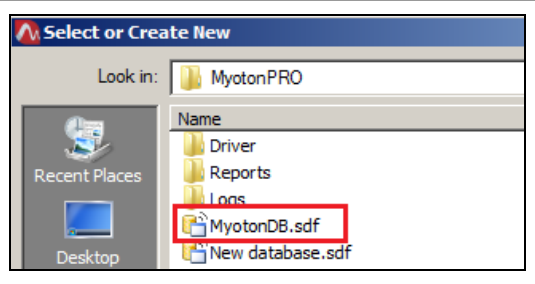

### **3.8.4 Import of database**

*Import of database* enables data import from any Myoton database (\*.sdf).

The feature can be used for a multicentre study, where separate devices and computers have been used to collect measurements. The function enables the consolidation of all results from different database files into one database before statistical analysis.

#### **To import database, perform the following actions:**

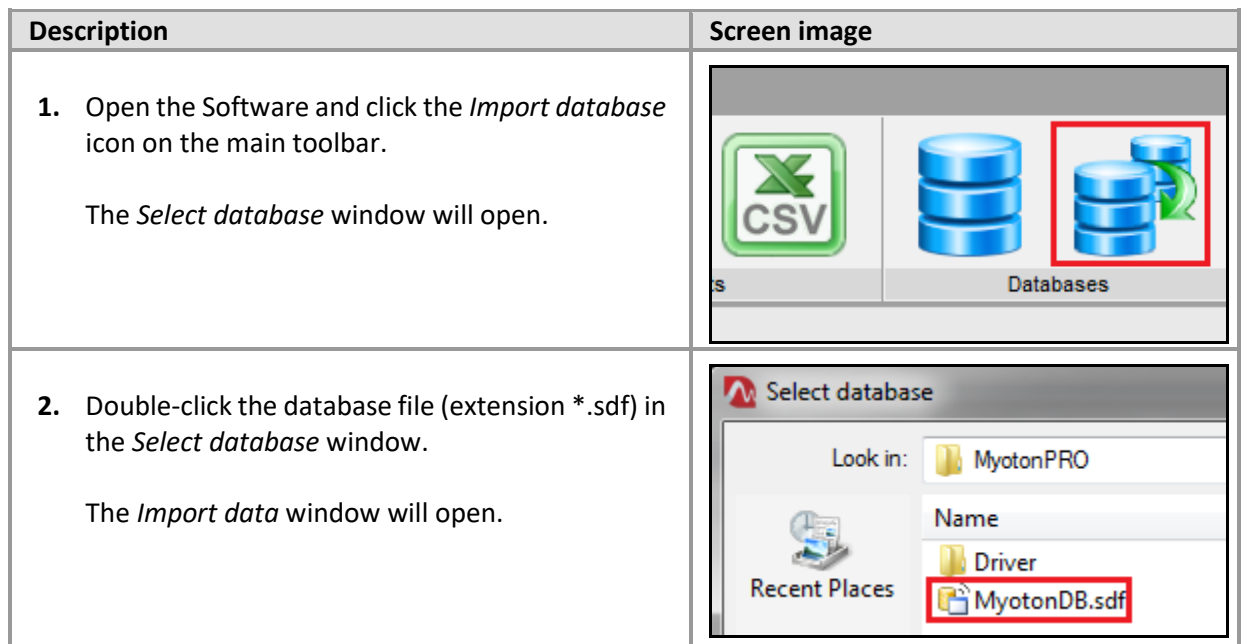

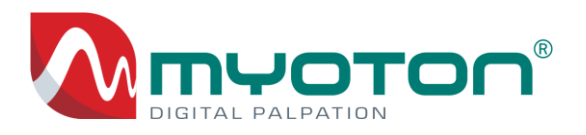

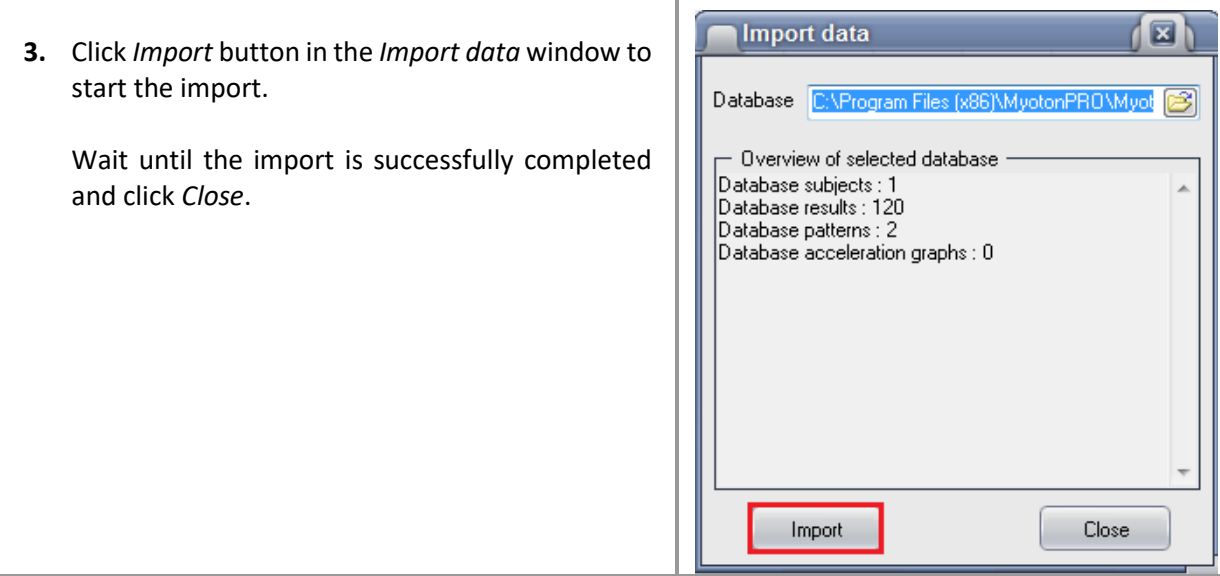

## **3.8.5 Deletion of measurement results from the Software**

**Measurement results can be deleted from the Software in the** *Results* **window (chapter 4.2.3):**

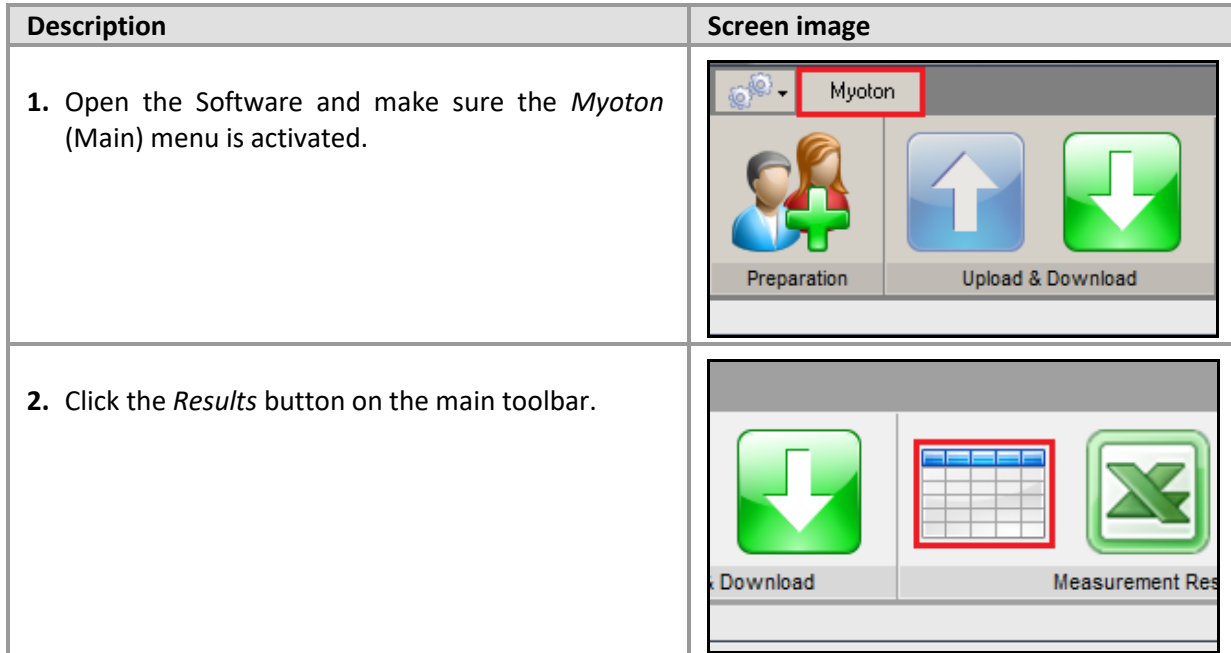

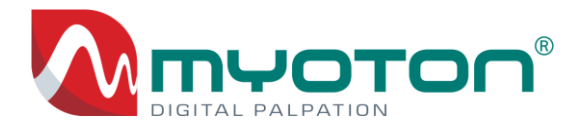

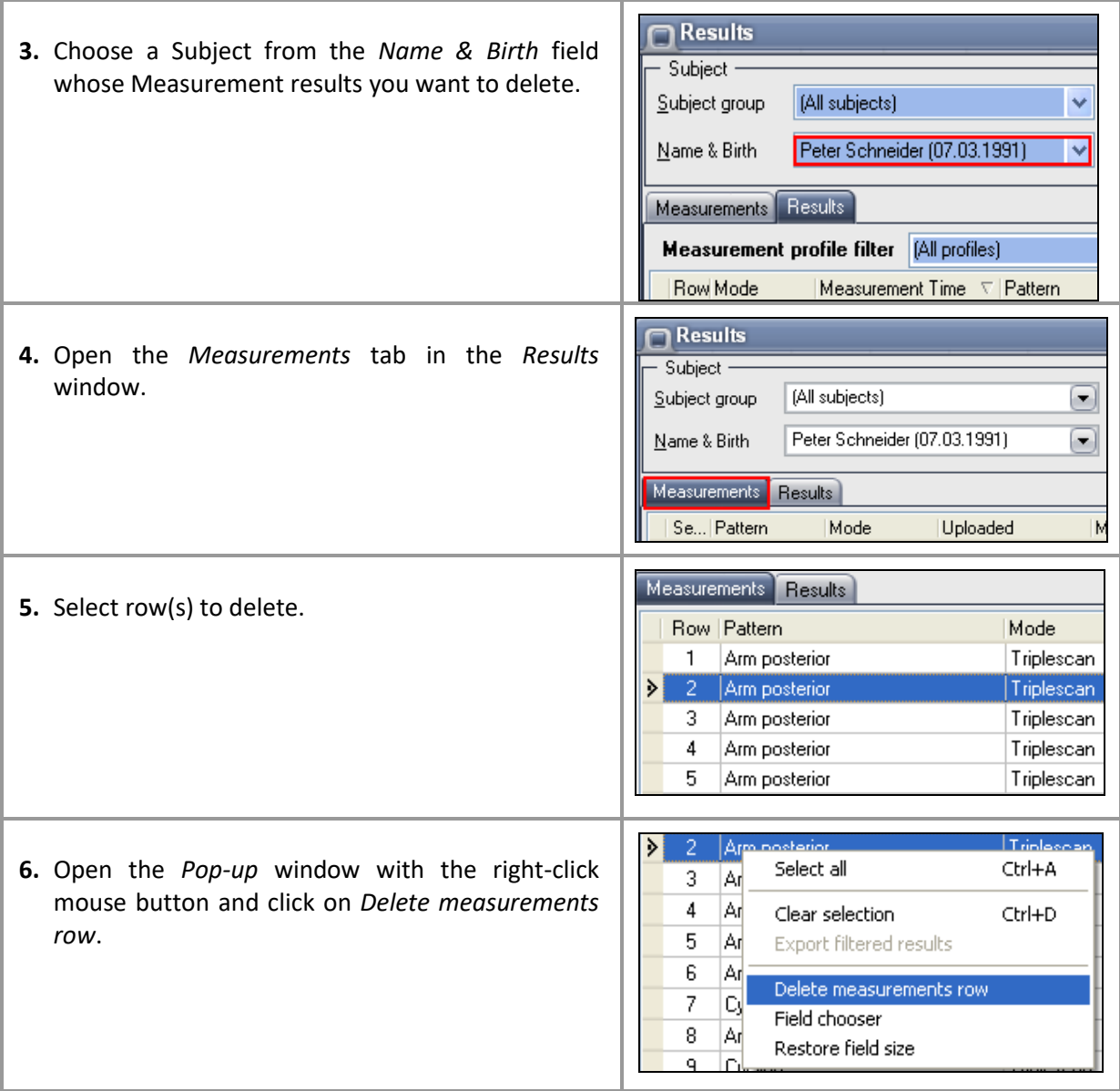

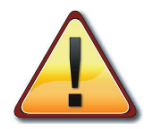

**If a row of measurements is deleted from the** *Measurements* **tab, then that row's measurement results will also be deleted automatically from the** *Results* **tab.**

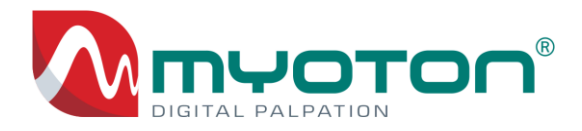

# **4. Menu instructions**

## **4.1 Device menu**

### **4.1.1 The main screen**

**The main screen buttons and icons:**

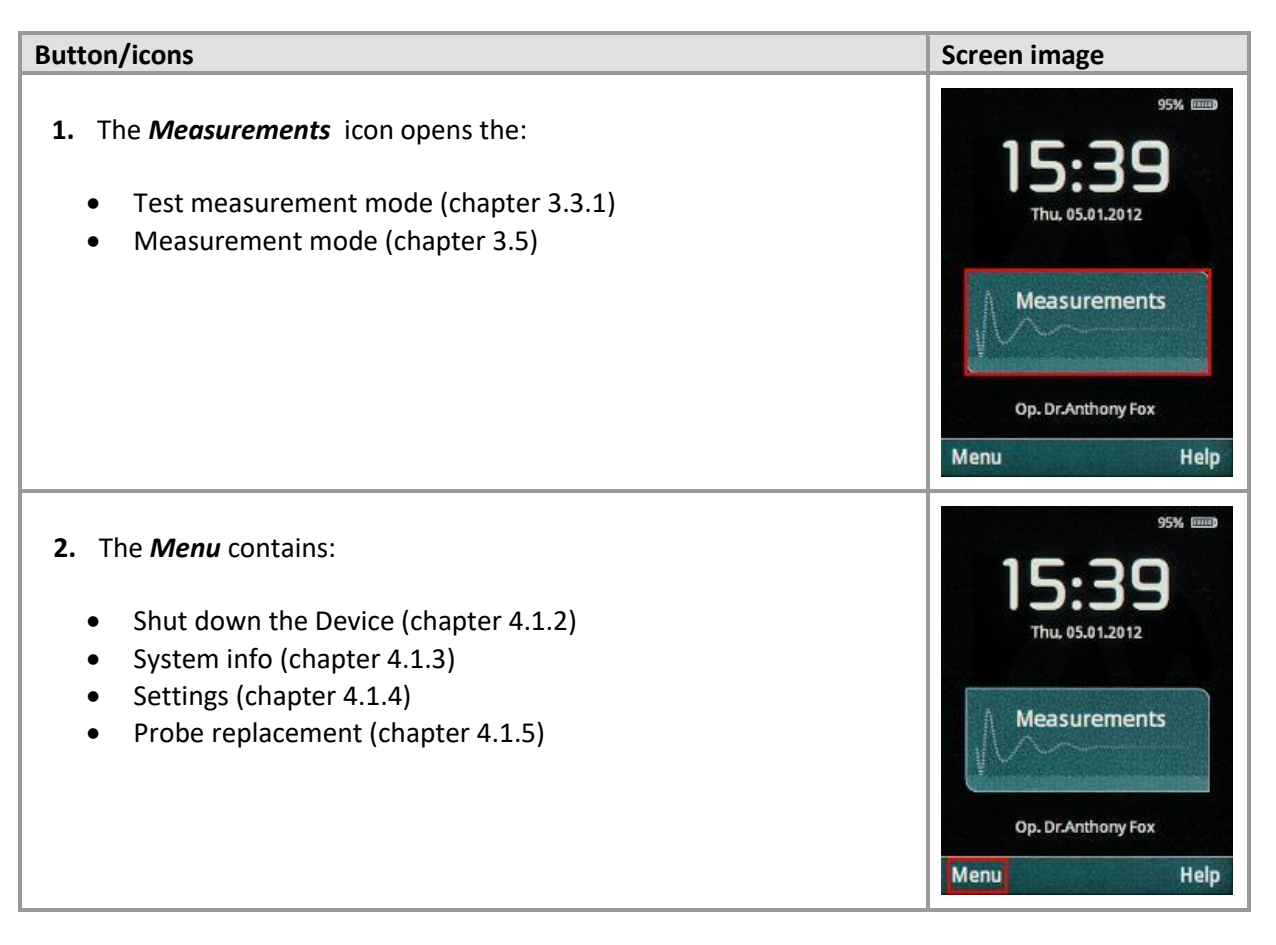

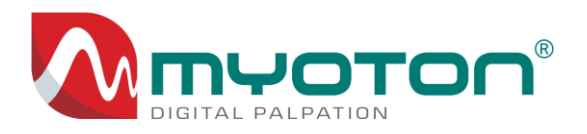

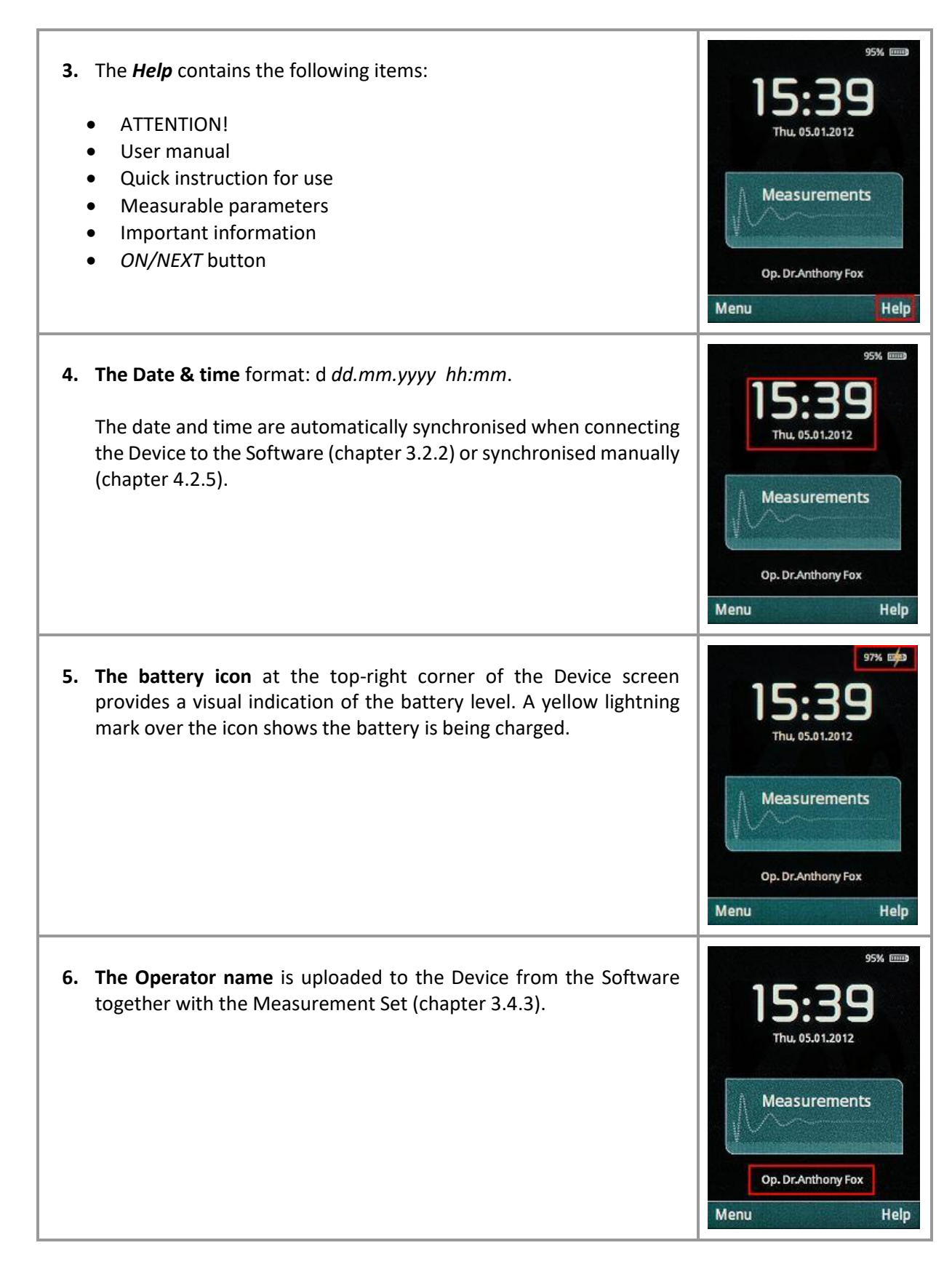

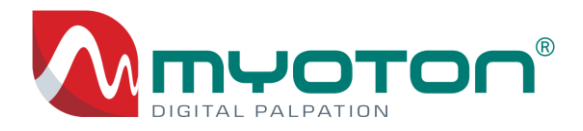

### **4.1.2 Device Shut Down**

By default, the Device is shutting down in 10 minutes. The default values can be changed in the Software under the Device settings (chapter 4.2.5). The manual shut down locates under the Device menu.

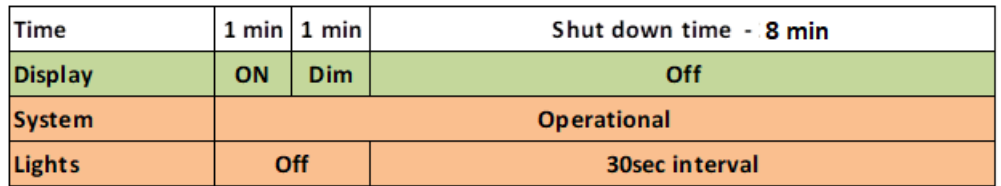

#### **For the manual shut down of the Device:**

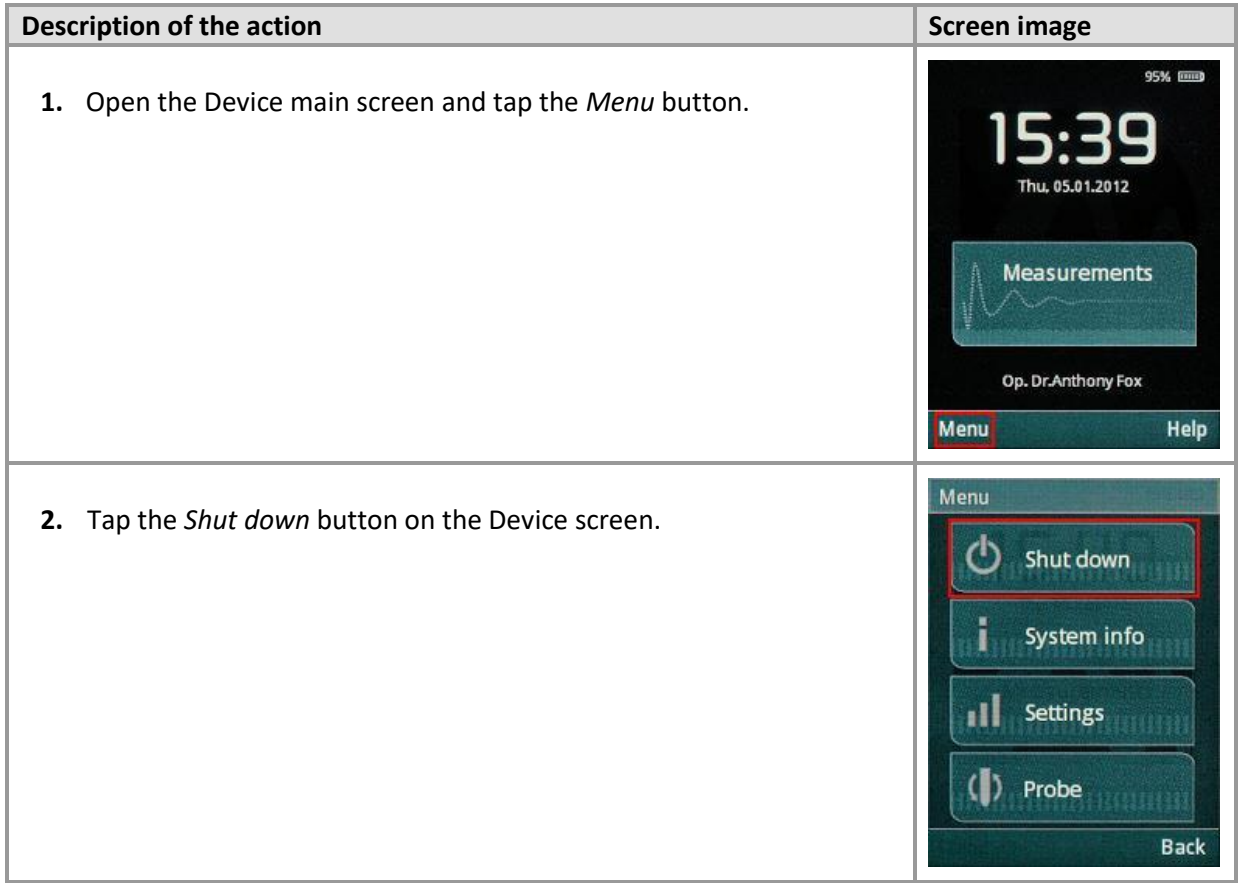

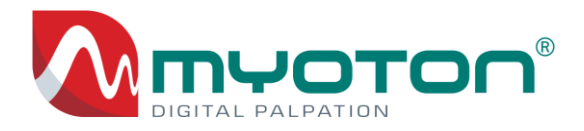

## **4.1.3 Device system info**

### **To display the Device system info:**

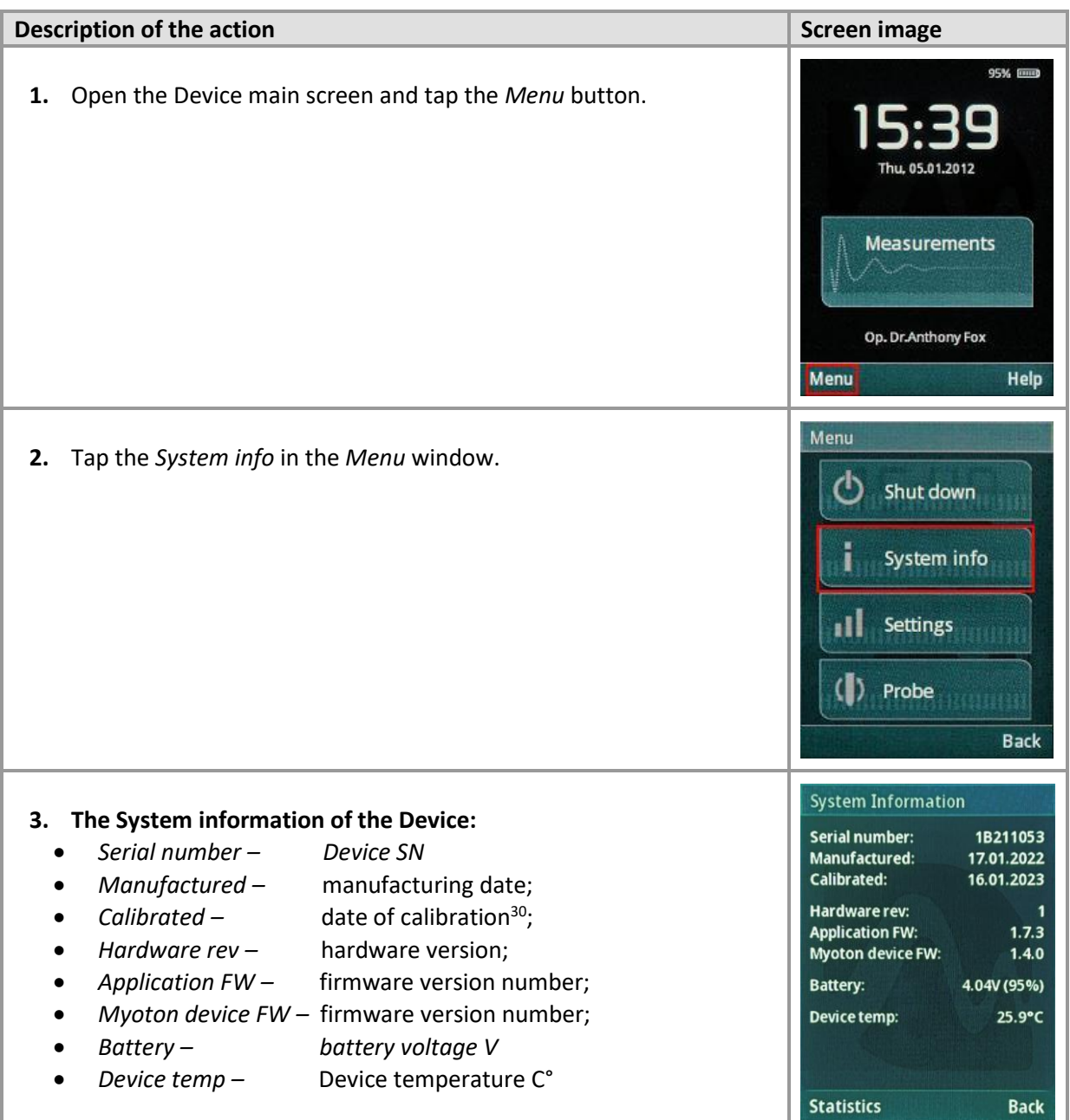

<span id="page-84-0"></span><sup>&</sup>lt;sup>30</sup> The Device does not require re-calibration.

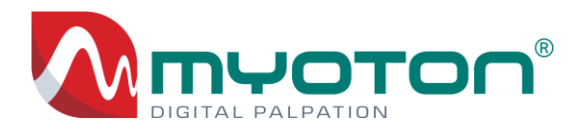

### **4.1.4 Device settings**

The settings are set in the Device and the Software (chapter 4.2.5).

#### **To change the settings in the Device:**

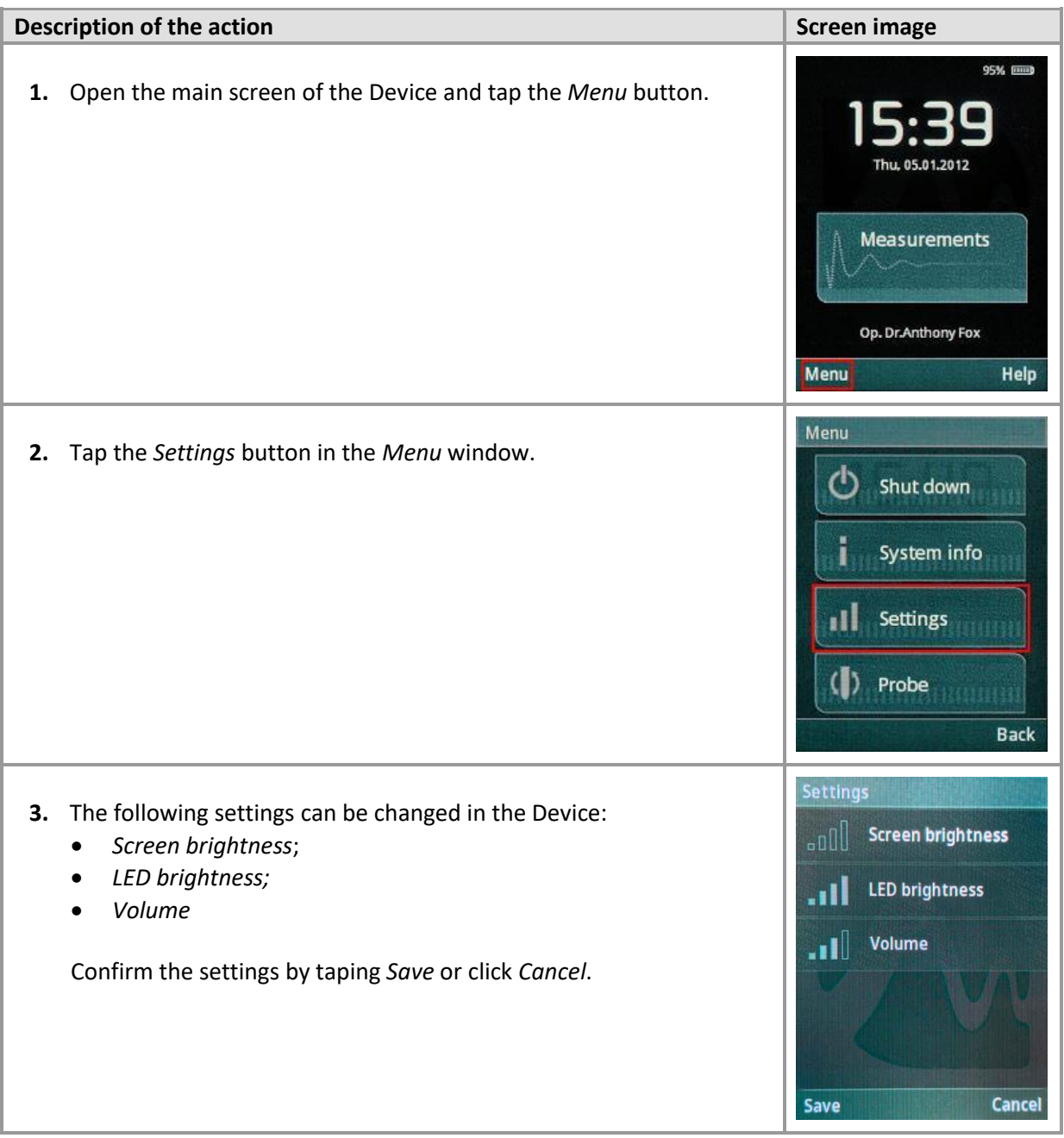

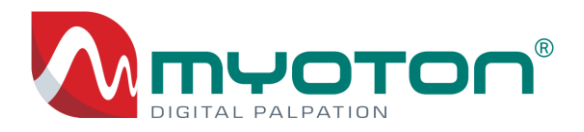

## **4.1.5 Device probe replacement**

#### **The Device probe can be replaced:**

- with the skin probes or long probes that are suitable for tissues difficult to access,
- for sterilization purposes (e.g. if tissues with mucous membrane are measured).

#### **To change the Probe:**

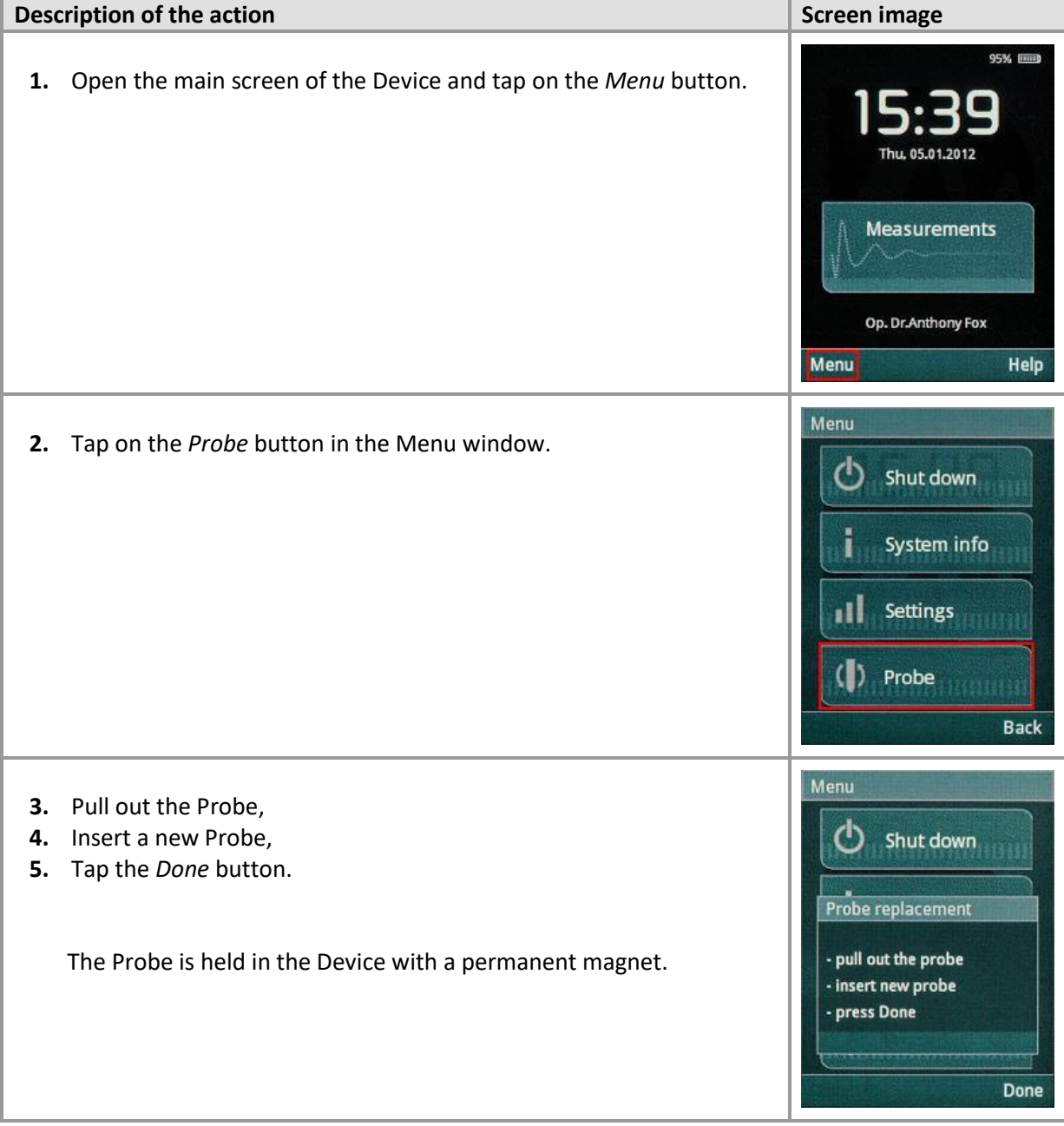

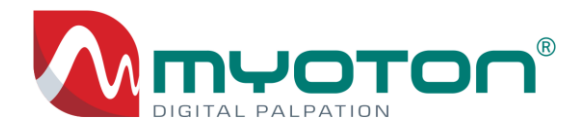

# **4.2 Software menu**

## **4.2.1 The main window**

**On opening the Software, the main window is displayed:**

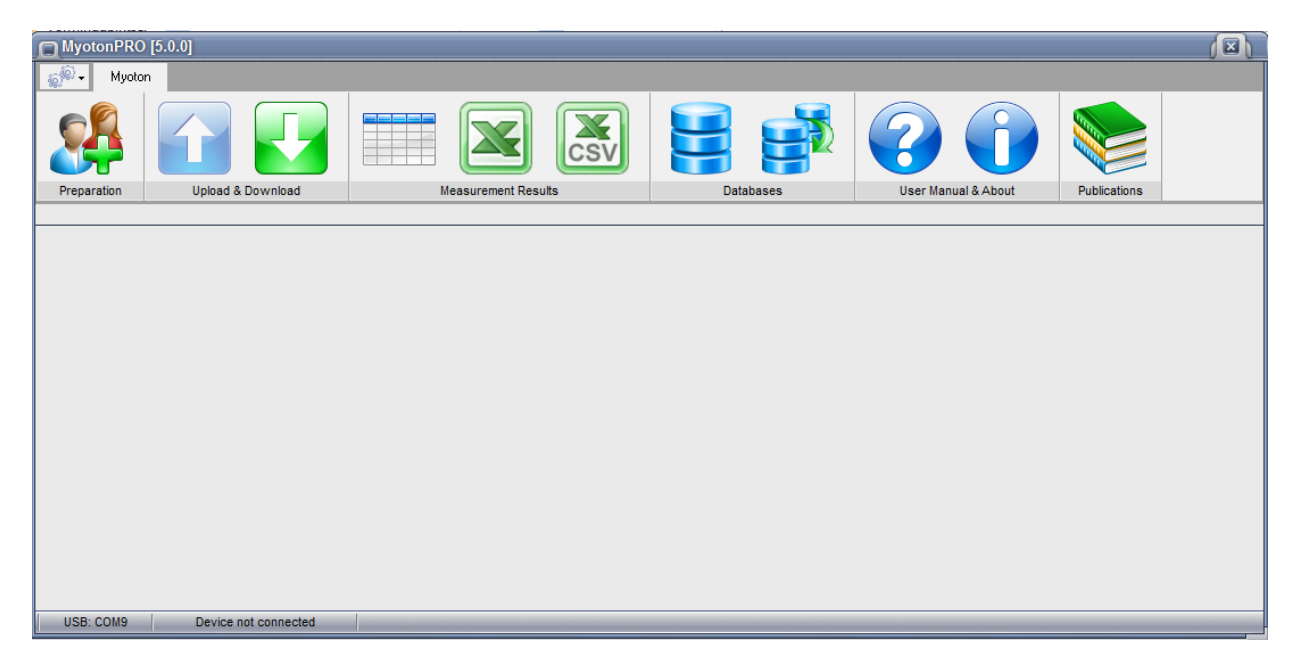

**There are two tabs in the main window of the Software (Settings and Myoton):**

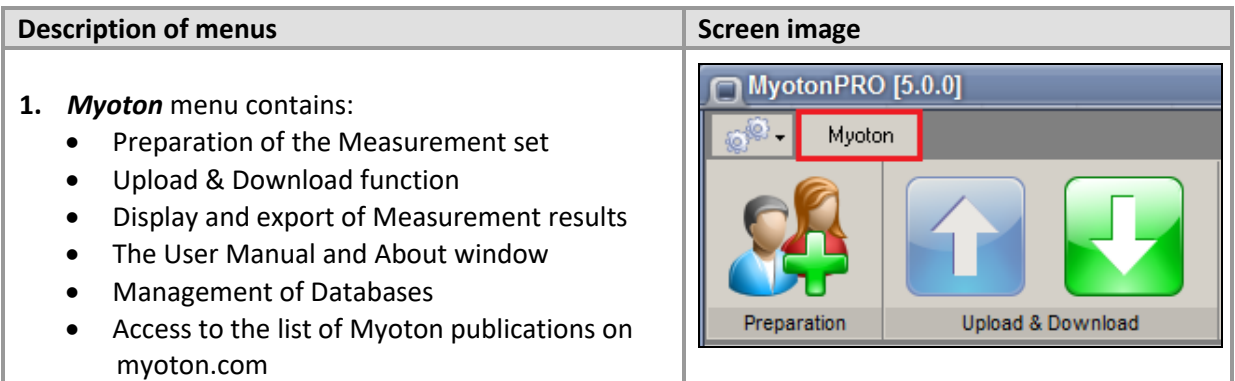

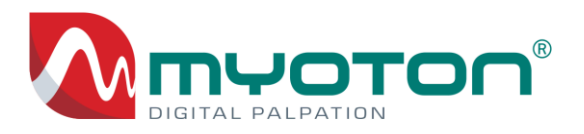

- **2.** *Settings* menu enables to open:
	- *Device settings*
	- *Test measuring*
	- *Locations*
	- *Preferences*
	- *Deleted items*

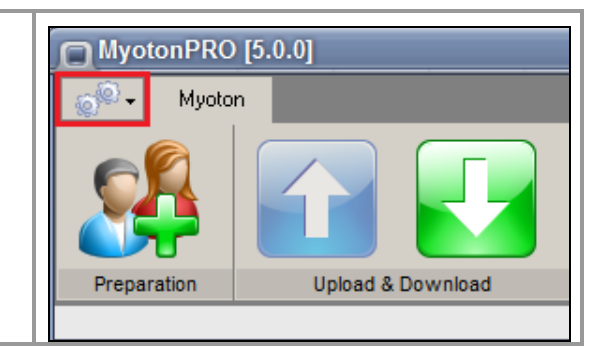

## **4.2.2** *Upload Preparation* **wi***n***dow**

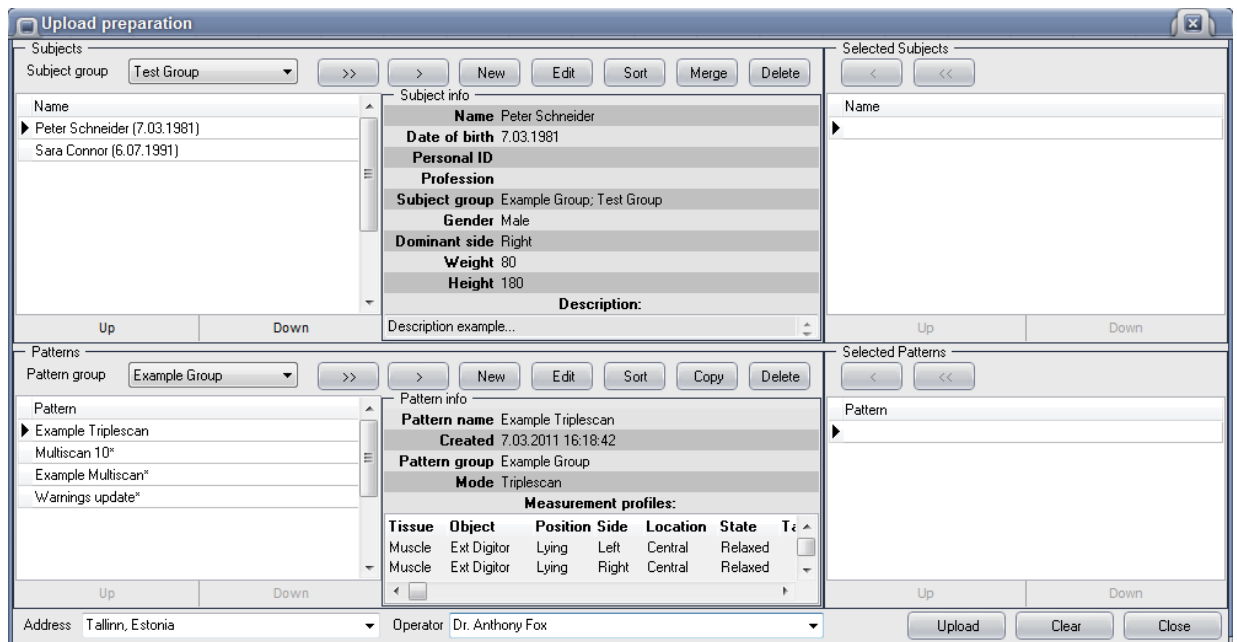

#### **To open the** *Upload Preparation* **window, click the following icon in the main toolbar:**

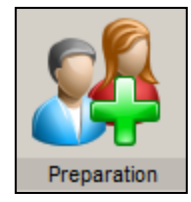

#### **The Upload Preparation window contains:**

- Entering the Subject information (chapter 3.4.1),
- Composing and handling of Patterns (chapter 3.4.2),
- Upload the Measurement set (chapter 3.4.3).

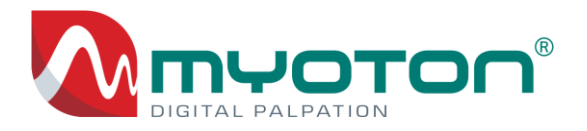

#### **The mouse right-click pop-up menu for Subjects or Patterns:**

- *Select subject/pattern* sends either the activated Subject or Pattern into the section Selected Subjects or Selected Patterns;
- *New subject/pattern* opens either the Pattern Composer or Subject info window to enter the information of the new Pattern or Subject;
- *Edit subject/pattern* opens either the Pattern Composer or Subject info window to change the information of the activated Pattern or Subject;
- *Sort* enables to sort Subjects and Pattern in the alphabetic or date order;
- *Change groups* opens either the Subject Groups or Pattern Groups window to change the groups of the activated Subject or Pattern;
- *Delete subject/pattern* deletes either the activated Subject or Pattern.

#### **Functions of the buttons in the** *Upload Preparation* **window:**

- *Arrow right >* either sends the selected Subjects or Patternsfrom the Subjects or Patterns section into the Upload section;
- *Double arrow right >>* either sends the entire group of Subjects or Patterns from the Subjects or Patterns section into the Upload section;
- *Arrow left <* either sends the selected Subject or Pattern from the Upload section back to the Subjects or Patterns section;
- *Double arrow left <<* either sends all Subjects or Patterns from the Upload section back to the Subjects or Patterns section;
- *New* opens either the Pattern Composer or Subject info window to enter the information of the new Pattern or Subject;
- *Edit* opens either the Pattern Composer or Subject info window to change the information of the activated Subject or Pattern;
- *Sort* enables to sort Subjects and Pattern in the alphabetic or date order;
- **Merge** enables to merge<sup>[31](#page-89-0)</sup> two or more Subjects, including their measurement results under one Subject name.
- *Copy* enables to copy the content of existing Pattern into a new Pattern with a different name e.g. for PRE and POST data collection;
- **Delete** deletes either the activated Subject or Pattern;
- Up moves either the name of the selected Subject or Pattern upwards within the respective section;
- *Down* moves either the name of the selected Subject or Pattern downwards within the respective section;
- *Upload button* performs the upload of Subject and Patterns onto the Device;
- *Clear* sends the Subject and Patterns from the sections Selected Subjects and Selected Patterns back to the section Subjects and Patterns;
- *Close* closes the Upload Preparation window.

<span id="page-89-0"></span><sup>&</sup>lt;sup>31</sup> Enables to merge two or more Subjects and their measurement results in case a user has created the same Subject more than once and has collected the measurement results under different names of the same Subject.

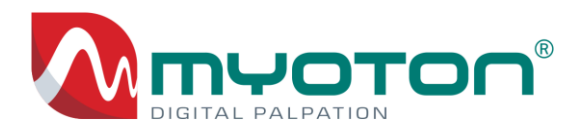

## **4.2.3** *Results* **window**

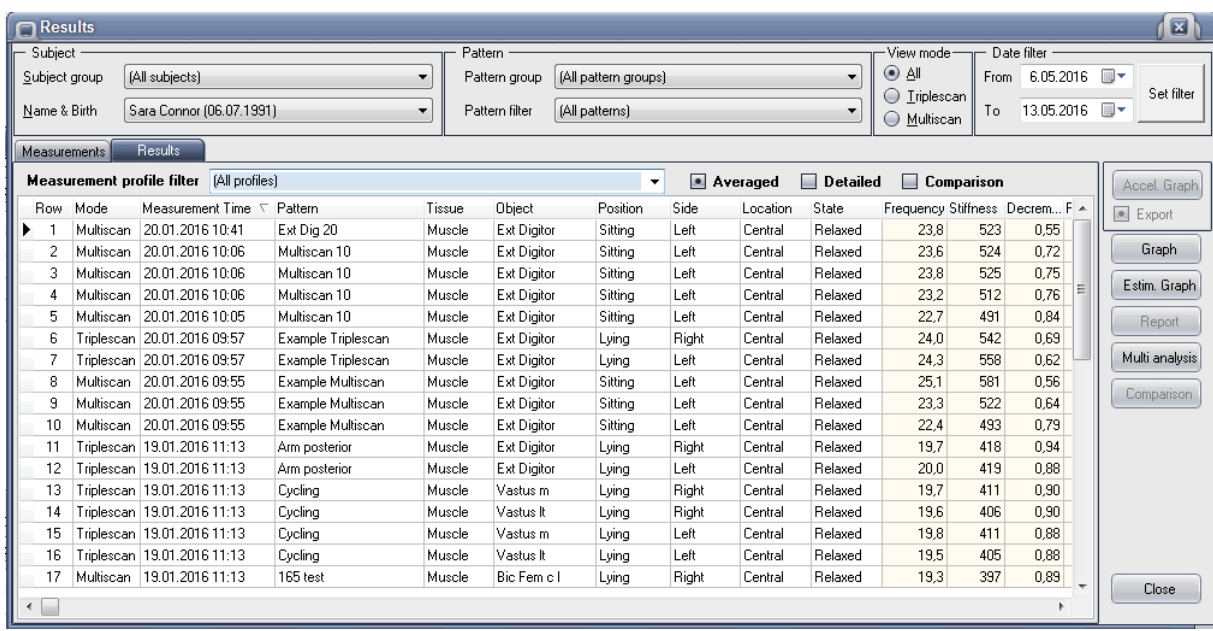

**To open the** *Results* **window, click the following icon in the main toolbar:**

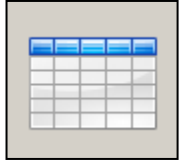

**In the** *Results* **window, the measurement results are displayed in two different tabs:**

- **1.** *Measurement* tab,
- **2.** *Results* tab.

#### **Filters in the** *Results* **window:**

- *Subject group* (filter for Subject groups) only the Subjects belonging to the selected group are displayed in the list Name & Birth;
- *Name & Birth* the name and birth date of the Subject whose measurement results are displayed on the Measurements and Results tabs;
- Pattern group (filter for the Pattern groups) only the Patterns belonging to the selected group are displayed in the Pattern filter list and only the measurement results belonging to the selected group are displayed on the Measurements and Results tabs;
- *Pattern filter* only the measurement results of the selected Pattern are displayed on the Measurements and Results tabs;
- *Date Filter* measurement results are displayed according to the determined interval:

- o *Since* start date of the filter,
- o *To* end date of the filter,

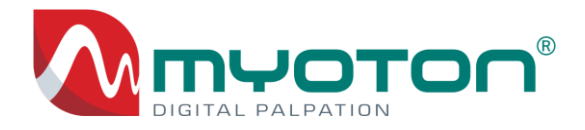

- o *Set filter/Clear* applies or clears the filter;
- *View Mode* filter for the measurement mode:
	- o *All* all measurement results are displayed,
	- o *Triplescan* only *Triplescan* measurement results are displayed,
	- o *Multiscan* only *Multiscan* measurement results are displayed.

#### *Measurements* **tab**

On the *Measurements* tab, the measurement results of the selected Subject are displayed by the Patterns used. Each row on the tab shows the time when a particular Pattern was used.

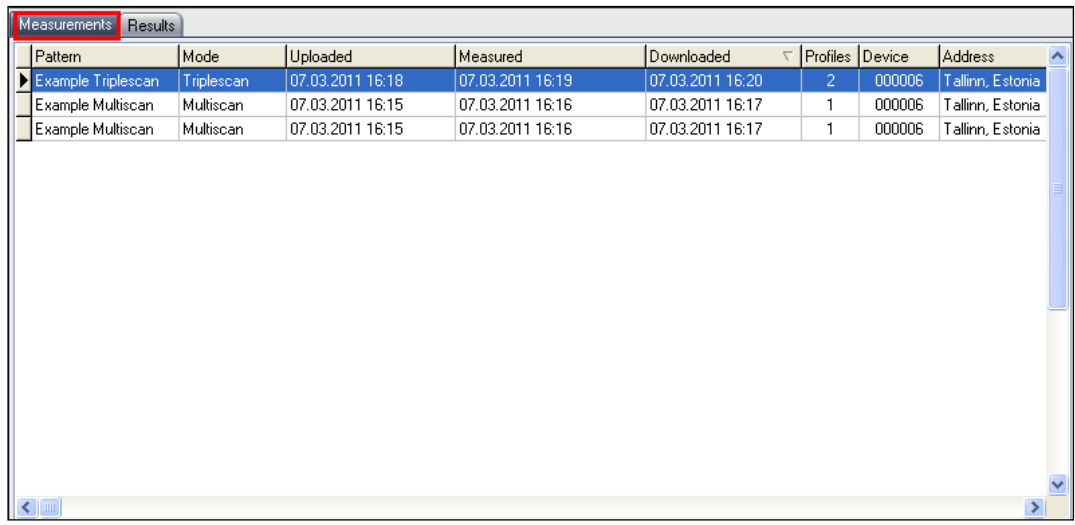

#### **To open the** *Measurements* **tab, click the** *Measurements* **button in the** *Results* **window:**

#### **The** *Measurements* **tab is used for:**

• creating a *Symmetry* report (chapter 3.6.2);

**The mouse right-click pop-up menu on the for** *Measurements* **tab:**

- *Select all* selects all rows that are displayed on the Measurements tag;
- *Clear Selection* deselects selected rows;
- *Export filtered results* exports selected rows into a file format that can be opened with MS Excel;
- *Delete measurements row* deletes the selected rows of measurements;
- *Field chooser* opens the window columns where the columns to be displayed can be selected.

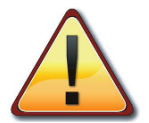

**If a row of measurements is deleted from the Measurements tab, then that row's measurement results will also be deleted automatically from the Results tab.**

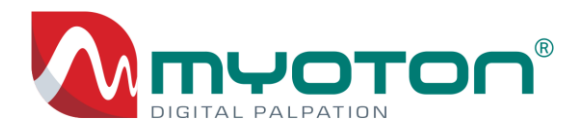

### *Results* **tab**

On the *Results* tab, all measurement results for the selected Subject are displayed by a Measurement profile.

#### **To open the** *Results* **tab, click the** *Results* **button in the** *Results* **window:**

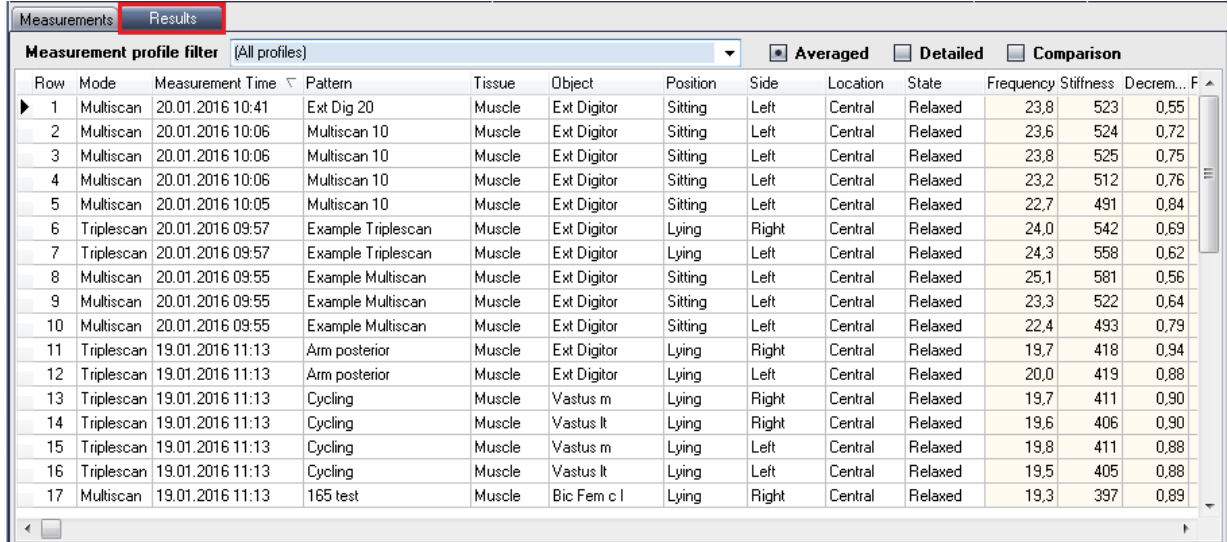

#### **The** *Results* **tab is used for:**

- creating a *Multiscan Analysis* report (chapter 3.6.3);
- creating graphs (chapter 3.6.5);
- viewing acceleration signals (chapter 3.6.6);
- creating a *Comparison* report (chapter 3.6.4);
- creating Estimation graphs (chapter 3.6.7);
- export of the measurement results (chapter 3.7.2).

#### **Functions of the** *Pop-up* **window (click mouse right button) on the** *Results* **tab:**

- *Select all* –selects all rows that are displayed on the *Results* tab;
- *Clear Selection* deselects all the selected rows;
- *Export filtered results* exports selected rows that can be opened with MS Excel;
- *Copy selection* copies the selected rows;
- *Field chooser* opens the window columns where the columns to be displayed can be selected.

#### **Additional functions on the** *Results* **tab:**

- *Measurement profile filter* shows the measurement results of the selected Measurement profile;
- *Comparison* shows the Difference % of two measurement results and allows composing a comparison report. The difference up to 5% is shown in green, 5-10% in yellow and above 10% in red;
- *Detailed view* all single measurements of the series are displayed in the Results tab.

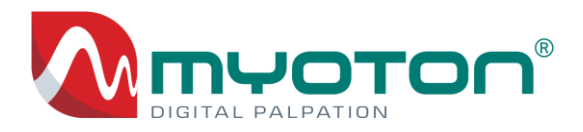

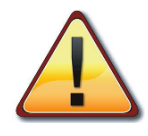

**Only two rows of measurement results can be activated if the** *Comparison field* **is activated. To activate more rows, deactivate the** *Comparison field***.**

### **4.2.4** *Manual export to CSV*

**Manual export window (chapter 3.7.2):**

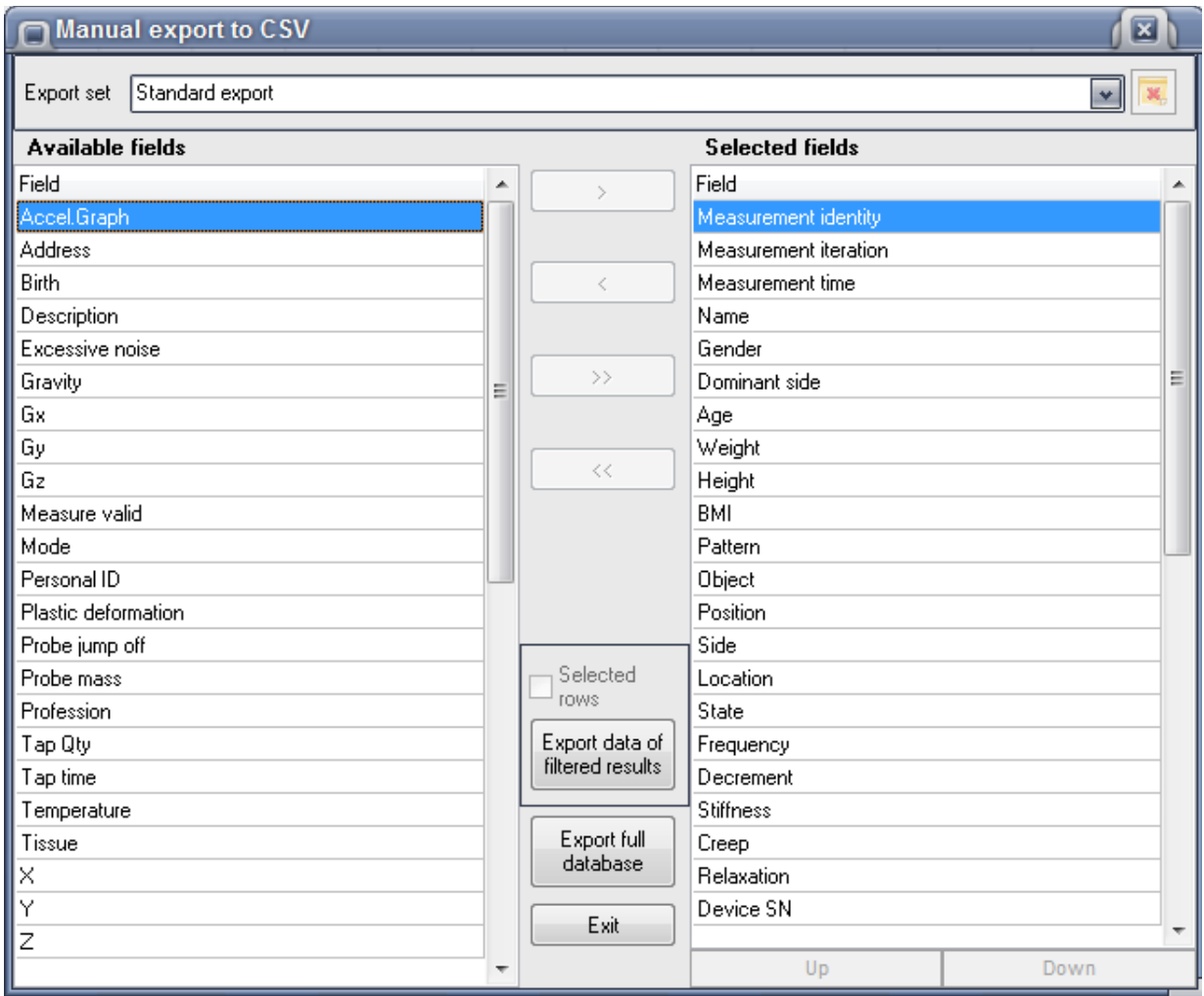

To open the *Manual export to CSV* window, click the *Manual export* icon on the main toolbar (chapter 3.7.2, point 3).

#### **The** *Manual export* **window contains the following buttons and functions:**

- **Arrow right >** sends selected data field from the section *Available fields* to the section *Selected fields* to be exported;
- **Arrow left <** sends the selected field from the section *Selected fields* back to the section *Available fields*;

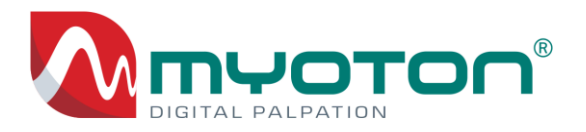

- **Double arrow right >>** sends all the data fields from the section *Available fields* to the section *Selected fields* to be exported;
- **Double arrow left <<** sends all the data fields from the section *Selected fields* back to the section *Available fields*;
- *Export data of filtered results* exports filtered Measurement results from the *Results* tab*;*
- *Selected rows* if checked, then only the selected results in the *Results* tab will be exported by clicking the button *Export data of filtered results*;
- *Export full database* exports the full database of the Measurements results of Selected data fields;
- $Up$  moves the selected data field upwards;
- *Down* moves the selected data field downwards.

### **4.2.5** *Device settings* **window**

#### **The Device settings can be changed in the** *Device settings* **window of the** *Settings* **menu:**

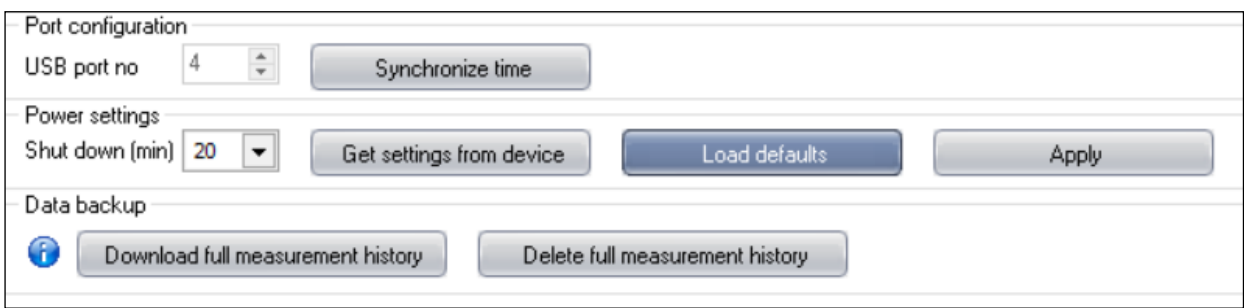

**To open the** *Device settings,* **click the following button in the** *Settings* **menu:**

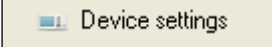

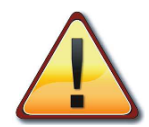

**To apply the Device power settings, switch the Device ON and connect to the computer via USB. After changing the settings, click** *Apply***.**

#### **Functions of the** *Port configuration* **section:**

- *USB port no* determines the port for the Device and Software communication;
- *Synchronize time* synchronises the computer's Date & Time setting with the Device.

#### **Functions of the** *Power settings* **section:**

- *Shut down [min]* determines the automatic shut-down of the Device after the last action;
- *Get settings from device* shows the Power setting for the connected Devices;
- *Load defaults* loads the default value into the Power settings cells.

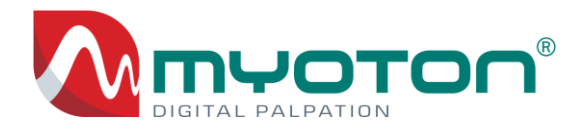

**The functions of the** *Data backup* **section:**

- *Download entire measurement history* downloads the entire measurement history from the connected Device;
- *Delete entire measurement history* deletes the entire measurement history from the connected Device.

### **4.2.6** *Test measuring* **window**

Test mode enables to display measurement results, raw acceleration signal<sup>[32](#page-95-0)</sup> and the signal spectrum of the test measurement (chapter 3.3.2).

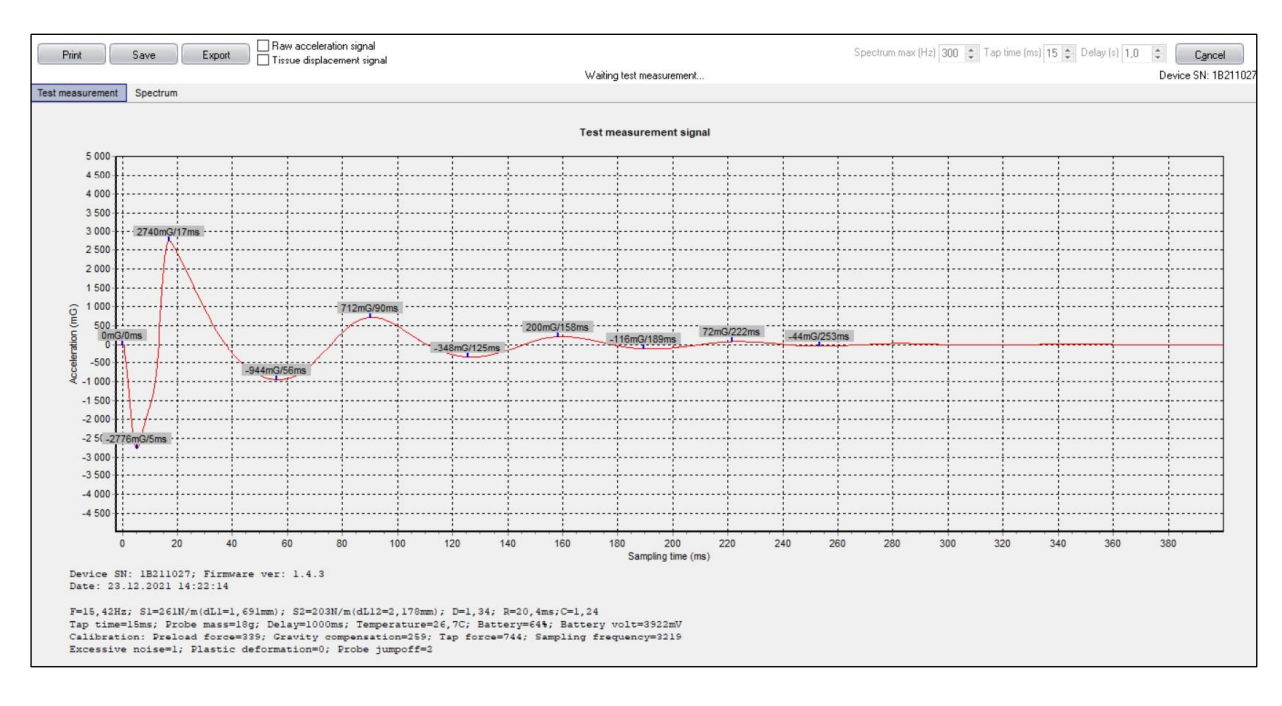

#### **The acceleration signal can be displayed in the** *Test measuring* **window:**

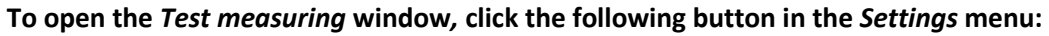

Test measuring 550

**The acceleration signal and the signal spectrum are displayed in the following tabs:**

- **1.** *Test Measurement*,
- **2.** *Spectrum*.

#### **The functions of the** *Test measuring* **window:**

• *Print* – prints the Test measuring protocol;

<span id="page-95-0"></span> $32$  The evaluation criteria for the acceleration signal are provided in chapter 2.3.

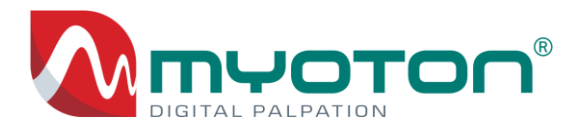

- *Save* saves the Test measuring protocol in the JPG format;
- *Export* exports the acceleration signal into the CSV format;
- *Raw acceleration signal* displays the raw acceleration signal along with the filtered signal;
- *Tissue displacement signal*  displays the displacement signal along with the acceleration signal;
- *Spectrum max [Hz]* changes the upper limit value for the Y-axis in the Spectrum tab;
- *Tap time* changes the measurement impulse time;
- *Delay* changes the time delay preceding the measurement impulse.
- *Test/Cancel* starts or cancels the Test measurement.

### **4.2.7** *Locations* **window**

**Locations of the Software files are shown in the** *Locations* **window of the** *Settings* **menu:**

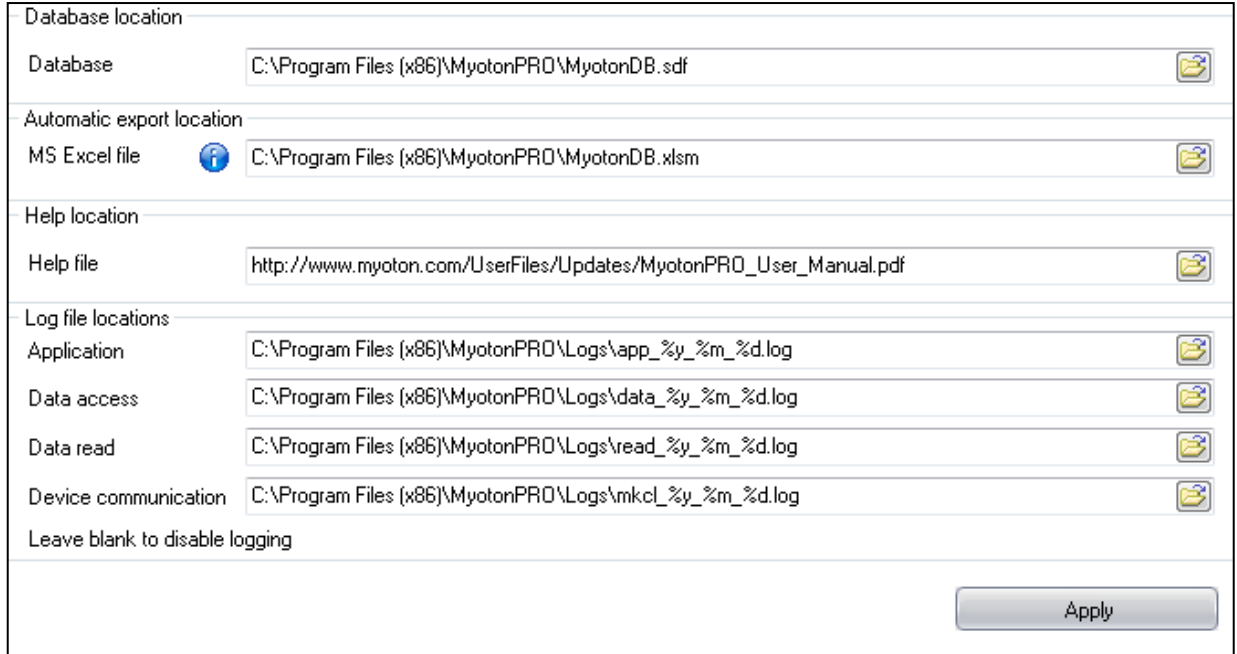

#### **To open the** *Locations window,* **click the following button in the** *Settings* **menu:**

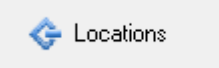

- *Database –* name and location of the connected database.
- *MS Excel file –* shows the name and location of the XLSM file for the automatic export.
- *Help file –* shows the location of the User Manual. Given address: http://www.myoton.com/UserFiles/Updates/MyotonPRO\_User\_Manual.pdf provides access to the latest User Manual.
- *Application* name and location of the Software functioning log file;
- *Data access* name and location of the log file for the events related to the manipulation of the Software data;
- **Data read** name and location of the log file of the events related to the reading of data;

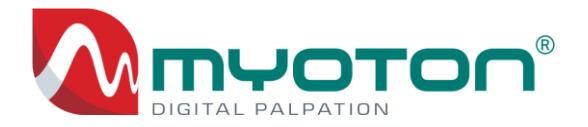

- *Device communication* name and location of the log file for the events related to the communication with the *Device*.
- **COMMENT** The default database file of the Software is *MyotonDB.sdf* (stored in the directory: C:\Program Files (x86)\MyotonPRO\Myoton\_DB.sdf).

NB! Many database files can be created and used in the Software (chapter 3.8.3).

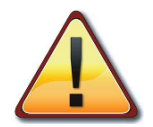

**To save and apply the changes of application settings, click** *Apply***.**

**If the location of log files is incorrect, the functioning of the Software can be affected.**

### **4.2.8** *Preferences* **window**

**The configuration of the Software can be performed in the** *Preferences* **window of the menu** *Settings* **window:**

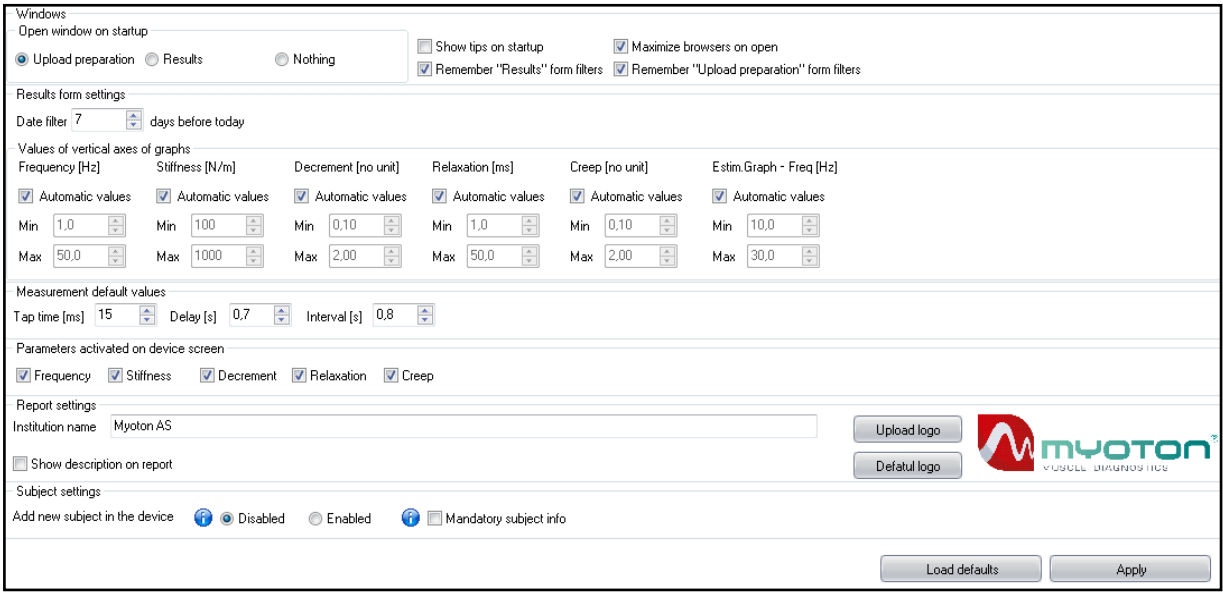

**To open** *Preferences,* **click the following button in the** *Settings* **menu:**

Preferences

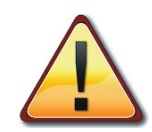

**To save and apply the changes of application settings, click** *Apply.*

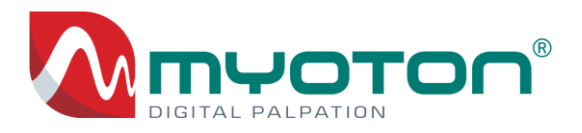

**COMMENT** To apply the default settings of the Software, click the *Load defaults* button.

#### *Windows* **section:**

- *Open window on start-up* determines which window opens automatically on start-up.
- *Show tips on start-up –* shows *Tips and Suggestions* on start-up of the Software.
- *Maximize browsers on open –* maximises the *Upload preparation* and *Results* windows.
- *Remember "Results" form filters* remembers applied filters in the *Results* window after shutting down the Software.
- *Remember "Upload preparation" form filters* remembers applied filters in the *Upload preparation* window after shutting down the Software.

#### *Settings of the Results form***:**

• *Date filter - days before today –* determines the start date in the *Date filter*.

#### *Values for charts vertical axis***:**

- *Automatic values –* the default upper and lower limits of the vertical axis. The automatic option provides **± 10%** from max and min values plotted on the chart.
- *Min Max –* To change the limits, uncheck the checkbox, type a new **Min Max** value and click *Apply*.

#### *Measuring default values***:**

- *Tap time [ms]* the default Tap time **(15ms)** in the *Pattern composer*.
- *Delay [s]* the default time delay **(0.7s)** of the measurement series.
- *Interval [s]* the default interval **(0.8s)** of the measurement series in the *Pattern composer*.

#### *Parameters displayed on Device screen***:**

• *F, S, D, R, C* – determines which parameters of the measurement results will be displayed on the Device screen. NB! All parameters are always calculated regardless of which ones are displayed.

#### *Report settings***:**

- *Institution name –* the name of the user organisation that will be displayed on the reports of the measurement results (e.g. on *Multiscan analysis* report).
- *Show description on the report –* before generating the reports, the *Description window* opens to enter a comment for the reports.
- *Upload logo* enables to upload a logo that will be displayed on the reports of the measurement results.
- *Default logo*  the default logo that will be displayed on the reports of the measurement results.

#### *Subject settings:*

- *Add new subject in the device* **–** Enables/Disables the function "add new subject in the Device" without Myoton Desktop Software. This function should be activated if the computer for upload is not available!
- *Mandatory subject info*  Uncheck of the checkbox enables to add subjects in the Software with the first name only. All other subject info data fields remain optional.

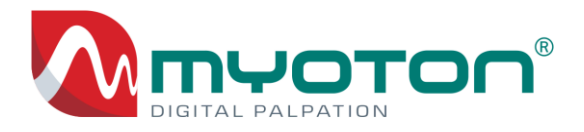

## **4.2.9** *Deleted items* **window**

#### **Deleted data can be restored under** *Deleted items* **window in the** *Settings* **menu:**

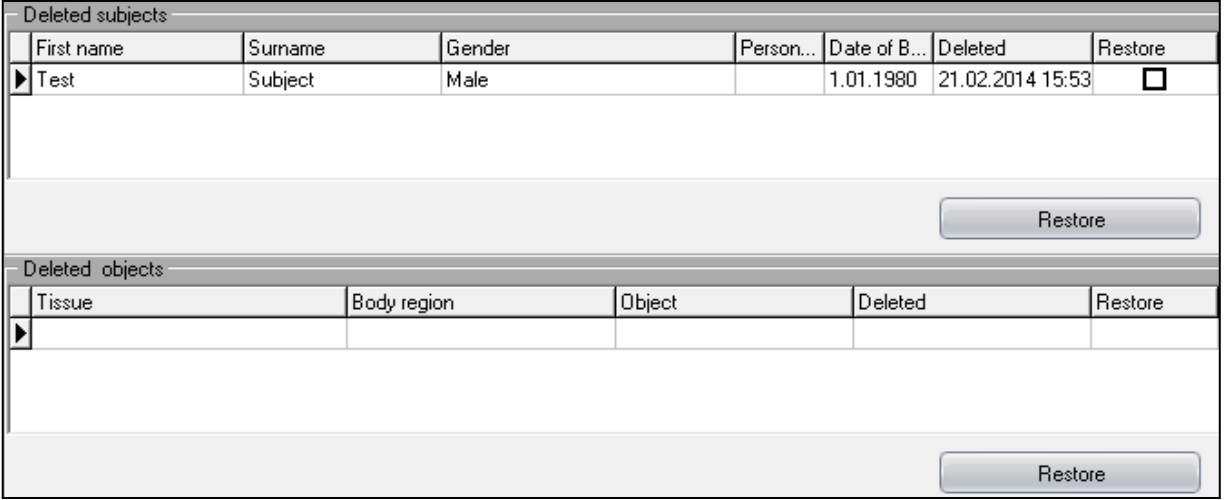

**To open** *Deleted items,* **click the following button in the** *Settings* **menu:**

**T** Deleted items

#### **Following deleted items can be restored in the** *Deleted items* **window:**

- Deleted subjects,
- Deleted objects,
- Deleted patterns,
- Deleted measurements.

#### **To restore deleted items:**

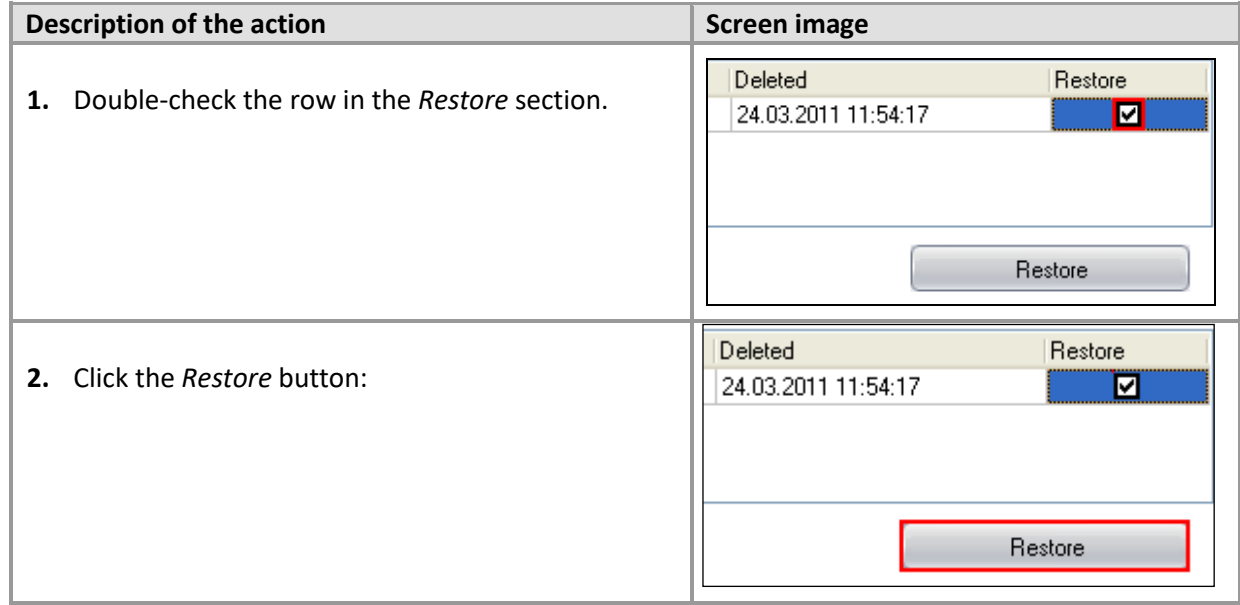

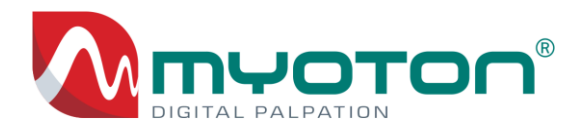

# **Appendixes**

# **Appendix 1 – Definitions of parameters**

### **STATE OF TENSION**

#### **F – Oscillation Frequency [Hz]**

#### *Characterizes the intrinsic tension of biological soft tissues on the cellular level.*

*Oscillation Frequency characterizes the tone of superficial skeletal muscles in their passive or resting state without voluntary contraction (EMG signal silent).*

The Oscillation Frequency of a muscle in its contracted state characterizes state of tension.

### **BIOMECHANICAL PROPERTIES**

#### **S – Dynamic Stiffness [N/m]**

#### *Characterizes the resistance of biological soft tissues to a force of deformation.*

The term Dynamic Stiffness originates from the dynamic measurement method applied in Myoton technology. The inverse of stiffness is compliance.

#### **D – Logarithmic Decrement**

#### *Characterizes the dampening of tissue oscillation.*

*The faster the tissue oscillation fades, the higher the dissipation of mechanical energy induced by the measurement impulse. The decrement of tissues' natural oscillation inversely describes elasticity. Elasticity is the biomechanical property of soft tissues that characterizes the ability to recover its initial shape from being deformed.*

The higher the decrement, the lower the elasticity. In theory, a decrement of zero (0) represents absolute elasticity (absence of dampening). The inverse of elasticity is plasticity.

### **VISCO-ELASTIC PROPERTIES**

#### **R – Mechanical Stress Relaxation Time [ms]**

#### *Characterizes tissue's recovery time from displacement.*

The higher a tissue's tension or stiffness, the faster a tissue recovers its shape, meaning the lower the R value.

#### **C – Ratio of Relaxation and Deformation time**

#### *Characterizes creep, the gradual elongation of tissue over time when placed under constant tensile stress.*

The higher a tissue's tension, structural integrity or stiffness, the higher its resistance to creep, meaning the lower the C value.

Y. C. Fung Biomehanics "Mechanical Properties of Living Tissues", p 41; N. Özkaya, M. Nordin "Fundamentals of Biomechanics, Equilibrium, Motion, and Deformation" 2nd edition, p 3; K. A. Athanasiou and R. Natoli "Introduction to Continuum Biomechanics", p 139.

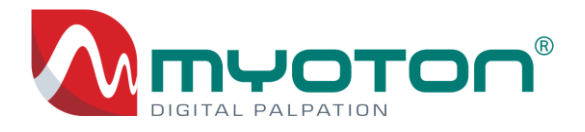

# **Appendix 2 – The formulas and Legend of the Acceleration Signal**

#### **Frequency [Hz]:**

 $F = f_{max}$  (signal spectrum computed by Fast Fourier transform - FFT)

**Mechanical Stress Relaxation time [ms]:**   $R = t_R - t_1$ 

**Dynamic Stiffness [N/m]:**  $S = a_{max} \cdot m_{probe} / \Delta l$ 

**Logarithmic Decrement:**

 $D = \ln (a_1 / a_3)$ 

**The ratio of the Relaxation and Deformation time:**  $C = R / (t_1 - t_T)$ 

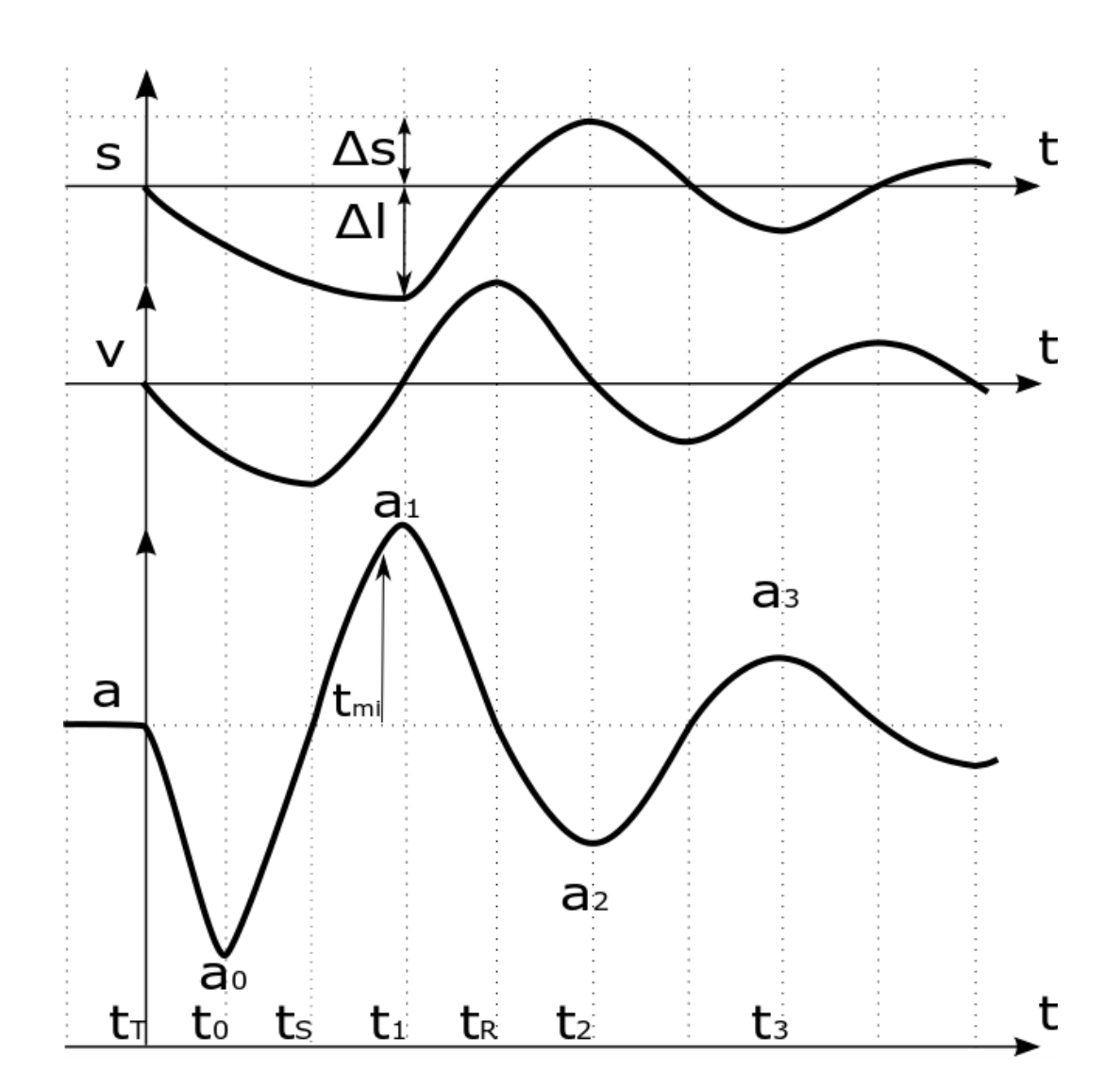

**Figure 5:** Relationship of the displacement **(S),** velocity **(V),** and acceleration **(a).**

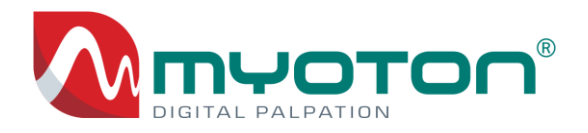

After a quick-released measurement impulse, the tissue being measured responds immediately in the form of a damped co-oscillation.

#### **The co-oscillation includes:**

- a) a tissue being measured,
- b) the pre-compressed subcutaneous tissue layers above a tissue structure being measured,
- c) the Device probe and measurement system.

#### **Oscillation of a soft biological tissue is registered in the form of an acceleration signal (a).**

#### **The legend of the figure:**

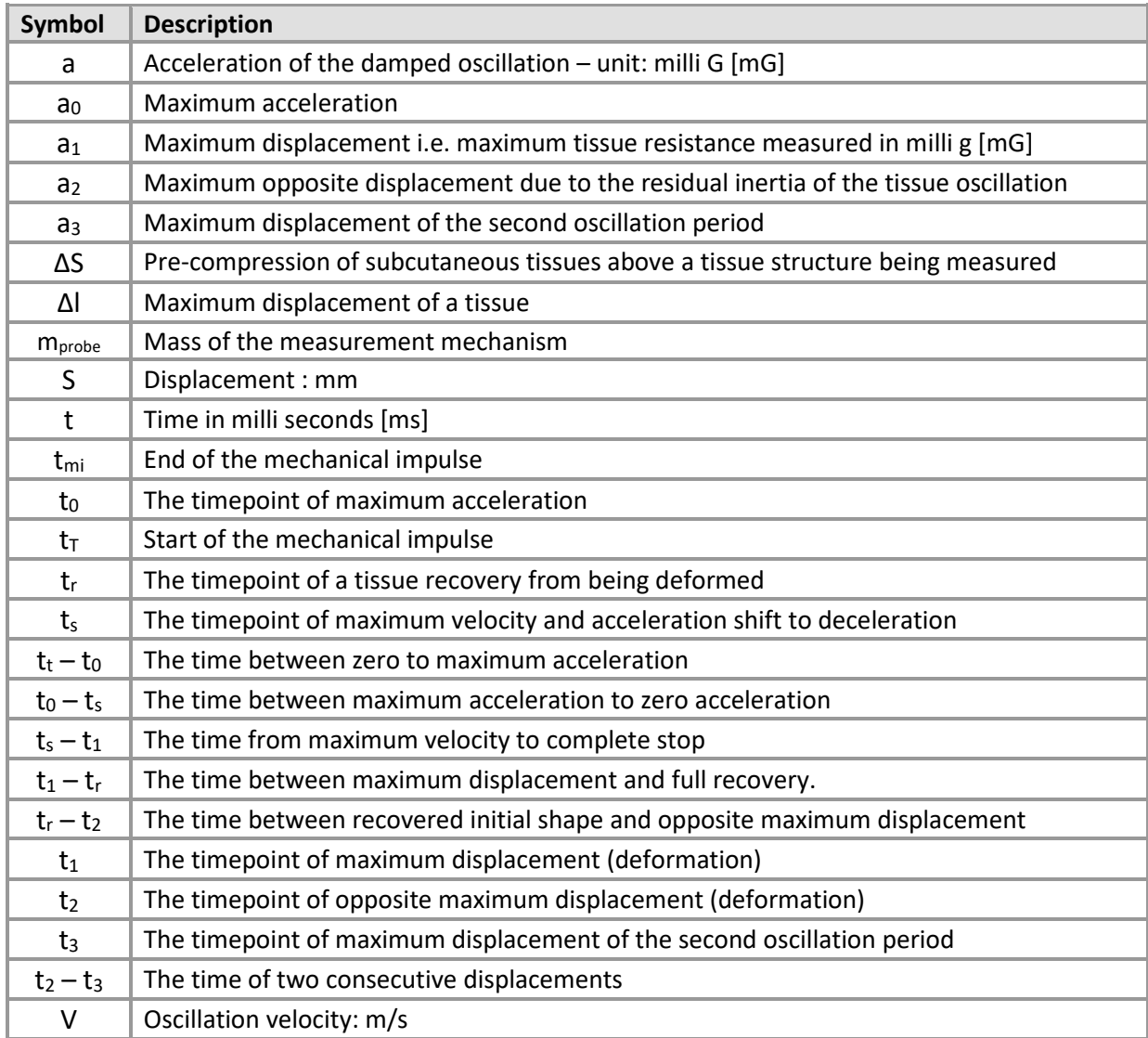

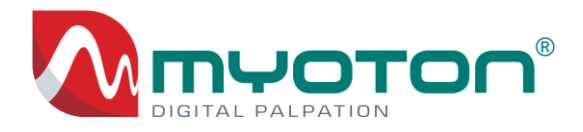

# **Appendix 3 – Technical Specification**

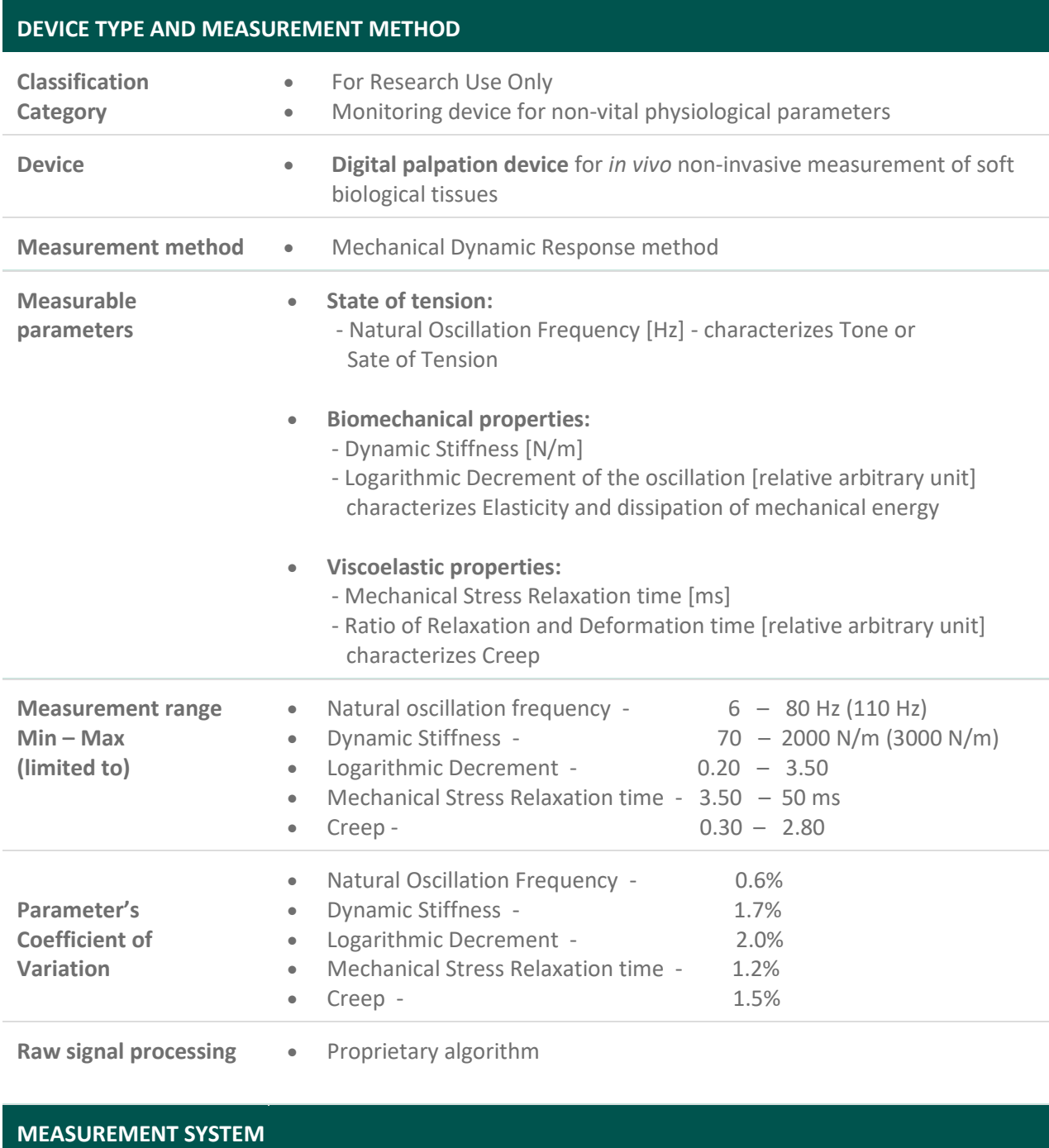

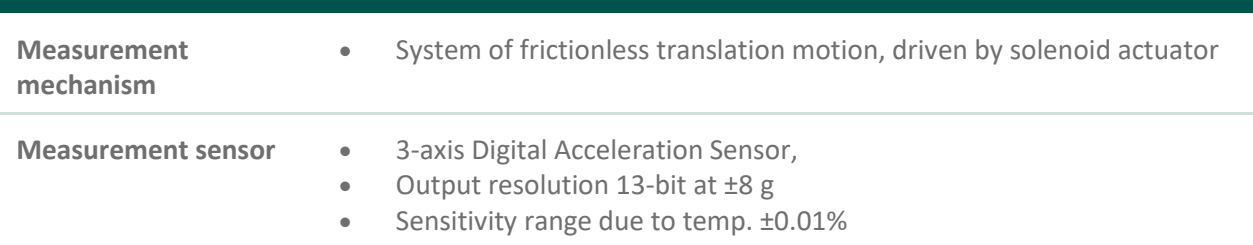

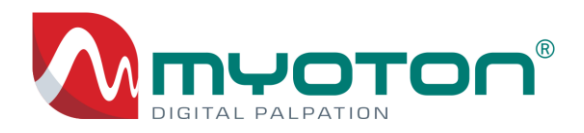

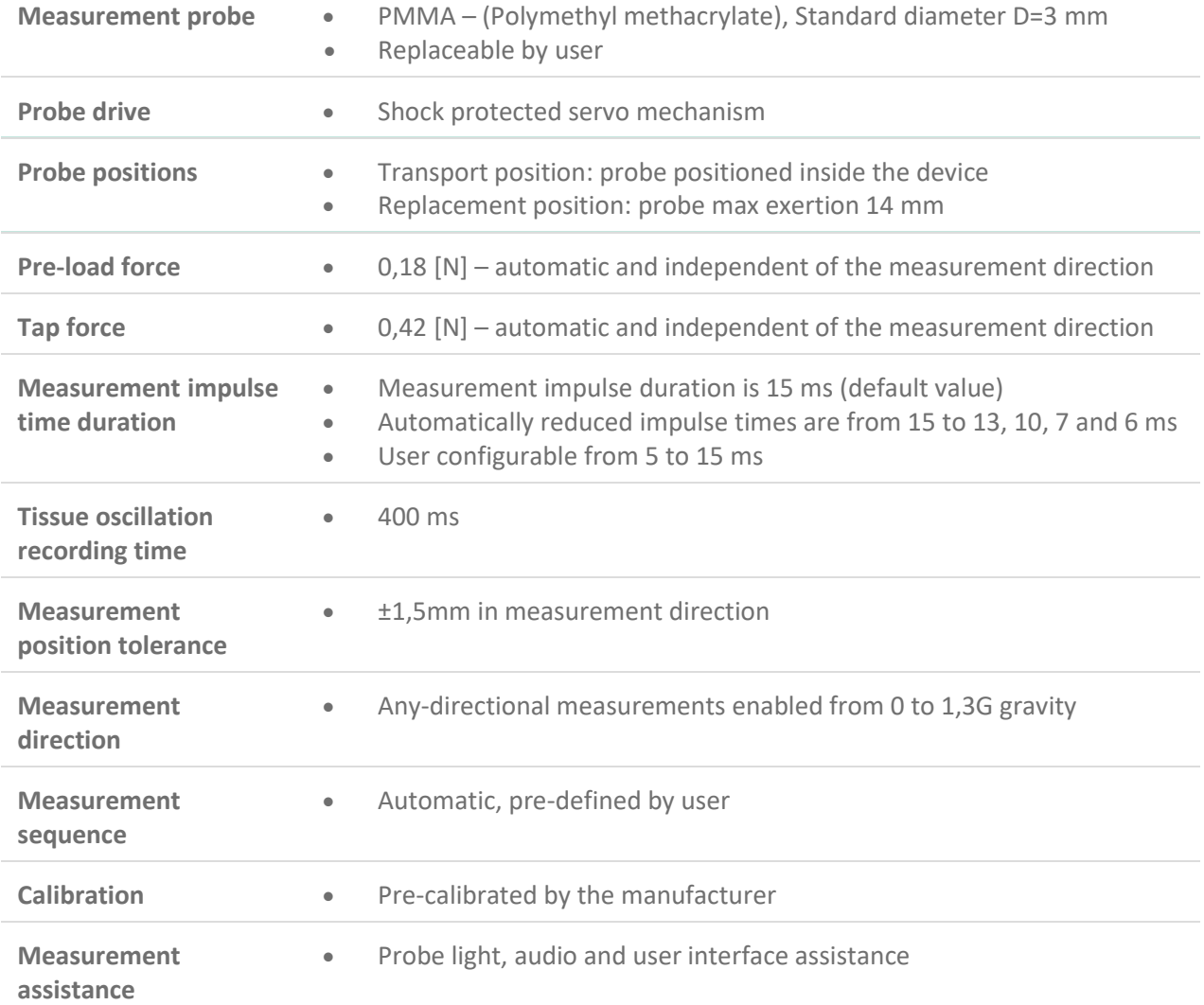

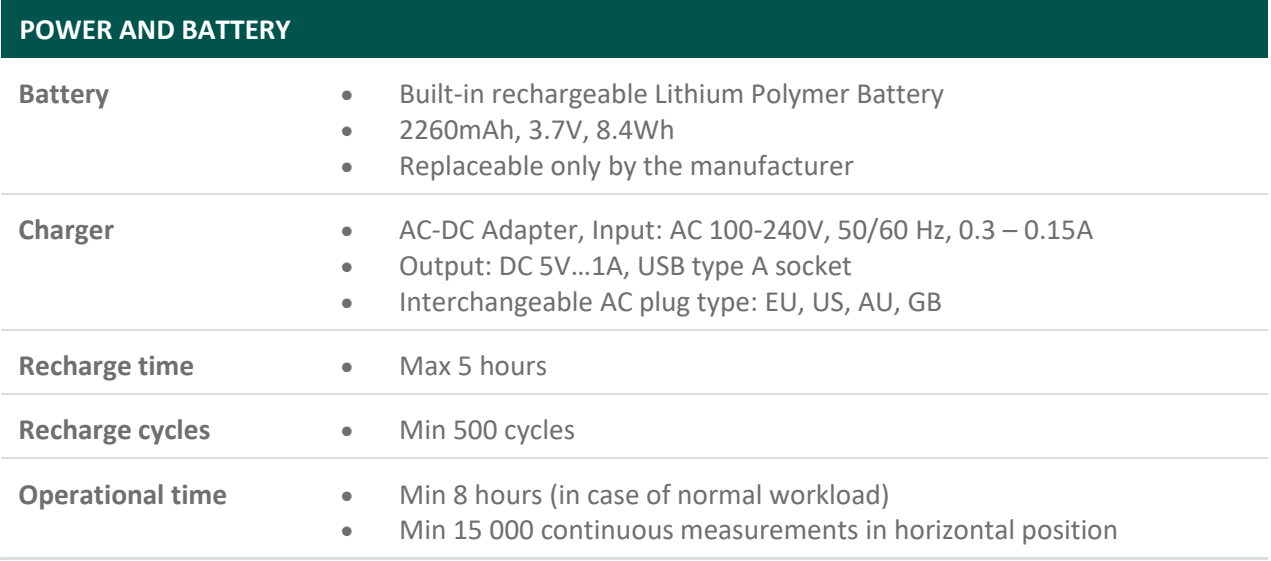

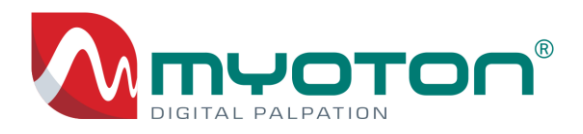

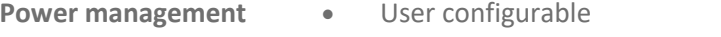

• Automatic shut-down in 20 minutes (adjustable)

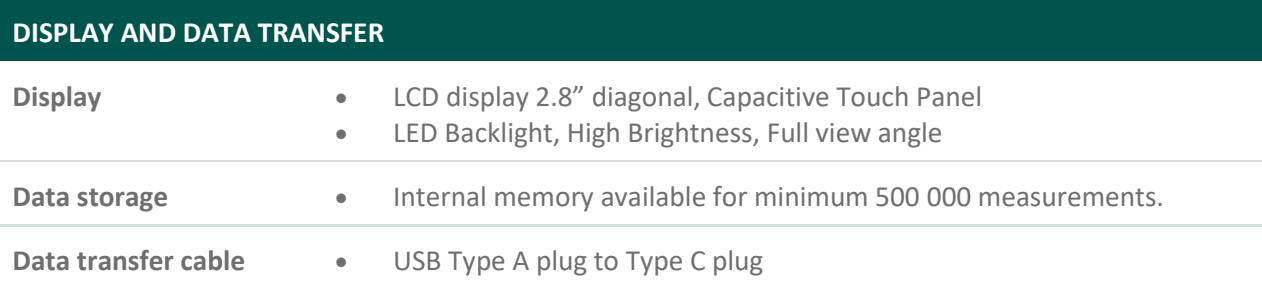

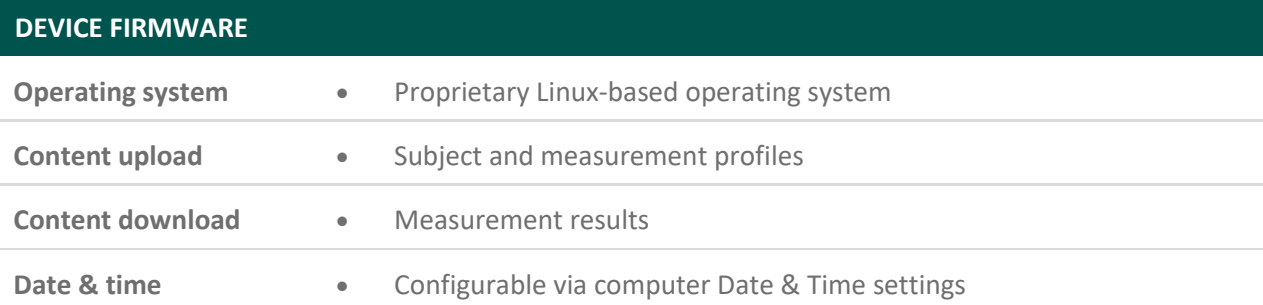

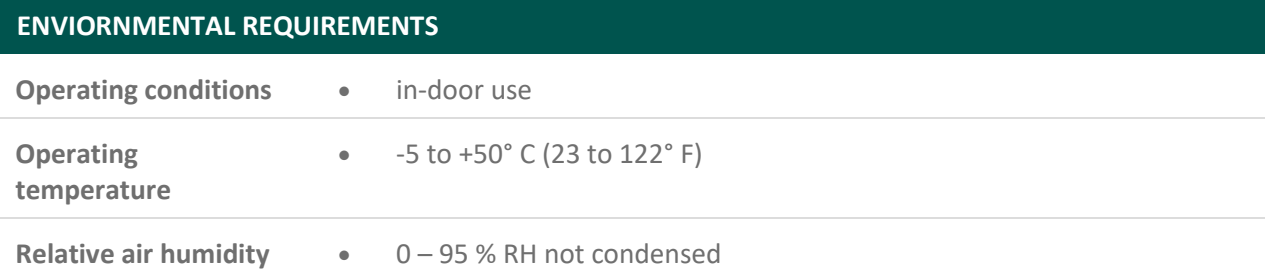

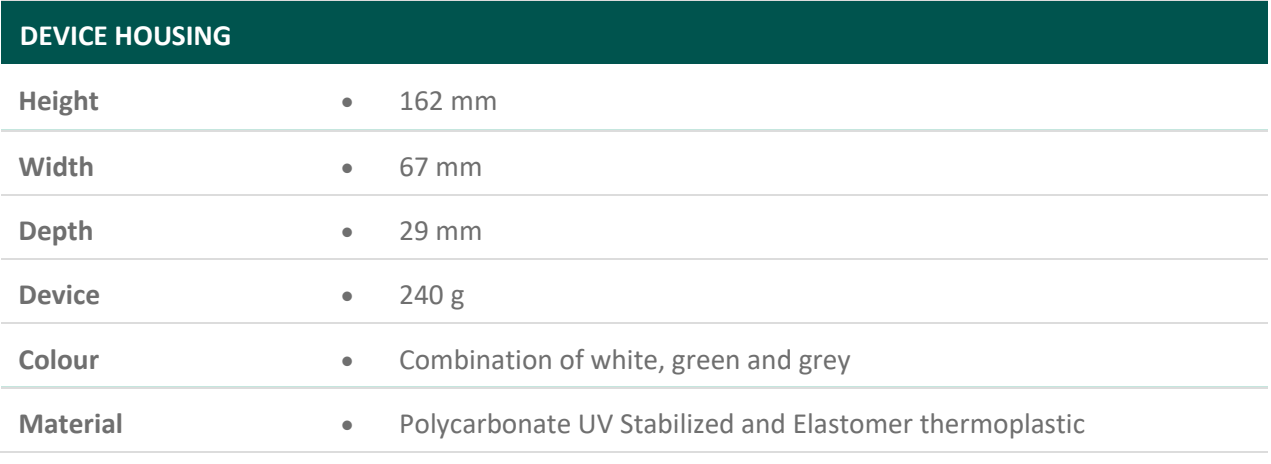

#### **END OF SPECIFICATION**

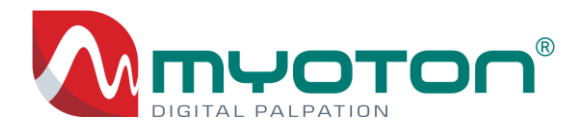

# **Appendix 4 – List of Error Messages**

### **Error Message Severity and Priority**

Error messages displayed on the Device screen are written to the error log without being displayed on the screen. For error messages that are displayed, the box title indicates the severity of the message. **WARNING!** – indicates that the Device requires attention soon. It does not affect the results of the

Subject being measured or the operation of the Device.

**ERROR!** - requires the operator's attention but does not stop the entire Device from running except in case of Boot errors.

**DETECTION MESSAGE!** – informs the operator, corrective action may be needed.

**BOOT ERROR!** – requires the operator to contact support if the problem persists.

**SEVERE ERROR!** - may stop the Device and requires the operator's immediate attention.

**The Device does not contain error messages which may cause danger to an operator or the Subject. Device temperatures given in Warning or Error messages are in Celsius. Too high temperature above 60 degrees Celsius may damage the battery inside the Device.**

Error message from 26 to 36 may occur when the Device hardware errors cause the Device firmware communication issues. If the message persists, please contact support!

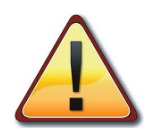

**In case the Device does not start or the firmware freezes, pressthe RESET button (chapter 1.4.2 p. 17) on the reverse side of the Device by using any rod (e.g. straighten paper-clip) with diameter less than 1,5 mm.**

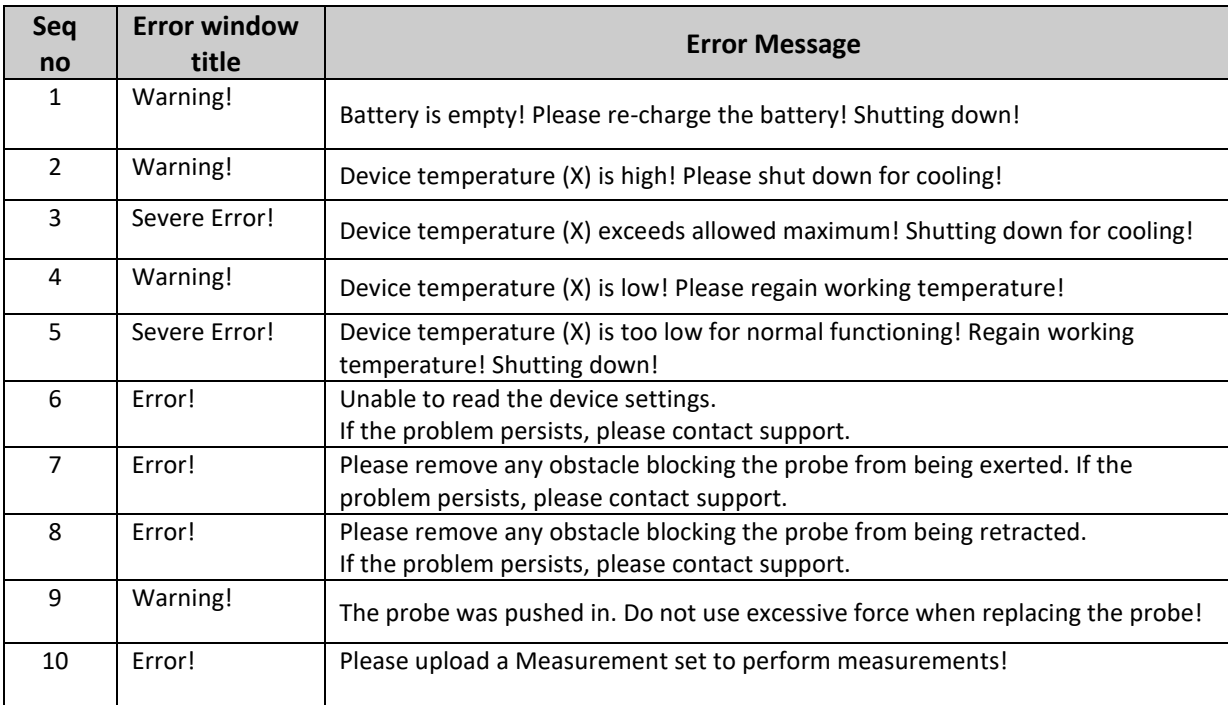

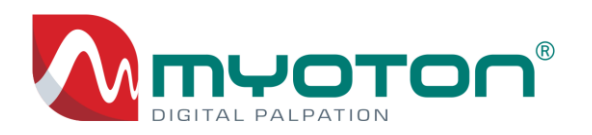

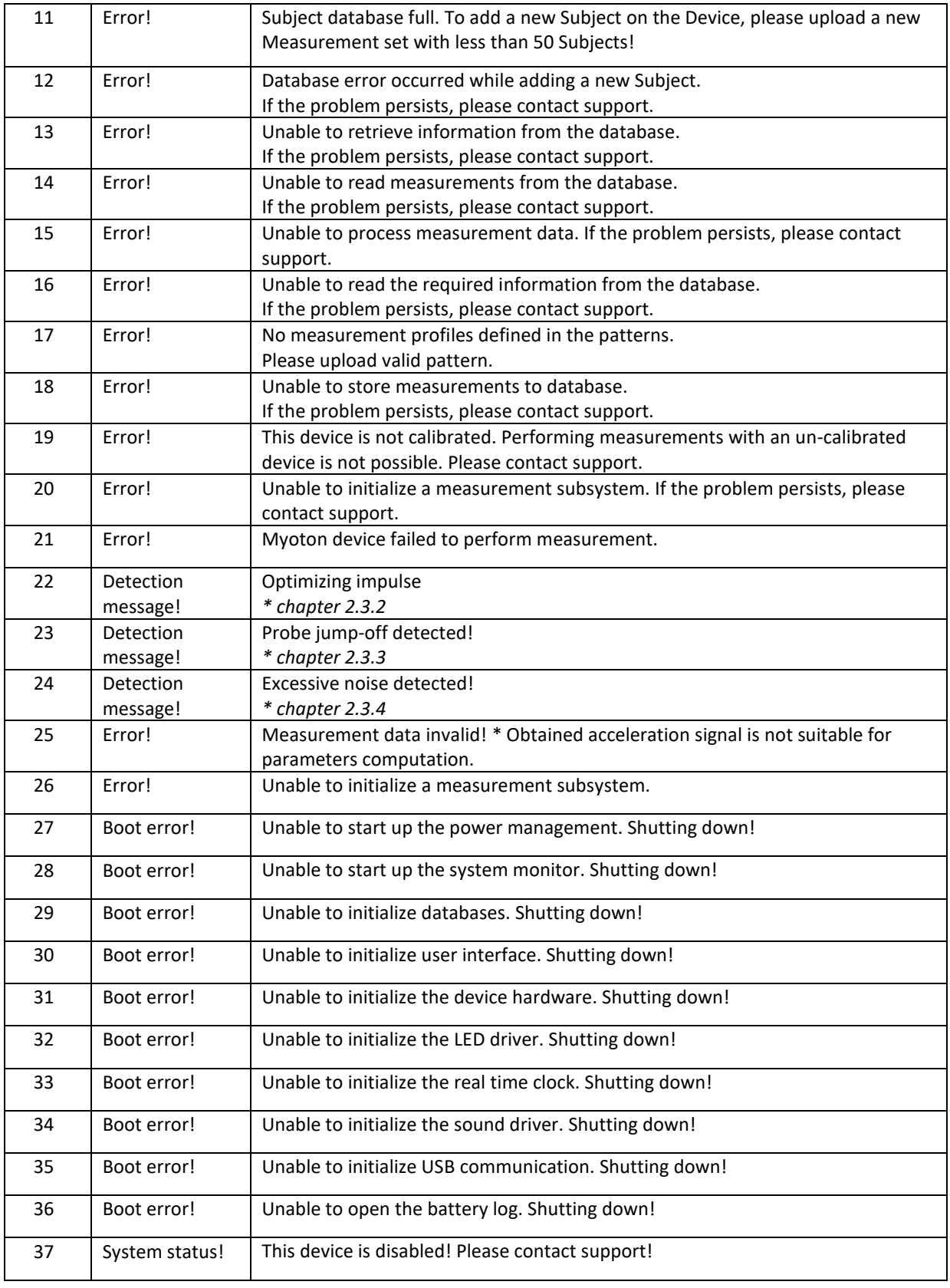
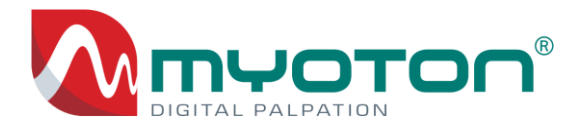

## **Appendix 5 – Environmental Conditions**

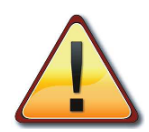

**After the transportation of the Device in a temperature lower than -5°C (23°F), warm up the Device to the room temperature before switch on.**

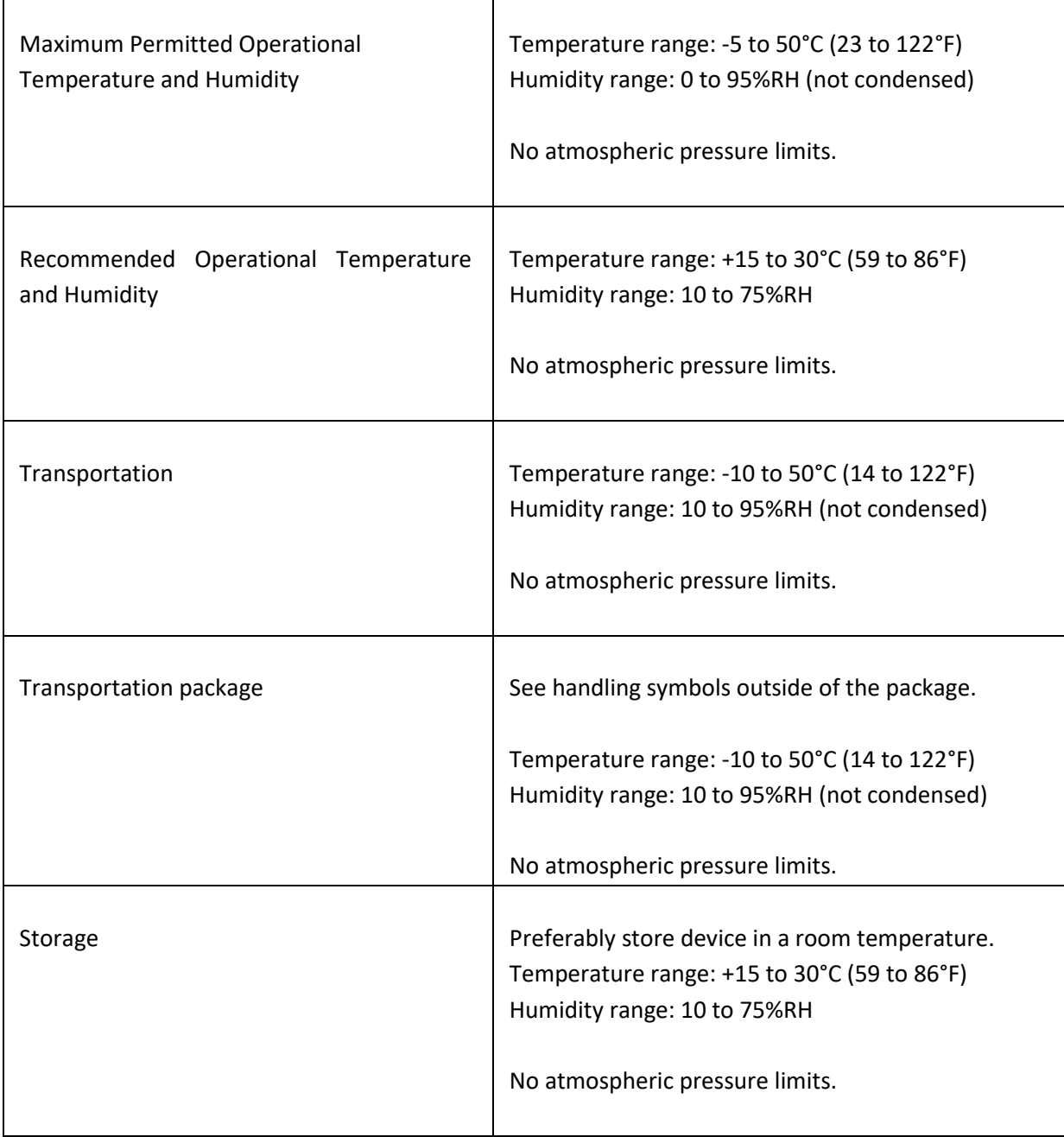

\_\_\_\_\_\_\_\_\_\_\_\_\_\_\_\_\_\_\_\_\_\_\_\_\_\_\_\_\_\_\_\_\_\_\_\_\_\_\_\_\_\_\_\_\_\_\_\_\_\_\_\_\_\_\_\_\_\_\_\_\_\_\_\_\_\_\_\_\_\_\_\_\_\_\_\_\_\_\_\_\_\_\_\_\_\_

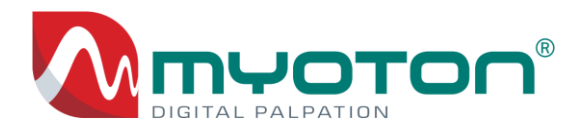

# **Important information regarding Electro Magnetic Compatibility (EMC)**

With the increased number of electronic devices such as computers and mobile (cellular) telephones, and other electronic devices in use may be susceptible to electromagnetic interference from other devices. Electromagnetic interference may result in incorrect operation of the device and create alterations of measurement results.

In order to regulate the requirements for EMC (Electro Magnetic Compatibility) with the aim to prevent unsafe product situations, the EN60601-1-2:2007 standard has been implemented. This standard defines the levels of immunity to electromagnetic interferences as well as maximum levels of electromagnetic emissions. This device manufactured by Myoton AS conforms to this EN60601-1- 2:2007 standard for both immunity and emissions.

#### **Nevertheless, special precautions need to be observed:**

NB! Do not use devices, which generate strong electromagnetic fields near the device. This may result in incorrect operation of the unit. The recommendation is to keep a minimum distance of 2 meters. Verify the correct operation of the device in case the distance is shorter.

The MyotonPRO device EMC test report is available at request.

### **Mechanical and electrical safety**

Accordance with mechanical and electrical safety test program MyotonPRO is fully compliant with IEC 60601 1:2005 + Corr. 1:2006 + 2:2007 + AM1:2012; CI. 7, 8, 9, 15.

The MyotonPRO palpation device does not compromise the safety of the Subject, device operator nor other electonic equipment.

The MyotonPRO device mechanical and electrical safety test report is available at request.

### **Correct Disposal Electrical & Electronic Equipment**

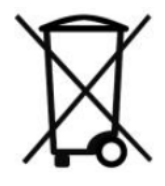

This marking shown on the Device or its documentation indicates that it should not be disposed with other household wastes at the end of its working life. To prevent possible harm to the environment or human health from uncontrolled waste disposal, please separate this product from other types of wastes and recycle it responsibly to promote the sustainable reuse of material resources. This product should not be mixed with other commercial wastes for disposal. This product does not contain any hazardous substances.

\_\_\_\_\_\_\_\_\_\_\_\_\_\_\_\_\_\_\_\_\_\_\_\_\_\_\_\_\_\_\_\_\_\_\_\_\_\_\_\_\_\_\_\_\_\_\_\_\_\_\_\_\_\_\_\_\_\_\_\_\_\_\_\_\_\_\_\_\_\_\_\_\_\_\_\_\_\_\_\_\_\_\_\_\_\_